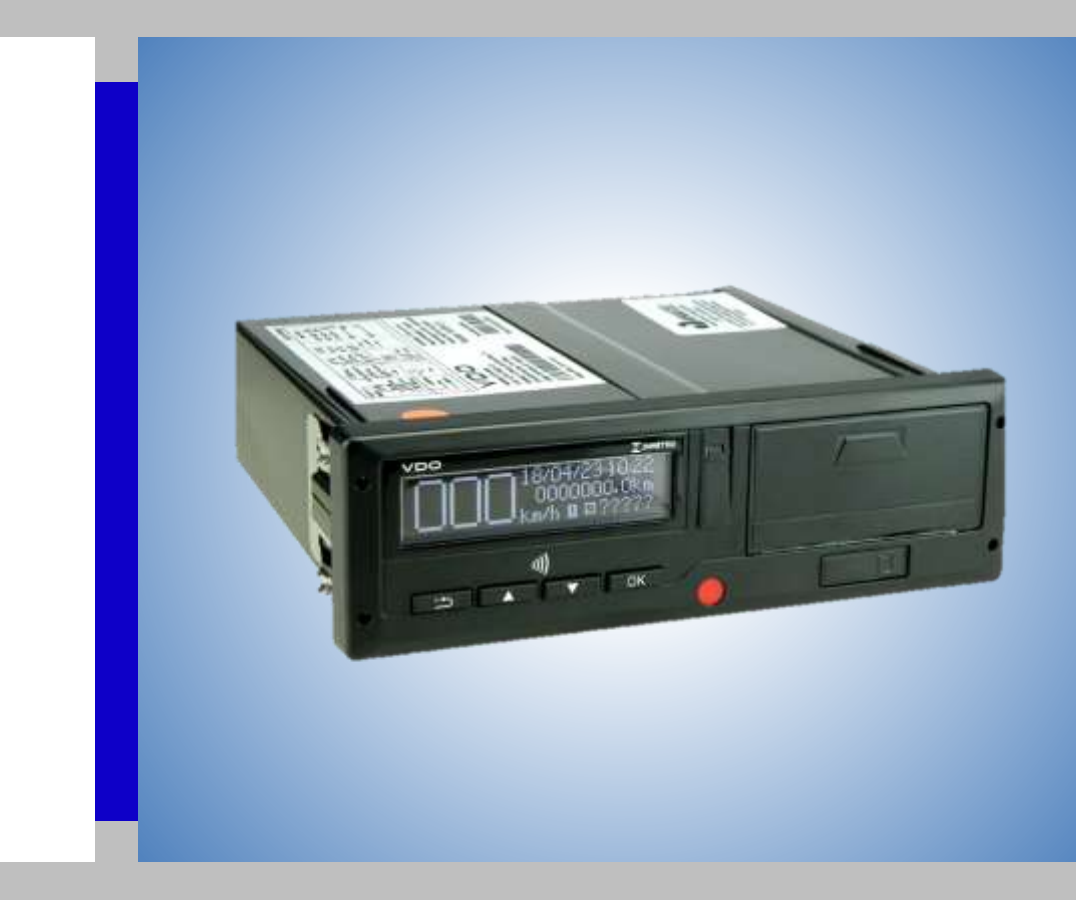

# **Tacógrafo Digital BVDR 2.0**

Manual de Instruções do Usuário Manual de Instrucciones del Usuario User Manual Instructions

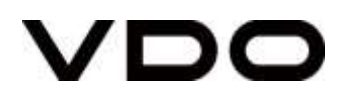

## *Versão do Manual / Versión del Manual / Manual Version*

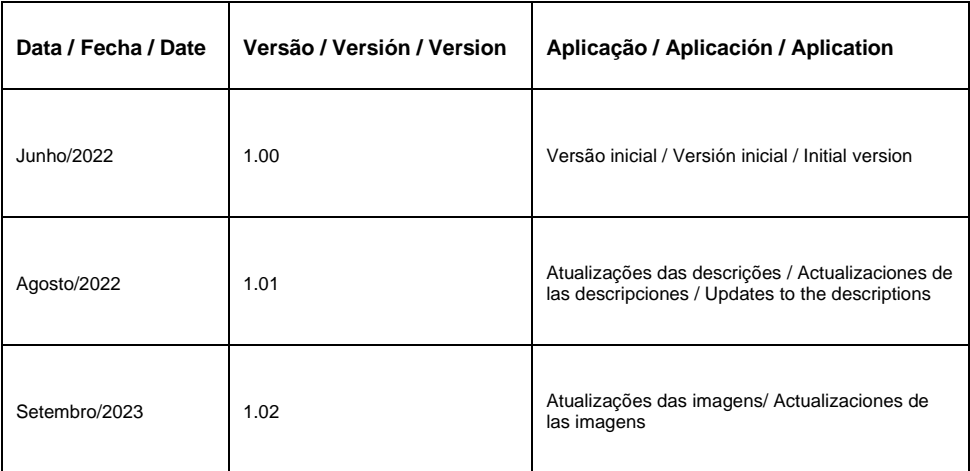

*\*Esse documento encontra-se em revisão, podendo assim sofrer qualquer alteração sem aviso prévio!*

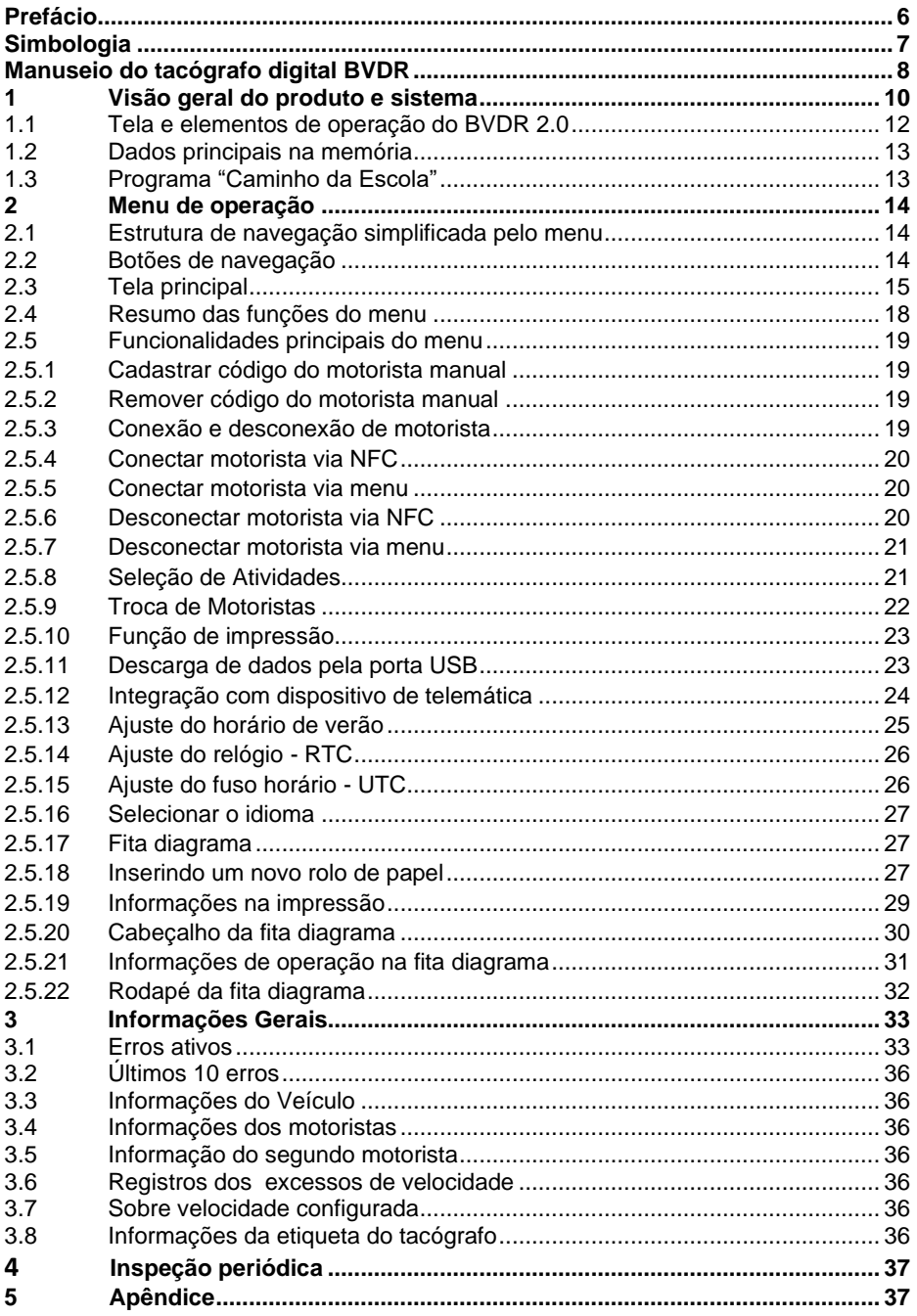

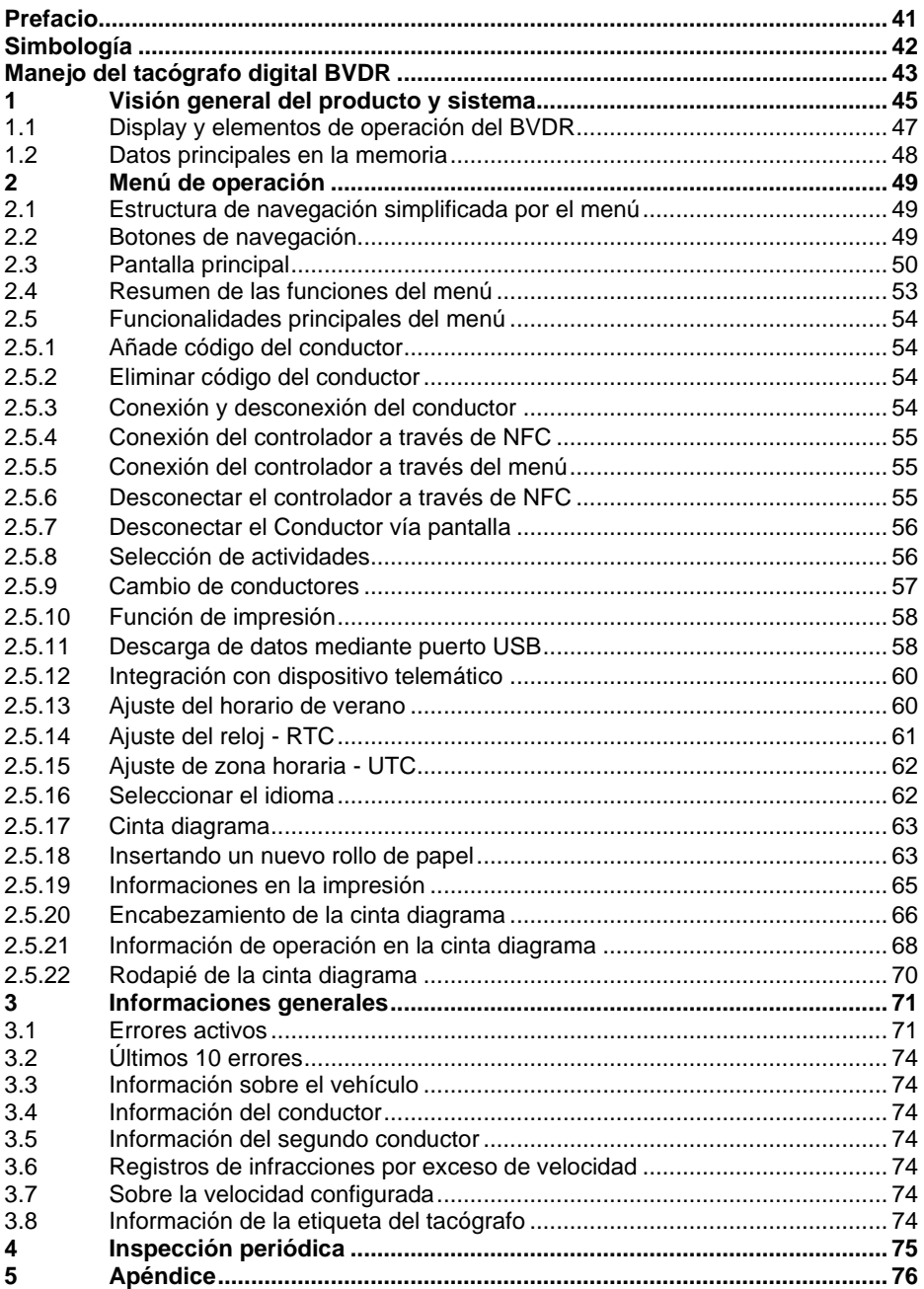

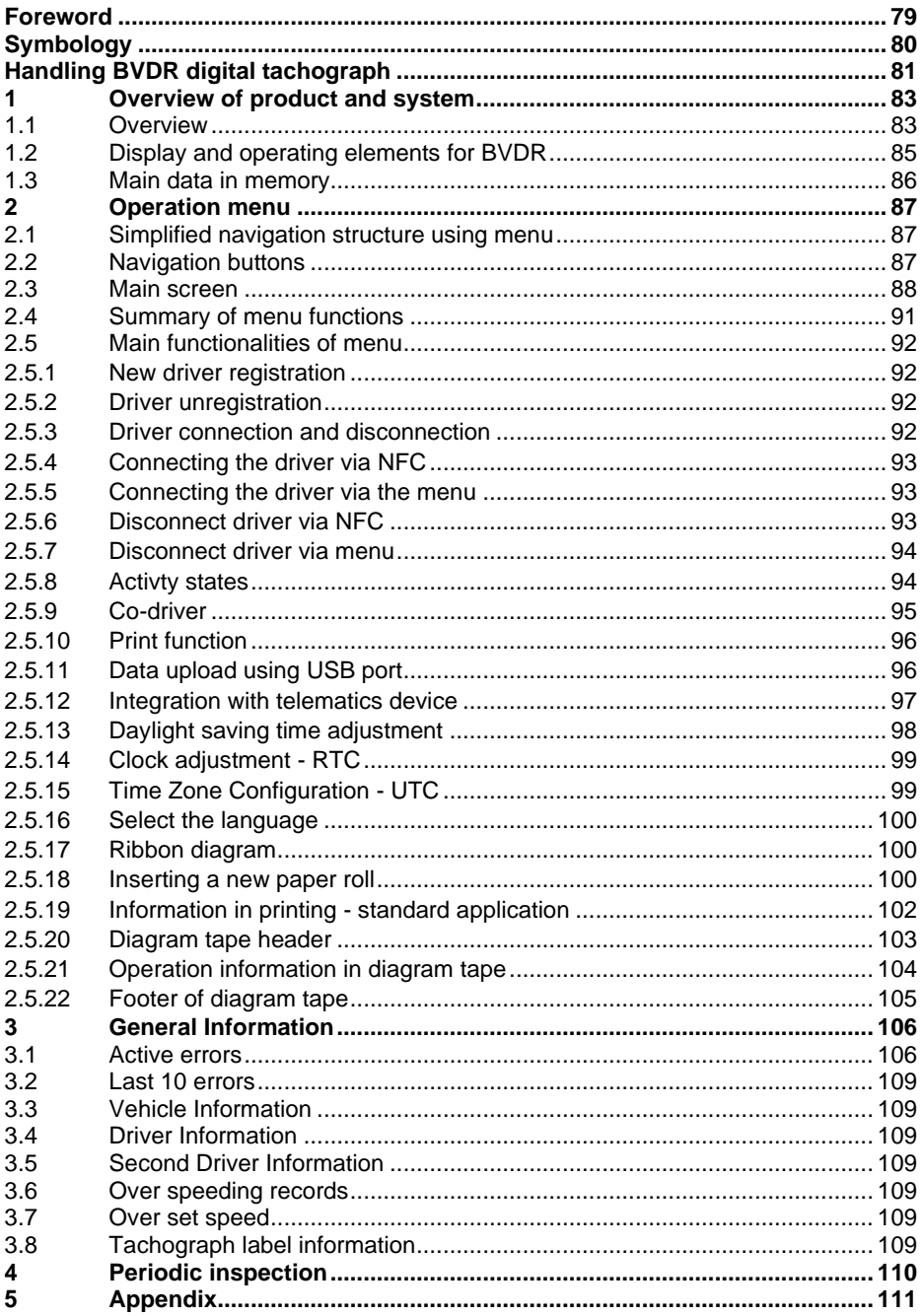

## *Prefácio*

<span id="page-5-0"></span>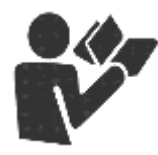

Caro Usuário,

Este documento tem como propósito informar ao leitor todas as funcionalidades oferecidas pelo tacógrafo digital BVDR 2.0, bem como o correto manuseio do mesmo.

Informações, descrições e ilustrações presentes neste manual podem ser alteradas sem prévia comunicação, a qualquer momento, não representando qualquer penalidade ou sanção para a empresa Continental Brasil Indústria Automotiva Ltda.

Este documento não pode ser reproduzido na íntegra ou em partes sem a prévia autorização por escrito pela empresa Continental Brasil Indústria Automotiva Ltda. O Produto tem garantia de 1 ano a partir da data de compra do tacógrafo digital BVDR ou veículo 0km, já compreendida a garantia legal.

### **Suporte ao cliente final**

Em caso de dúvidas ou necessidade de suporte técnico, favor consultar nossa Rede Autorizada através do extranet VDO:

www.extranetvdo.com.br

Fabricante:

Continental Brasil Indústria Automotiva Ltda. Guarulhos - São Paulo - Brasil

## **Tel.: 0800 77 00 107**

(das 8:00hs às 18:00hs – Seg. a Sex.)

# *Ilustrações no manual*

Todas as figuras deste manual são meramente ilustrativas e para referência, podendo ser, em parte ou em totalidade, diferentes do produto final.

# <span id="page-6-0"></span>*Simbologia*

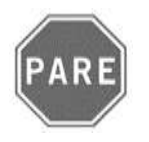

### **Pare!**

Tenha atenção especial nesta instrução, para minimizar riscos de possíveis acidentes.

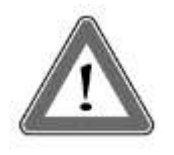

### **Atenção!**

O texto que contém este símbolo possui informações importantes, as quais devem ser observadas para prevenir a perda dos dados ou danificar o tacógrafo digital BVDR.

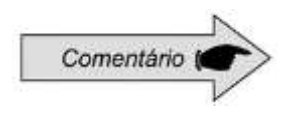

### **Comentário**

Informação adicional importante sobre o produto.

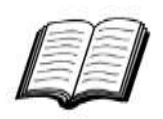

### **Manual**

Referência para outra documentação complementar, como por exemplo, manual de reparos do tacógrafo digital BVDR.

# <span id="page-7-0"></span>*Manuseio do tacógrafo digital BVDR*

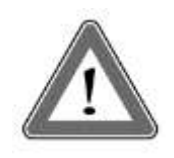

### **Atenção!**

Cuidado ao extrair o compartimento de impressão. Este compartimento é utilizado somente para o uso do rolo de papel VDO. Mantenha sempre o compartimento da impressora fechado.

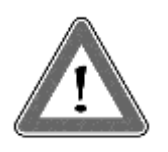

### **Atenção!**

Algumas mensagens na tela do tacógrafo digital BVDR 2.0 ou avisos sonoros podem ocorrer enquanto o veículo estiver em movimento. Não desvie sua atenção em razão destes avisos. Busque uma oportunidade segura para verificá-los.

Siga as seguintes observações gerais para evitar danos ao tacógrafo digital BVDR 2.0 e ao usuário:

• Somente um posto autorizado VDO está capacitado para realizar instalações e reparos em seu tacógrafo digital BVDR 2.0.

• Utilize apenas os papéis térmicos da marca VDO, que são testados, homologados e garantem o funcionamento adequado da impressora. O uso de papéis inadequados pode causar danos ao seu tacógrafo digital BVDR 2.0.

• Não utilize objetos pontiagudos ou elementos cortantes nos botões, tais como: canetas, estiletes, alicates, chaves de fenda, etc.

• Na limpeza do tacógrafo digital BVDR 2.0, não utilize jatos de água ou produtos de limpeza abrasivos ou com solventes, tais como: thinner ou derivados de petróleo. Quando sujo, recomenda-se o uso de uma flanela e álcool isopropílico.

# **Lista de abreviações**

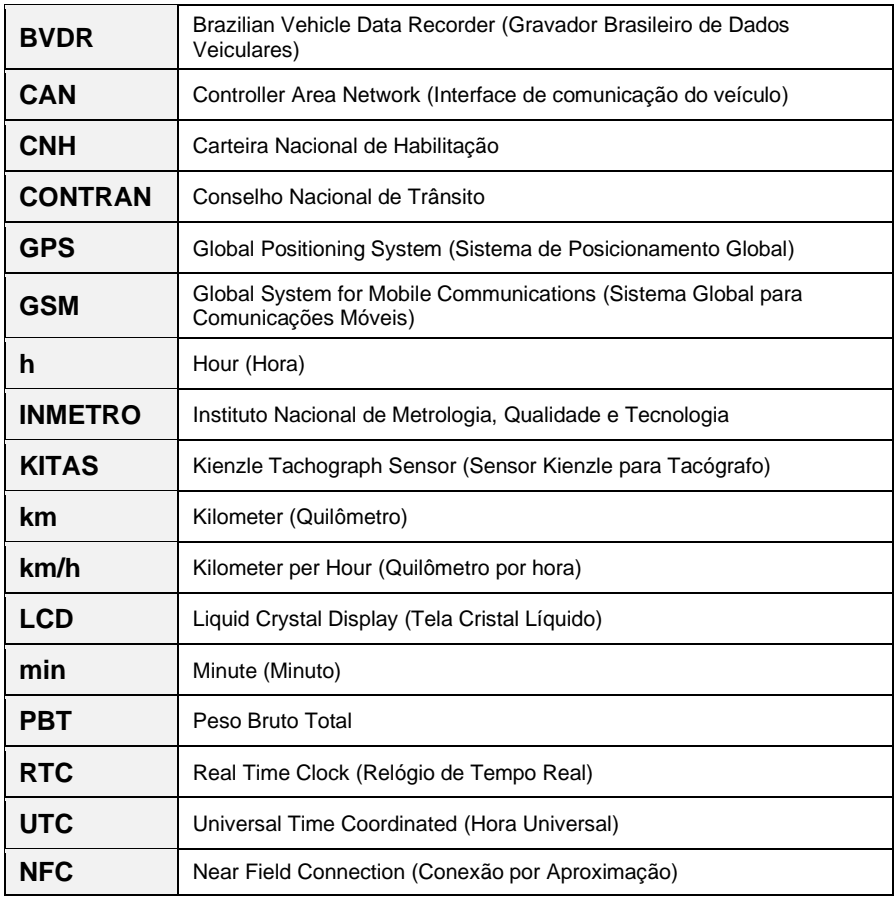

# <span id="page-9-0"></span>*1 Visão geral do produto e sistema*

O tacógrafo digital BVDR 2.0 é uma unidade registradora e indicadora que está em conformidade com a portaria 282/22 do INMETRO e a resolução 938/22 do CONTRAN.

O tacógrafo digital BVDR 2.0 grava as informações relacionadas às atividades do veículo, bem como de seus condutores. Os dados do sensor são utilizados para calcular a velocidade real do veículo e podem ser visualizados por meio da impressão das informações das últimas 24 horas, impressão de data específica, após a coleta do arquivo via USB ou via dispositivo de telemática.

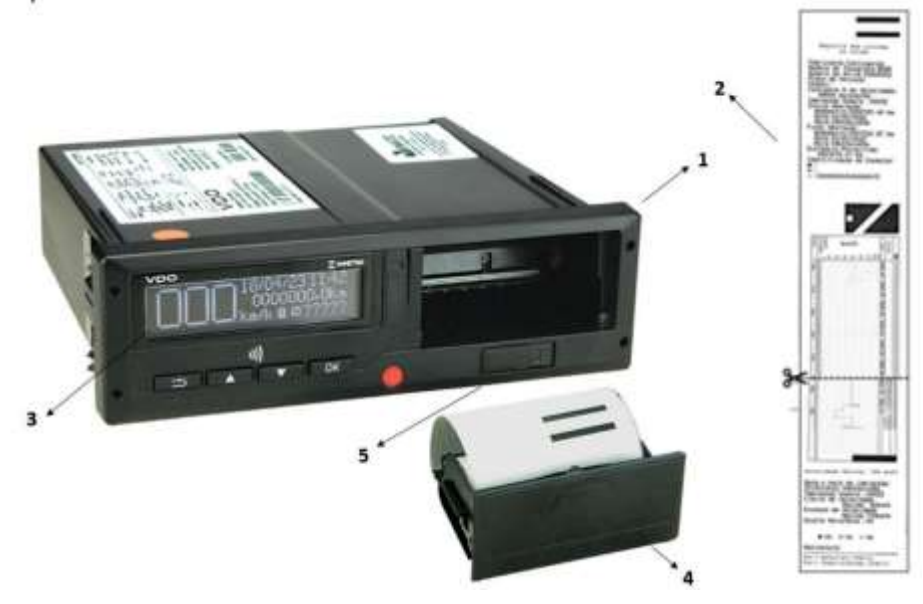

- **1.** Tacógrafo digital BVDR 2.0
- **2.** Impressão em fita diagrama
- **3.** Área de identificação NFC
- **4.** Compartimento de impressão
- **5.** Interface USB

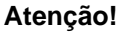

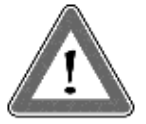

O tacógrafo digital BVDR 2.0 opera entre 12 e 24 volts. Não podendo ser submetido a tensões menores que 8 volts ou maiores que 32 volts. A impressora opera entre 9 e 32 volts.

### **Sensor de velocidade**

O sensor de velocidade é parte do sistema do BVDR 2.0. Ele fornece o sinal necessário para o registro da distância e velocidade.

### **Impressão em fita diagrama**

Impressão, quando solicitada, do relatório dos dados das últimas 24 horas.

### *Pendrive* **para extração de dados (USB 2.0, FAT32)**

O usuário poderá selecionar a função de gravação de dados no *pen drive*, salvando as informações gravadas no BVDR 2.0 em uma memória externa. Os dados são protegidos por criptografia e podem ser acessados pela plataforma de gestão de frotas *VDO On Board<sup>1</sup>* .

### **Serviço de gestão de frotas** *VDO On Board*

*VDO On Board* é a solução de gerenciamento de frota da VDO baseada no BVDR. Possibilita gerar relatórios, visualizar localização de veículos em tempo real e fornecer o armazenamento digital das informações de forma segura. Com o *VDO On Board*, sua frota ganha eficiência e reduz custos com uma

tecnologia inovadora e altamente confiável.

Para mais informações, consulte nosso site **[www.fleet.vdo.com.br](http://www.fleet.vdo.com.br/)**.

### **Dispositivo de telemática**

Além da extração de dados por meio do *pen drive*, o BVDR 2.0 também pode ser integrado a um dispositivo de telemática (opcional) e realizar a transmissão dos dados via conexão GSM. O dispositivo de telemática possibilita também o recebimento de mensagens de texto do sistema de gerenciamento de frotas. Estas mensagens podem ser exibidas na tela do BVDR 2.0 ou impressas.

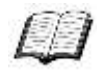

Visite o site www.fleet.vdo.com.br para saber mais sobre os serviços oferecidos com a solução de gestão *VDO On Board*.

<sup>1</sup> A plataforma *VDO On Board* é um serviço de gestão de frotas e está sujeito a cobrança.

## <span id="page-11-0"></span>*1.1 Tela e elementos de operação do BVDR 2.0*

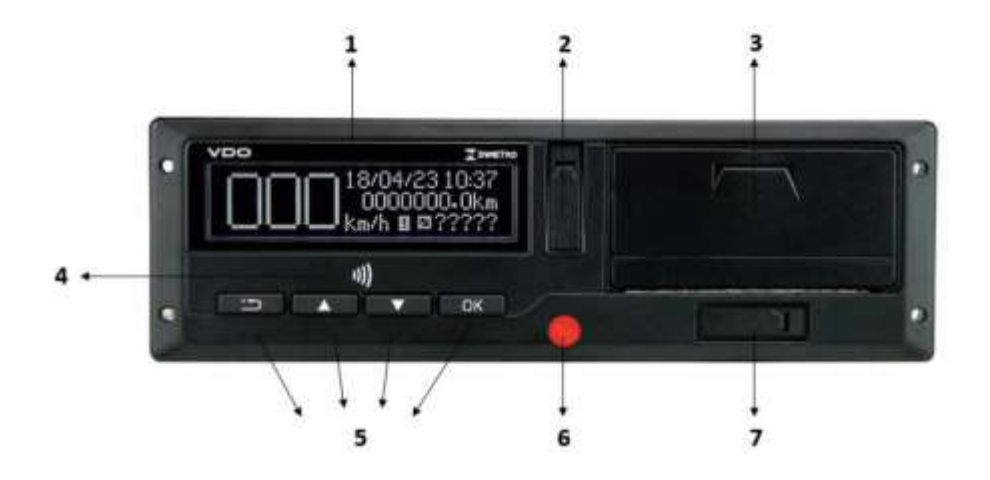

### **1. Tela LCD**

Interface de indicação de informações e funcionalidades.

### **2. Interface de calibração e programação**

Utilizada para calibração e programação do BVDR 2.0.

### **3. Impressora**

Impressora térmica para geração da fita diagrama com os dados de rodagem das últimas 24 horas.

### **4. Receptor NFC**

ealiza, por aproximação, a leitura dos cartões de identificação.

### **5. Botões de navegação**

Permite acessar as funções do menu do tacógrafo.

### **6. Selo de abertura do tacógrafo**

Selo plástico de segurança de acesso à unidade registradora.

### **7. Interface USB**

Extração de dados do BVDR 2.0 e fonte de energia para carregamento de outros dispositivos.

# <span id="page-12-0"></span>*1.2 Dados principais na memória*

### **Cadastro de código de motorista**

O BVDR 2.0 tem capacidade para cadastrar apenas um código de motorista por vez. No menu de motorista, selecione a opção "cadastrar código do motorista" e pressione o botão **LOK** . Em seguida a tela onde você deve inserir o código que deseja e depois o número da habilitação do motorista. Após inserir a habilitação do motorista, aparecerá uma tela de confirmação. Para confirmar clique no botão **. Altera, Caso queira cancelar o cadastro, clique no botão . El altera** 

### **Identificação de motorista**

Todo motorista, antes de iniciar sua viagem, deve fazer sua identificação selecionando o respectivo código através do seu cartão NFC ou cadastrado previamente. Para mais informações, verificar o item 2.6.3

### **Velocidade e distância percorrida**

A velocidade e a distância percorrida são informações gravadas na memória e podem ser verificadas das seguintes formas:

- Verificando a velocidade e hodômetro na tela principal;
- Fazendo a impressão da fita diagrama em papel VDO;
- Visualizando o arquivo eletrônico extraído do BVDR 2.0.

### **Registro de erros**

Quando ocorrer uma falha ou erro momentâneo, será registrado na memória do BVDR 2.0 o código da falha, a data e a hora de início.

### **Parâmetros de calibração**

Alguns parâmetros do veículo como número do chassi, placa e fator K, são controlados metrologicamente pelo Inmetro e devem ser verificados periodicamente por autoridades competentes

## <span id="page-12-1"></span>*1.3 Programa "Caminho da Escola"*

O BVDR pode ser configurado para atender ao programa do Governo Brasileiro, "Caminho da Escola". Nesta configuração o comportamento da iluminação do display com a chave geral desligada, seguirá conforme abaixo: Após o desligamento da chave geral, o modo de economia de energia inicia-se e a iluminação dos segmentos do display é reduzida, porém os segmentos continuam iluminados.

# <span id="page-13-0"></span>*2 Menu de operação*

## <span id="page-13-1"></span>*2.1 Estrutura de navegação simplificada pelo menu*

Através do menu rotativo é possível navegar pelas opções do menu principal. Cada menu consiste em um grupo de submenus contendo as opções de operações e ajustes.

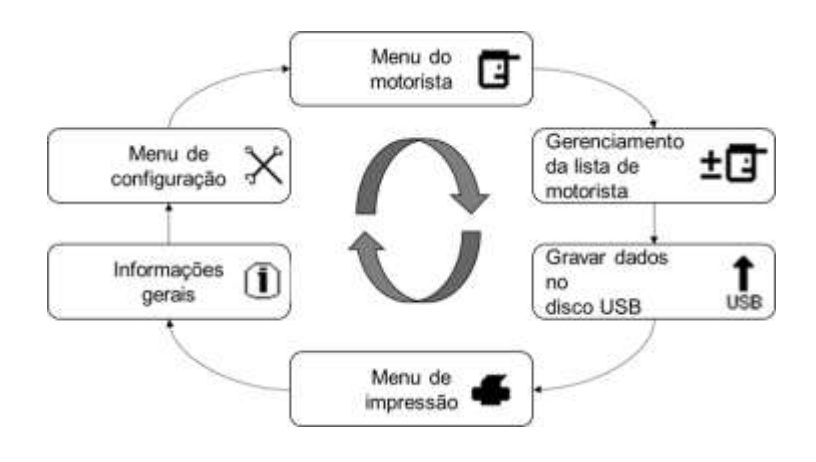

# <span id="page-13-2"></span>*2.2 Botões de navegação*

As funções destes botões estão disponíveis somente quando o veículo estiver parado e com a ignição ligada.

Exceção para o botão **no asteria e a seculo em movimento e sem motorista** logado, onde o botão **portable ser pressionando para desativar** o alerta sonoro.

Para ativar o menu de opções, pressione o botão **.......** Uma vez no menu de funções, use os botões **para para navegar nas opções. Para selecionar** a opção desejada, pressione o botão **.......** 

O botão **também permite confirmar a realização de uma operação.** Com o botão é possível voltar um nível na estrutura secundária do menu. Também pode ser utilizado para cancelar opções de menu não desejadas.

## *Autoteste*

Sempre que o tacógrafo for ligado é realizado um teste de verificação de suas funcionalidades internas. Em caso de teste bem-sucedido será mostrada a tela abaixo com a versão de software (que pode variar conforme aplicação). Se houver falha no teste será mostrada uma mensagem de erro interno na tela.

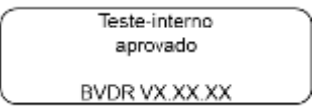

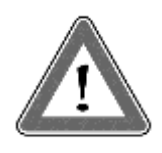

### **Atenção**

Em caso de teste interno reprovado – manutenção, o veículo deve ser conduzido a um posto autorizado VDO o mais rápido possível para correção da falha. Em caso de verificação por autoridade competente com falha ativa, o veículo poderá ser retido e o condutor autuado.

# <span id="page-14-0"></span>*2.3 Tela principal*

### *Descrição*

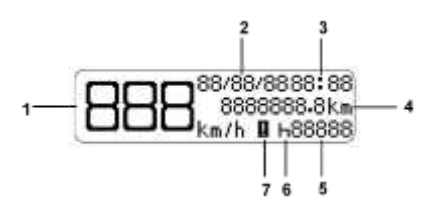

A figura indica as informações presentes na tela principal do BVDR.

- **(1)** Velocidade atual do veículo. Atingindo determinadas velocidades a indicação de velocidade piscará por 5 segundos, sendo essa uma característica normal do produto;
- **(2)** Data no formato DD/MM/AA;
- **(3)** Hora local, no formato HH:MM;
- **(4)** Hodômetro do veículo;
- **(5)** Código do Motorista Motorista Identificado.
- **(6)** Status do veículo:
	- н • Em repouso / Parado
	- 0 • Em viagem / Direção
	- Almoço
	- Trabalho Y
	- Atividade selecionada desconhecida **D**

**(7)** Falha Ativa (caso houver alguma)

O código do motorista somente poderá ser selecionado após o prévio cadastro, conforme item **2.6.2** deste manual.

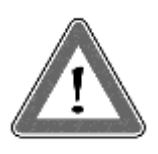

### **Atenção**

No caso de não haver nenhum motorista identificado, o símbolo "?????" será mostrado na tela. Em caso de movimentação do veículo, um alarme sonoro será ativado. Para desativar o alarme basta pressionar o botão **.........** 

Em caso de conexão com o dispositivo de telemática, a tela principal passa a exibir na primeira linha o status de conexão do BVDR 2.0 com a solução de gerenciamento de frota:

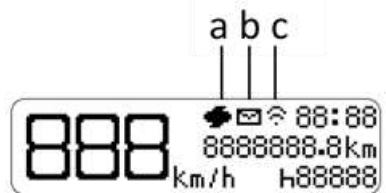

- a Mensagem do dispositivo de telemática para impressão
- b Mensagem do dispositivo de telemática para leitura na tela
- c Conexão entre o BVDR, dispositivo de telemática e *VDO On Board*

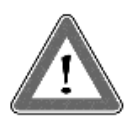

### **Atenção**

O estado de conexão somente será exibido em caso de aquisição de equipamento de telemática e a solução de gerenciamento de frota da Continental.

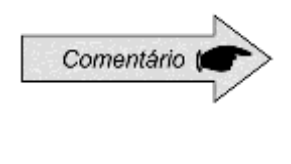

Dispositivos de telemática genéricos são os dispositivos não fornecidos pela VDO, mas compatíveis com o protocolo de comunicação do BVDR **2.0**. No caso de utilização desse tipo de dispositivo, aparecerá o símbolo **G** no lugar do símbolo **.**

### *Distância percorrida nas últimas 24 horas*

Esta tela mostra a distância percorrida nas últimas 24 horas de operação do veículo. Para visualizá-la, basta pressionar o botão **a partir da tela** principal.

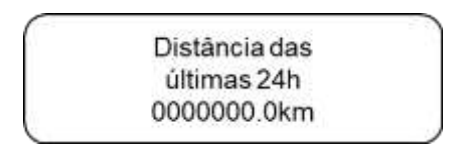

Para voltar à tela principal, pressione o botão **novamente**.

Caso haja um dispositivo de telemática conectado, a tela será mostrada incluindo a data:

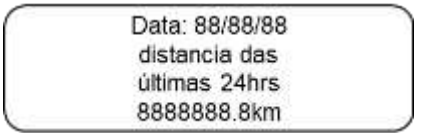

A tela de distância será mostrada somente quando o veículo estiver parado. Há um tempo limite de 20 segundos para esta tela e, em seguida, a tela principal será mostrada novamente.

# <span id="page-17-0"></span>*2.4 Resumo das funções do* menu

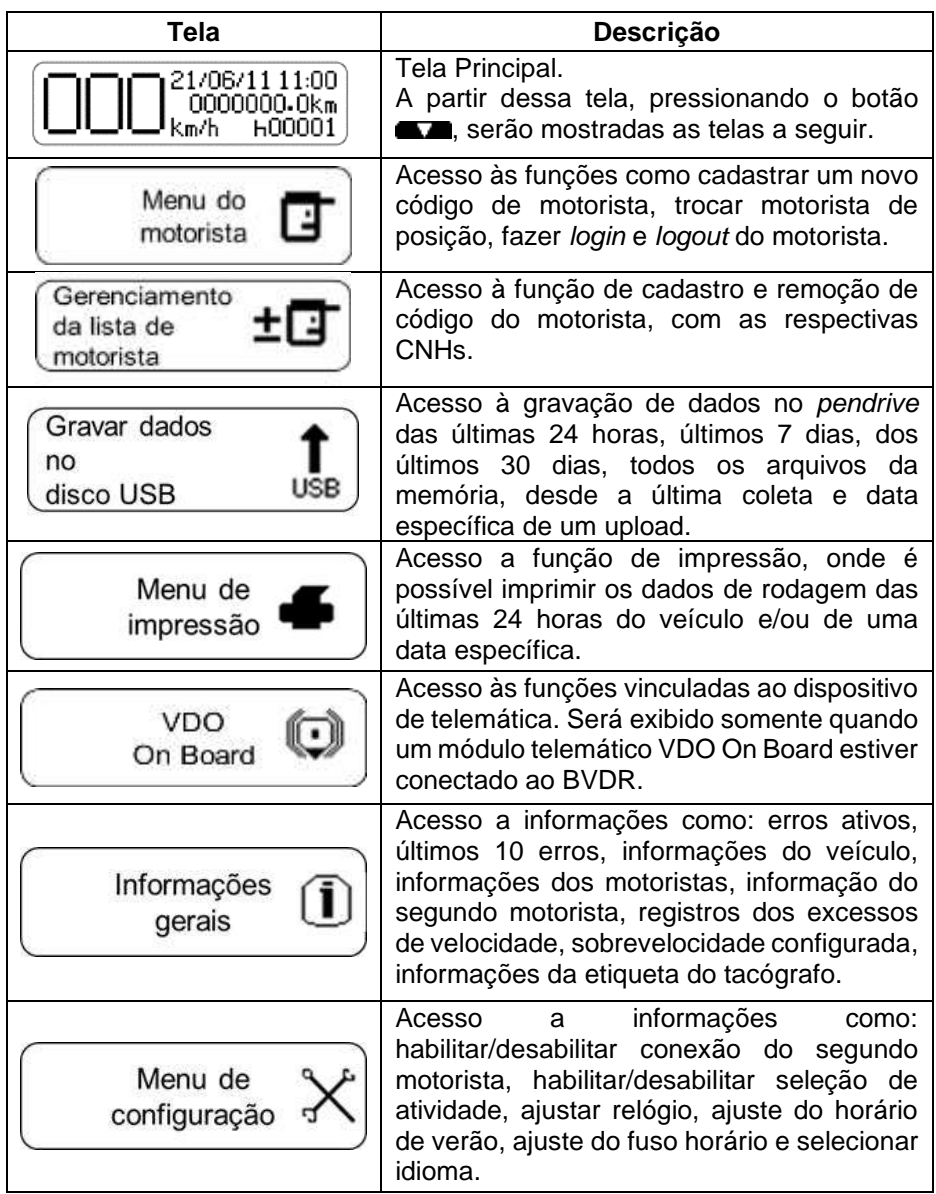

## <span id="page-18-0"></span>*2.5.1 Cadastrar código do motorista manual*

No menu do motorista selecione a opção "Conecte-se", depois selecione "manual" e pressione o botão **. Em** seguida, digite o código do motorista e a CNH, selecione "Motorista" ou "Segundo Motorista". Neste momento será mostrada a tela de confirmação do código e da CNH. Para confirmar, pressione o botão **CK**. Caso queira cancelar o cadastro, pressione o botão **cento**.

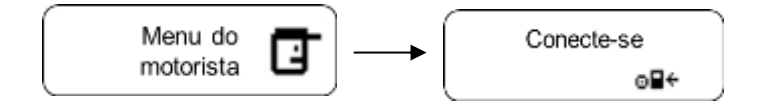

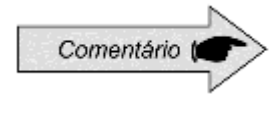

<span id="page-18-1"></span>Através do menu do motorista, selecionando o item conecte-se só é possível cadastrar dois motoristas, quando conecta o terceiro, ele substitui o cadastro que não era usado a mais tempo.

### <span id="page-18-2"></span>*2.5.2 Remover código do motorista manual*

Para remover o código do motorista, basta ir ao menu de motorista e selecionar a opção "gerenciamento da lista de motorista". Em seguida, confirme acesso a segunda opção "remover código do motorista", logo aparecerá a tela onde você deve selecionar o código que deseja remover. Confirme pressionando **. EX**.

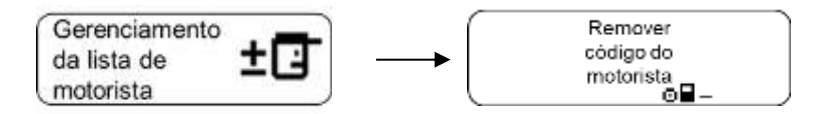

## <span id="page-18-3"></span>*2.5.3 Conexão e desconexão de motorista*

A conexão e desconexão do motorista podem ser feitas de duas formas: através do menu, onde serão utilizados os botões frontais do BVDR, ou através do cartão NFC, onde basta aproximar o cartão próximo ao receptor NFC e automaticamente o motorista será reconhecido.

## <span id="page-19-0"></span>*2.5.4 Conectar motorista via NFC*

Com o tacógrafo ligado, aproxime o cartão de identificação do motorista ao receptor NFC, a uma distância de, no máximo, 2 cm entre o cartão e o display do tacógrafo. Aguarde até que o alarme sonoro seja emitido e a tela abaixo seja exibida, indicando que o motorista foi identificado. Pressione o botão **COK** para avançar ou aguarde retornar ao menu.

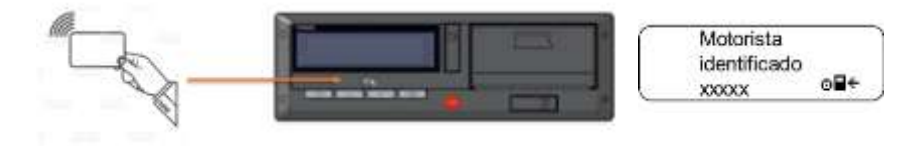

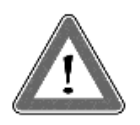

#### **Atenção**

Ao aproximar o cartão do receptor NFC, garantir que está na posição horizontal e centralizado a região de conexão. Após isso verificar se a conexão ocorre entre 2 e 4 segundos.

### <span id="page-19-1"></span>*2.5.5 Conectar motorista via menu*

No menu principal, vá à tela "Menu do motorista", "Conecte-se" e "Lista de motorista", pressione **LOK**, Será exibida uma lista com os motoristas cadastrados. Basta selecionar o código e pressionar **para para conectar.** 

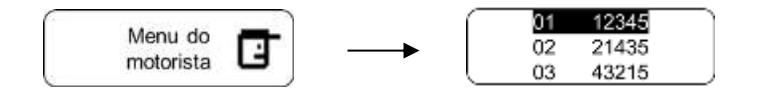

### <span id="page-19-2"></span>*2.5.6 Desconectar motorista via NFC*

Com o tacógrafo ligado, aproxime o cartão de identificação do motorista ao receptor NFC, na posição horizontal, de modo que o cartão cubra toda a parte do display. Aguarde de 2 a 4 segundos até que ouça o alarme sonoro do BVDR 2.0, indicando que o motorista foi desconectado. Pressione o botão **para** para confirmar.

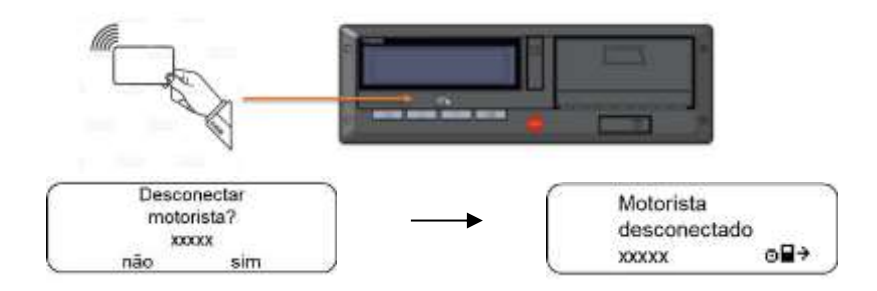

## <span id="page-20-0"></span>*2.5.7 Desconectar motorista via menu*

No menu de motorista, selecione a opção "viagem finalizada" e depois confirme se deseja desconectar e pressione **COXO**. Feito isso, aparecerá uma tela informando que o motorista foi desconectado. Caso queira cancelar o procedimento pressione o botão **antes** antes de confirmar.

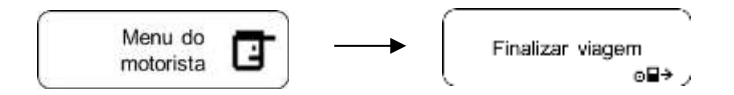

Este menu estará disponível apenas se houver um motorista logado.

## <span id="page-20-1"></span>*2.5.8 Seleção de Atividades*

Sempre que o motorista parar o veículo (Seja em um semáforo, ou qualquer outro tipo de parada, após percorrer qualquer distância) o tacógrafo entrará no menu seleção de atividades, para ativar essa função deve previamente habilitar no "menu de configurações" Dessa forma serão exibidas três opções na tela do BVDR 2.0: sendo elas "Descanso/Livre", "Trabalho" e "Almoço".

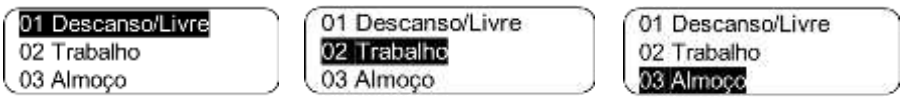

Selecionada uma das opções com o botão **interioral**irá direcionar para uma tela indicando a atividade escolhida e será alterado o status do veículo na tela do tacógrafo. Em seguida, o BVDR volta ao menu automaticamente ou pressione o botão .

### <span id="page-21-0"></span>*2.5.9 Troca de Motoristas*

Quando há necessidade de troca de motorista, é obrigatório que o segundo motorista tenha um cadastro manual ou cartão NFC diferente do primeiro. Para utilizar essa função deve previamente "habilitar a conexão do segundo motorista" no menu de configurações e é necessário que tenha 2 motoristas cadastrados. Ao selecionar o item "troca de motoristas" no menu do motorista, será solicitada a confirmação da troca:

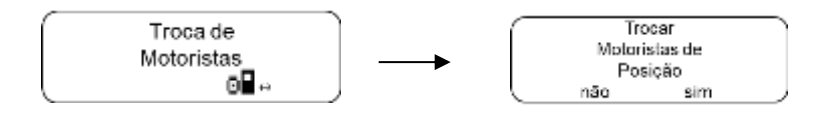

Para seguir em frente pressione o botão **. Em** seguida, aparecerá a informação de que os motoristas foram desconectados de suas atuais posições e identificará o motorista principal.

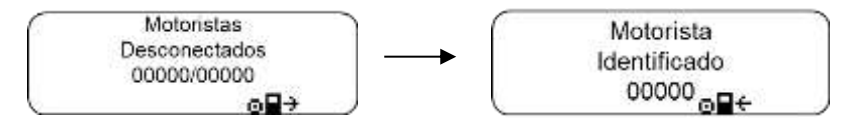

Posteriormente, será solicitada a seleção de atividade do motorista identificado como principal. Após a escolha, o segundo motorista será identificado.

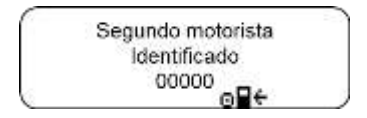

Em seguida, serão exibidas as telas de confirmação de atividade e de troca realizada. Pressione o botão **para retornar** ao menu principal

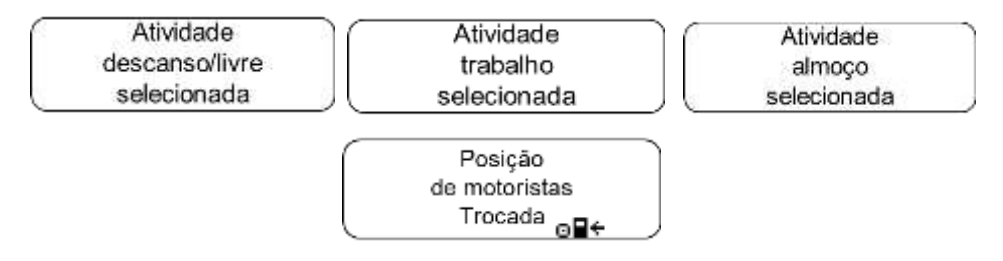

## <span id="page-22-0"></span>*2.5.10 Função de impressão*

Esta função permite ao usuário imprimir uma fita com as informações das últimas 24 horas do veículo.

Para imprimir a fita, vá ao "menu de impressão" e pressione **e avai**. E serão mostras duas telas, "impressão na fita últimas 24 horas" e "impressão de data específica". Para iniciar a impressão, pressione o botão **. EX**.

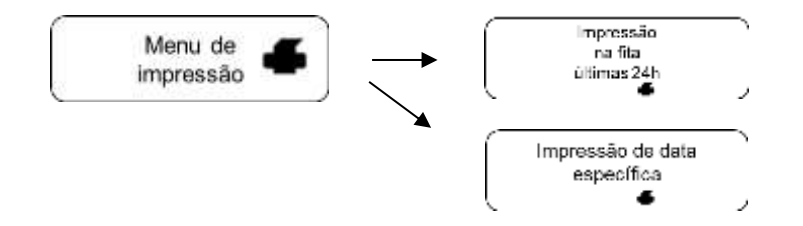

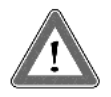

#### **Atenção**

Para garantir o perfeito funcionamento do dispositivo de impressão, é importante não desligar a ignição durante esse procedimento.

### <span id="page-22-1"></span>*2.5.11 Descarga de dados pela porta USB*

Para gravar os dados do BVDR no *pen drive*, vá até o menu "gravar dados no disco USB", pressione **e de selecione** a opção que deseja: últimas 24 horas, últimos 7 dias, desde a última coleta ou últimos 30 dias. Após selecionar a opção desejada, a tela de progresso da gravação será exibida. Em seguida aparecerá uma tela informando que a gravação foi concluída com êxito.

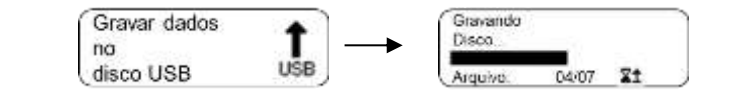

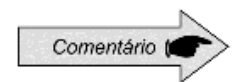

Em caso de desligamento da ignição o BVDR completará o processo de upload via USB e depois entrará no modo de economia de energia.

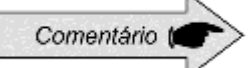

O BVDR pode não reconhecer alguns tipos de *pen drives* ou dispositivos defeituosos. Caso isto ocorra, remova o dispositivo, desligue a ignição do veículo por 10 segundos e religue-a novamente. Caso o problema persista, utilize um novo *pendrive* em boas condições de uso. A VDO não se responsabiliza pelo funcionamento inadequado de alguns tipos de *pen drives*. Os dados armazenados em *pendrive* poderão ser visualizados em forma de relatório por meio da plataforma *VDO On Board*. Para maiores informações visite o site: www.fleet.vdo.com.br.

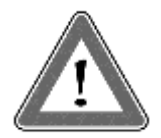

### **Atenção**

Durante a descarga de dados o usuário deverá aguardar, obrigatoriamente, que a mensagem "gravação em disco concluída" apareça no display antes de remover o pen drive.

A remoção do pendrive durante a gravação dos dados pode danificá-lo, causando danos ao seu sistema de arquivos ou um possível corrompimento dos dados armazenados.

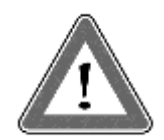

### **Atenção**

A memória do BVDR tem capacidade correspondente de no mínimo 7 (sete) dias de operação do veículo, contados segundo a segundo, e, portanto, os dados mais antigos serão reescritos pelos dados mais recentes quando os registros atingirem a capacidade total de armazenamento. É recomendável a extração dos dados em periodicidade menor ou igual a 7 (sete) dias para evitar perda de dados.

## <span id="page-23-0"></span>*2.5.12 Integração com dispositivo de telemática*

Através da integração de um dispositivo de telemática ao BVDR, é possível conectá-lo via web à solução de gerenciamento de frota. Os dados armazenados na memória do BVDR serão transferidos remotamente, sem a necessidade da utilização de um *pen drive*.

Assim, os dados poderão ser visualizados em forma de relatório, na plataforma de gerenciamento de frotas *VDO On Board*.

Quando o BVDR estiver integrado ao dispositivo de telemática e ao sistema *VDO On Board*, o BVDR poderá enviar e receber informações à distância, como por exemplo:

- Informações do veículo e do motorista;
- Informações da viagem (velocidade, tempo e distância);
- Eventos de falha;
- Mensagens personalizadas:
- Informações de posicionamento do veículo (GPS).

Após a integração do BVDR ao dispositivo de telemática, a seguinte tela de opções do *VDO On Board* será incluída no menu.

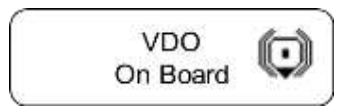

## <span id="page-24-0"></span>*2.5.13 Ajuste do horário de verão*

No menu de configuração, vá até a opção de "ajuste do horário de verão" e pressione **. EM**. Em seguida será mostrada uma tela perguntando se o usuário deseja imprimir uma fita antes do ajuste do horário. Para confirmar, basta pressionar **AKA**. Após a impressão da fita será mostrada uma tela para ativação do horário de verão. Para ativar, pressione o botão .

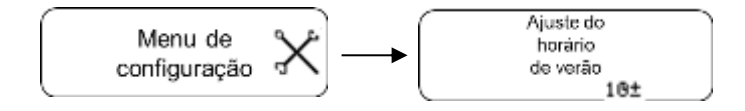

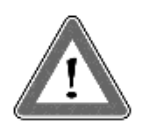

### **Atenção**

Você pode alterar o horário de verão no máximo 3 vezes por ano. Após 3 tentativas, o menu de ajuste do horário de verão não estará disponível no BVDR no ano atual.

## <span id="page-25-0"></span>*2.5.14 Ajuste do relógio - RTC*

No menu de configuração, vá até a opção "ajuste do relógio RTC" e pressione  $\Box$  Depois, com os botões  $\Box$  /  $\Box$ , selecione + ou – e a quantidade de minutos que deseja, lembrando que o máximo permitido são 5 minutos por semana. Selecionado o tempo desejado, pressione **. OK.** 

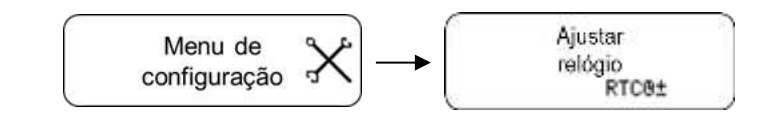

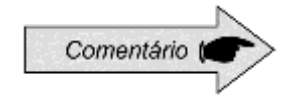

Em caso de perda de alimentação externa, o relógio não será mostrado na tela, porém o BVDR possui uma bateria auxiliar para garantir que sua configuração de horário se mantenha.

### <span id="page-25-1"></span>*2.5.15 Ajuste do fuso horário - UTC*

No menu configuração vá até a opção "ajuste do fuso horário" e pressione **EDKE**. Com os botões  $\blacksquare$  /  $\blacksquare$ , selecione se deseja aumentar (a) ou diminuir (b) um fuso horário, conforme as telas abaixo. Escolhida a opção, pressione **LEXE**. Se for necessário imprimir a fita antes do ajuste, pressione **EXE, se não, para continuar com a alteração sem imprimir a fita, pressione . Em seguida, para confirmar a alteração, pressione . OK.** Se desejar cancelar, pressione  $\blacksquare$ . A alteração estará concluída, quando a tela "Configuração realizada" for mostrada.

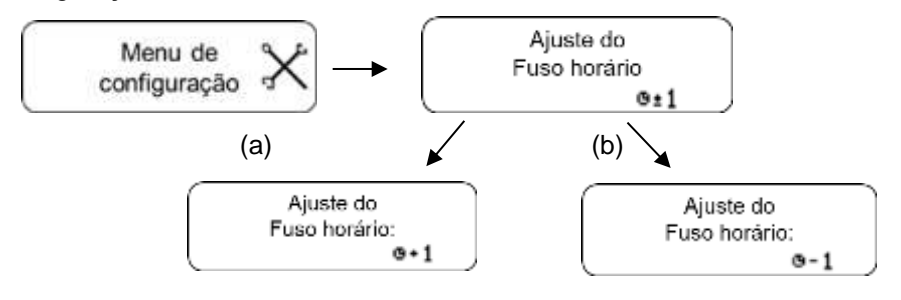

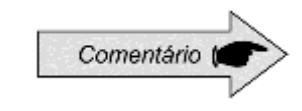

Esta configuração tem um limite de apenas uma alteração em um período de 24 horas.

## <span id="page-26-0"></span>*2.5.16 Selecionar o idioma*

No menu, vá até a opção "menu de configuração" e pressione **CAVE**. Em seguida vá até a opção "selecionar idioma" e pressione **. Feito isso,** selecione o idioma desejado: inglês, espanhol ou português e pressione **COK** . Para confirmar o idioma, pressione **notational example.** 

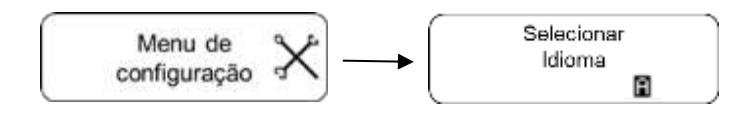

### <span id="page-26-1"></span>*2.5.17 Fita diagrama*

O BVDR deve disponibilizar, para efeitos de fiscalização, as informações das últimas 24 horas. O usuário também poderá imprimir conforme sua necessidade. Porém, a impressão só é possível quando:

- O veículo estiver parado;
- A ignição estiver ligada (o veículo não necessariamente precisa estar com o motor ligado);
- A gaveta estiver fechada com o rolo de papel VDO inserido.

### <span id="page-26-2"></span>*2.5.18 Inserindo um novo rolo de papel*

Para inserir um novo rolo de papel VDO, primeiro remova seu filme plástico protetor bem como a etiqueta adesiva de proteção.

Pressionando a parte superior do compartimento de impressão, retire a gaveta, remova o rolo antigo de papel e coloque um novo conforme a figura abaixo.

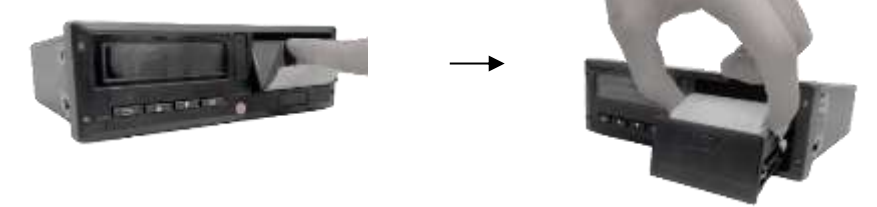

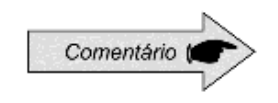

Mantenha sempre a gaveta da impressora fechada. Recomendamos somente abrir a gaveta no momento da troca do papel.

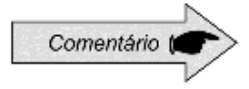

Somente rolos de papel VDO poderão ser utilizados no BVDR. Outros rolos não serão reconhecidos pelo produto.

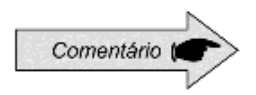

Para aplicação padrão, verifique se o papel não está preso no momento da colocação na gaveta, se a préimpressão está com o lado correto para baixo e se a tarja cinza da fita está posicionada corretamente.

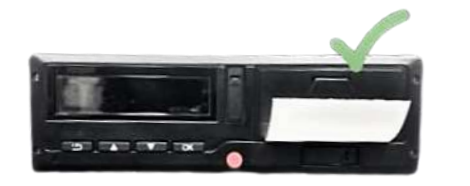

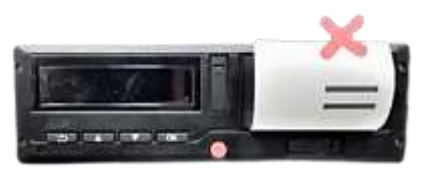

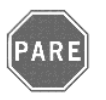

### **Pare!**

Por ser uma impressora térmica, em caso de uma sequência de impressões a mesma pode aquecer, fazendo com que o usuário corra o risco de queimadura no caso de contato direto.

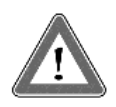

### **Atenção**

O papel VDO sempre deve ser trocado quando a tarja vermelha, no verso da impressão, for evidenciada. Todo o veículo deve possuir um rolo de papel adicional disponível no ato da fiscalização. Isto também é passível de autuação.

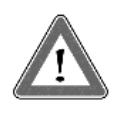

#### **Atenção**

Ao verificar acúmulo de poeira na impressora, ou desalinhamento na impressão, procure um posto autorizado VDO para realizar a manutenção.

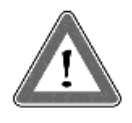

### **Atenção**

Em caso de vibração, pode ocorrer da bobina desenrolar dentro da impressora dificultando o tracionamento da impressão. Recomenda-se remover a bobina e enrolar manualmente a mesma, recolocando-a na impressora.

### <span id="page-28-0"></span>*2.5.19 Informações na impressão*

As informações impressas na fita diagrama são divididas em cabeçalho, operação do veículo e rodapé. Estas informações também dependem, conforme legislação vigente, da correta identificação feita pelo condutor.

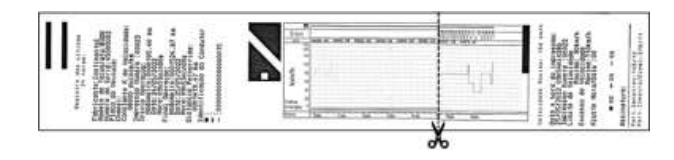

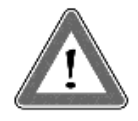

### **Atenção**

Caso o idioma do tacógrafo seja modificado a fita diagrama refletirá a alteração. A única exceção é para o tacógrafo fabricado para o mercado chileno, em que o idioma na fita diagrama sempre será espanhol.

<span id="page-29-0"></span>O cabeçalho da fita diagrama e suas informações estão de acordo com a figura a seguir:

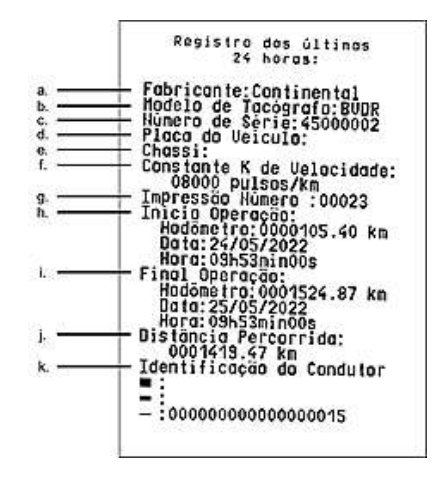

Informação padrão: é a informação que independentemente do modelo de veículo ou instalação, será sempre a mesma.

- a. Fabricante: informação padrão.
- b. Modelo de tacógrafo: informação padrão.
- c. Número de série: sequência de 8 dígitos que indicam o número de série de fabricação do BVDR.
- d. Número da placa do veículo: placa do veículo onde o BVDR foi instalado.
- e. Número do chassi do veículo: chassi do veículo no qual o BVDR foi instalado.
- f. Constante k de velocidade: é o fator característico do veículo, o qual é utilizado para se calcular a velocidade e distância percorrida pelo mesmo.
- g. Impressão número: é a quantidade de vezes que foram impressas fitas diagrama.
- h. Início de operação: informações do veículo quando iniciou sua operação, estas sendo o valor do hodômetro, a data e a hora.
- i. Final de operação: informações do veículo quando foi solicitada a impressão, estas sendo o valor do hodômetro, a data e a hora.
- j. Distância percorrida: distância percorrida nas últimas 24 horas do veículo por todos seus condutores.
- k. Identificação do condutor: A identificação é o registro da CNH. Assim, no ato da fiscalização, o condutor deverá apresentar sua CNH e a informação deverá ser a mesma.

<span id="page-30-0"></span>As informações de operação do veículo, impressas na fita diagrama estão de acordo com a figura abaixo:

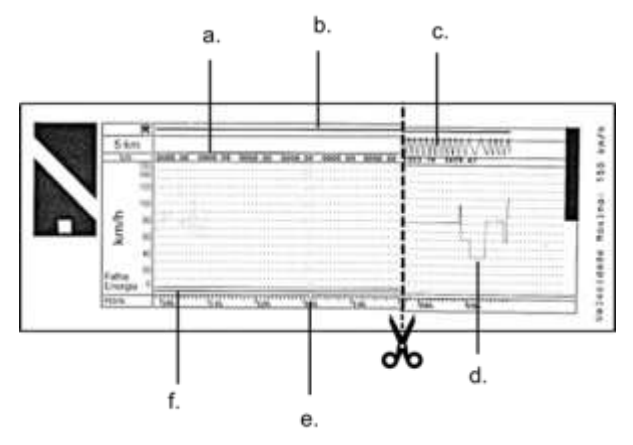

- a. Distância percorrida de acordo com a hora impressa na fita diagrama (numérica).
- b. Identificação do condutor: Indica qual o condutor estava identificado de acordo com a hora impressa.
- c. Distância percorrida de acordo com a hora impressa na fita diagrama (gráfica – a cada subida e descida da curva, foram percorridos 10 km).
- d. Velocidade de pico no minuto: será representada a maior velocidade atingida no minuto na fita diagrama. A informação segundo a segundo somente poderá ser visualizada com a função de extração de dados da memória. A velocidade máxima representada é de 150km/h.
- e. Hora impressa: últimas 24 horas de operação do veículo.
- f. Falha de energia: Se uma linha contínua for vista nesta área, significa que o veículo teve a bateria principal do veículo desligada. Em algumas situações de manipulação, o condutor poderá ser autuado.

<span id="page-31-0"></span>O rodapé da fita diagrama e suas informações estão de acordo com a figura a seguir:

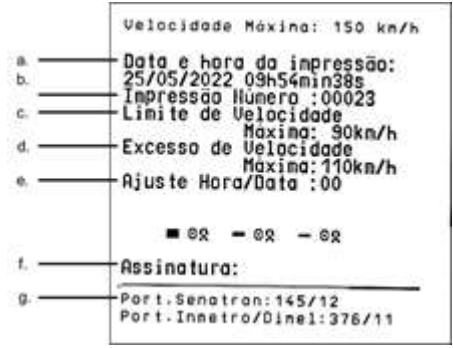

- a. Data e hora de impressão: será impressa na fita a hora exata em que a fita diagrama foi impressa bem como a data.
- b. Impressão número: é a mesma informação no cabeçalho que indica a quantidade de vezes que foram impressas fitas diagrama.
- c. Velocidade máxima autorizada: esta velocidade é a previamente cadastrada de acordo com a categoria de uso do veículo, podendo este ser transporte de passageiros, escolar ou transporte geral de cargas. Esta velocidade é a máxima da categoria do veículo, porém o condutor deve respeitar sempre a mínima das velocidades (categoria ou via).
- d. Últimas 24 horas: quando for excedida a velocidade máxima autorizada do veículo, será impressa a maior velocidade atingida nas últimas 24 horas de operação do veículo.
- e. Ajuste hora/data: em caso de alteração de horário, atualização de fuso ou mesmo horário de inverno ou verão, será impressa a data e a hora de quando houve tal modificação.
- f. Assinatura: no ato de fiscalização, a autoridade deve assinar a fita.
- g. Portaria de aprovação do Denatran e Inmetro: Aprovação do modelo (padrão).

A informação de RPM não está disponível na impressão, somente nos dados coletados via porta USB através de leitura na plataforma VDO On Board ou nas informações fornecidas pelo dispositivo de telemática.

# <span id="page-32-1"></span><span id="page-32-0"></span>*3.1 Erros ativos*

Este item registra na memória e indica ao usuário o mau funcionamento do produto. A tabela de código abaixo indica qual é a falha, a sua possível causa e como proceder.

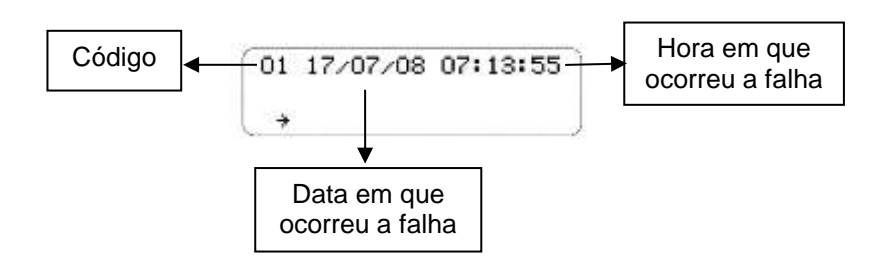

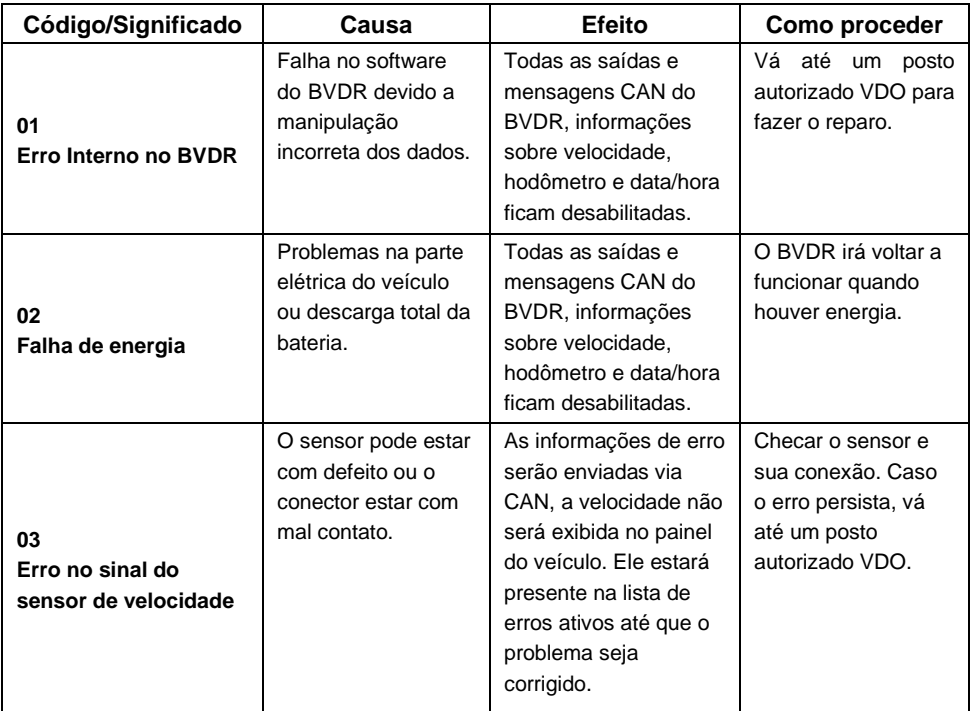

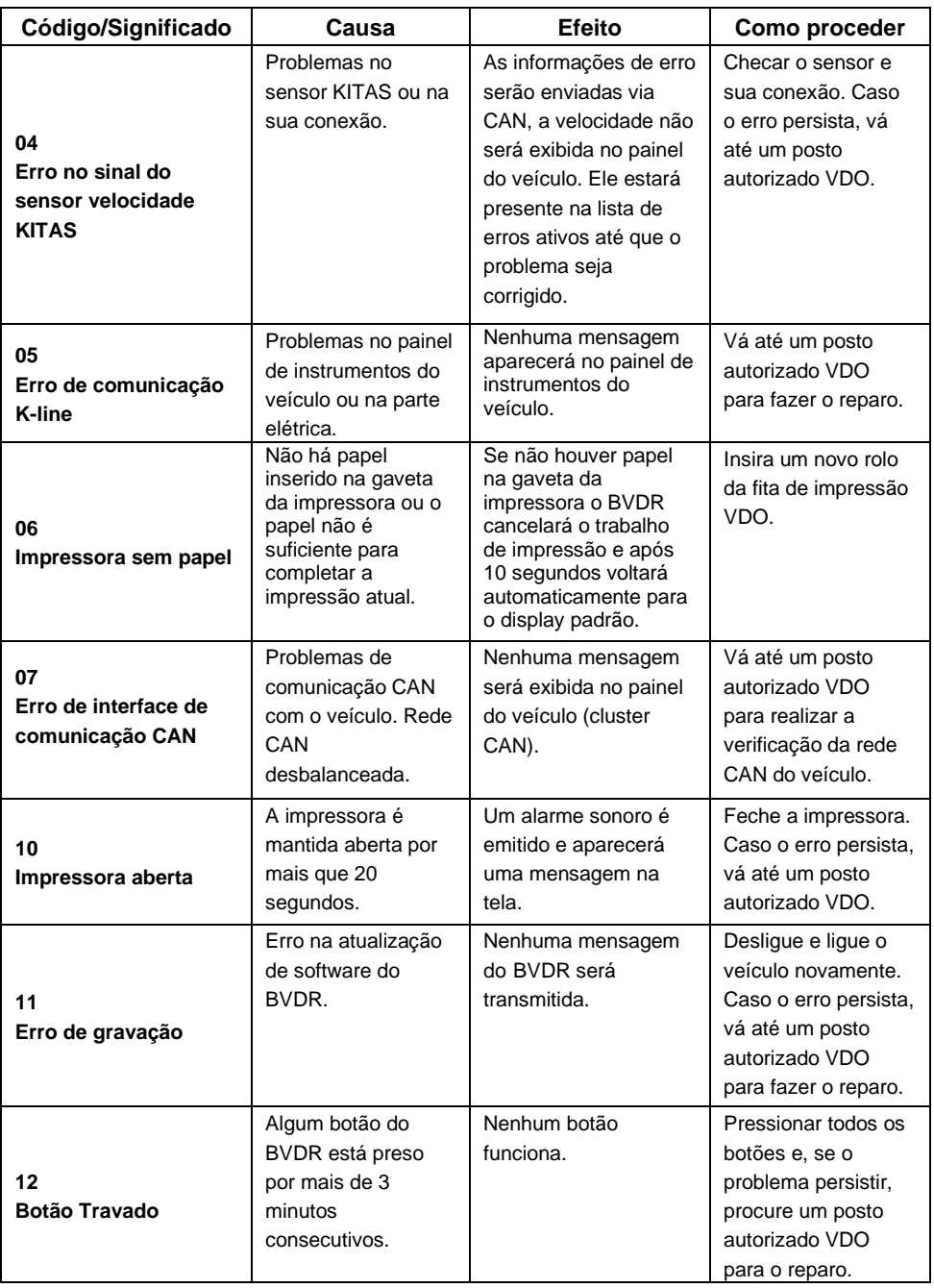

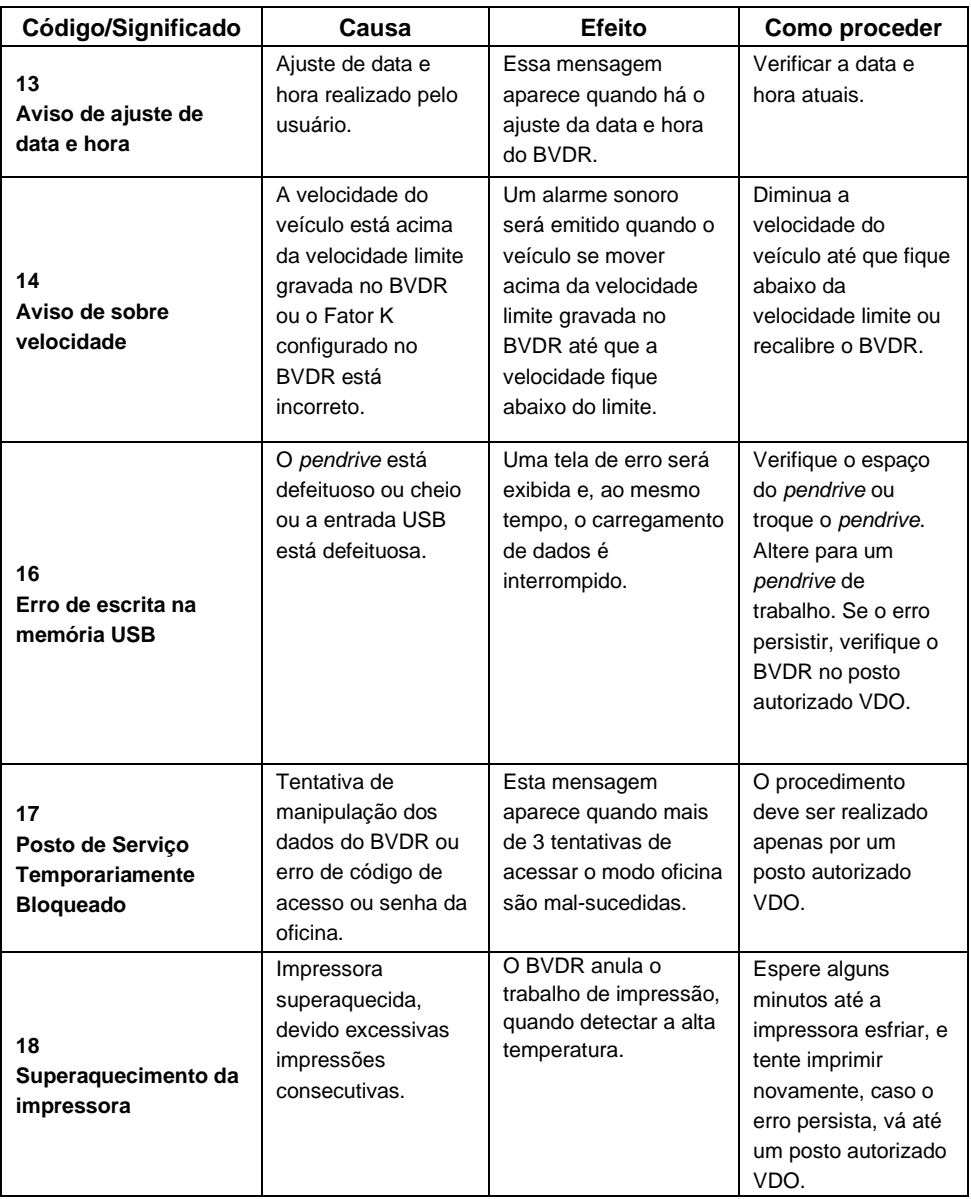

## <span id="page-35-0"></span>*3.2 Últimos 10 erros*

Este item apresenta na tela os últimos 10 erros registrados no tacógrafo.

## <span id="page-35-1"></span>*3.3 Informações do Veículo*

Este item apresenta as seguintes informações: Placa do veículo, número do chassi, constante K, número de série tacógrafo.

## <span id="page-35-2"></span>*3.4 Informações dos motoristas*

Este item disponibiliza ao atual motorista principal as seguintes informações: Código do motorista e licença de motorista.

## <span id="page-35-3"></span>*3.5 Informação do segundo motorista*

Este item disponibiliza a visualização das seguintes informações sobre o segundo motorista: Código do motorista e número da carteira de habilitação.

## <span id="page-35-4"></span>*3.6 Registros dos excessos de velocidade*

Este item mostra os registros de eventos em que o motorista ultrapassou o limite de velocidade estabelecido no tacógrafo, de acordo com o item 3.7.

## <span id="page-35-5"></span>*3.7 Sobre velocidade configurada*

Este item mostra o limite de velocidade estabelecido no tacógrafo.

## <span id="page-35-6"></span>*3.8 Informações da etiqueta do tacógrafo*

Esse item fornece as seguintes informações: Fabricante, CNPJ, modelo, número de série, faixa de ajuste K, portaria INMETRO DIMEL, código Continental, código cliente e data de fabricação.
# *4 Inspeção periódica*

### **Inspeção Inmetro**

Todos os veículos comerciais com PBT acima de 4.536 kg e/ou transporte de passageiros conforme Regulamento Técnico Metrológico do Inmetro, número 282/22, devem realizar a inspeção do tacógrafo nas seguintes situações a saber:

- Quando adquirido em um veículo zero quilômetro;
- A cada 24 meses após a última inspeção.
- Quando substituído devido a um reparo ou troca de equipamento;
- Quando violado o lacre do Inmetro;
- Quando alterado as características físicas do veículo como eixo, sensor de velocidade, roda, pneu, transmissão, etc.

Para mais informações sobre esta inspeção, consulte o site da Extranet VDO em www.extranetvdo.com.br

# *5 Apêndice*

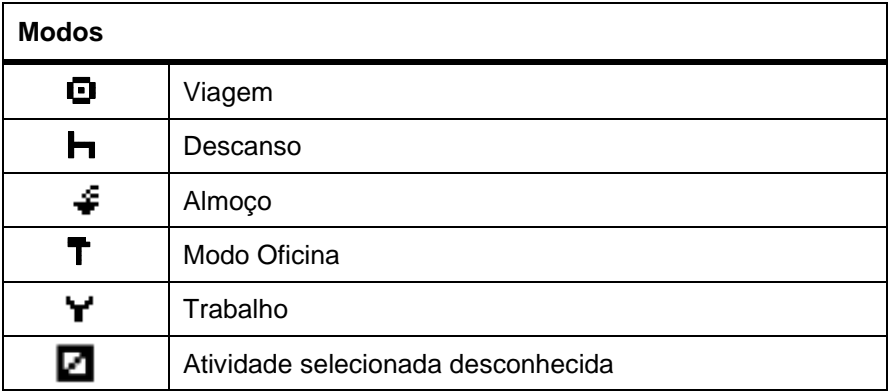

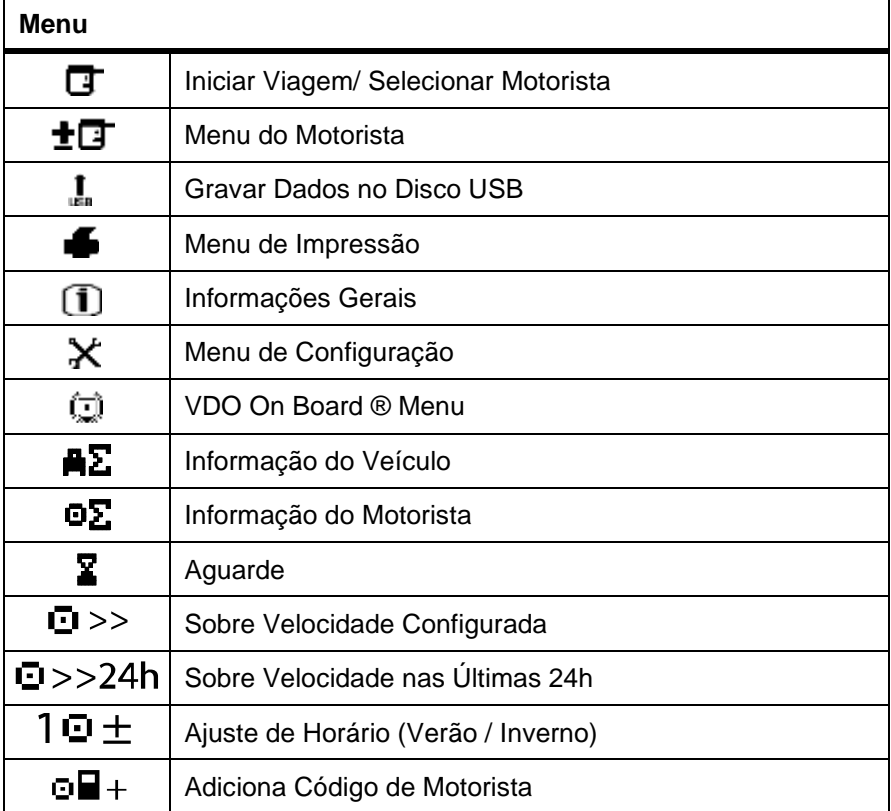

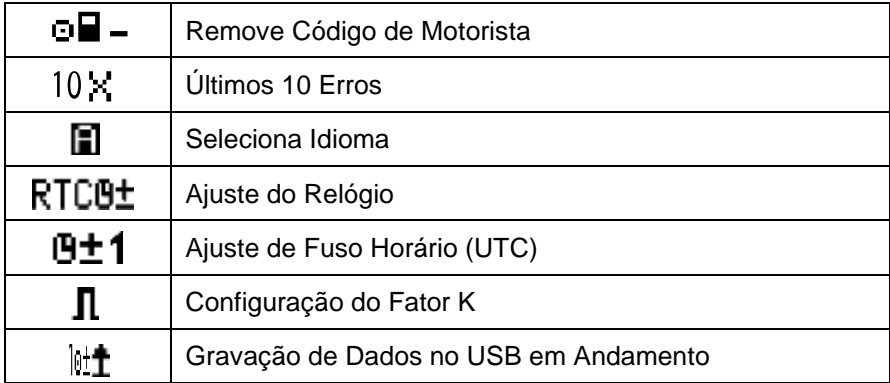

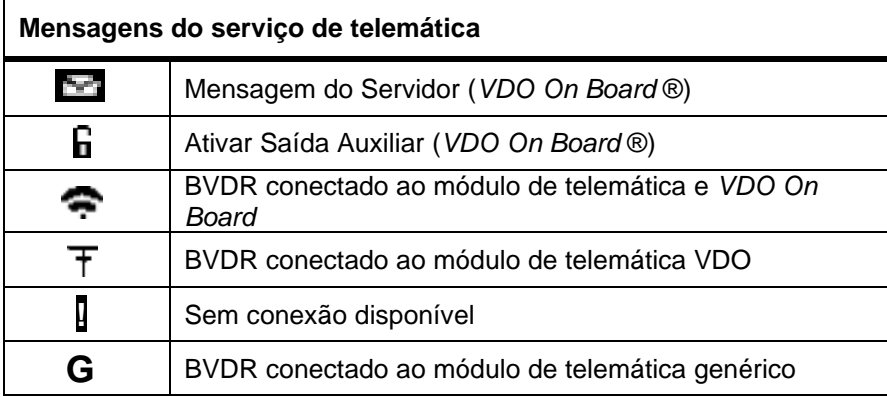

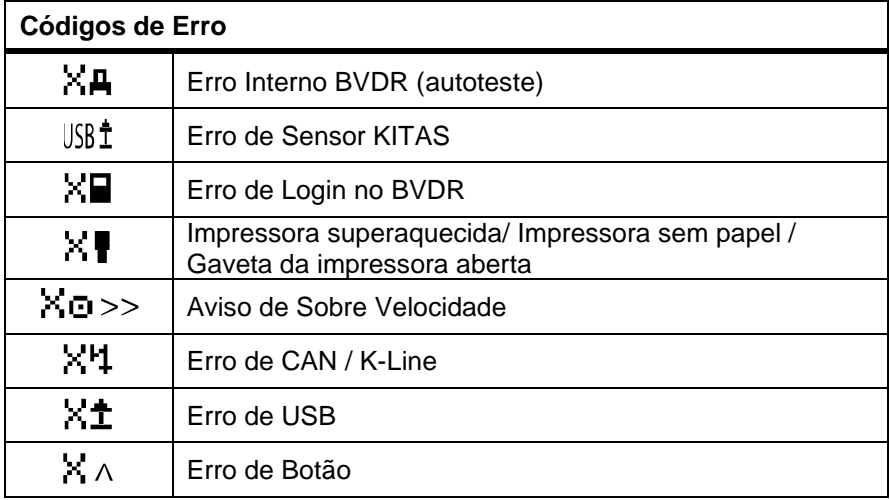

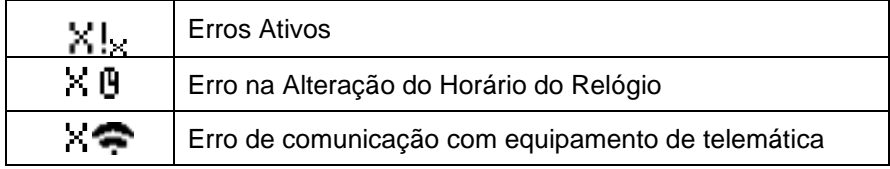

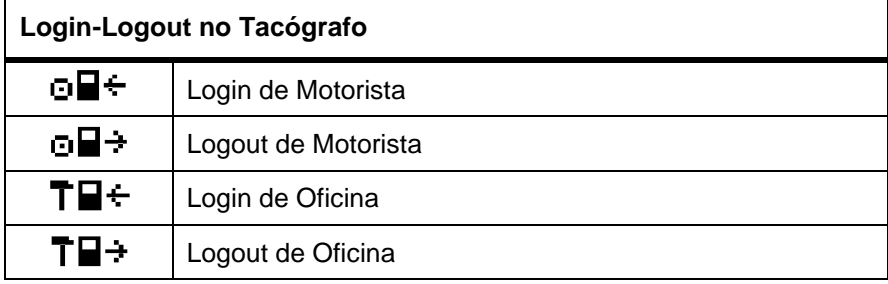

Tacógrafo testado de acordo com os padrões de exigência da Agência Nacional de telecomunicações, Anatel. Certificado número 15697-22-02010 para o uso da tecnologia de identificação por aproximação, conforme informações abaixo.

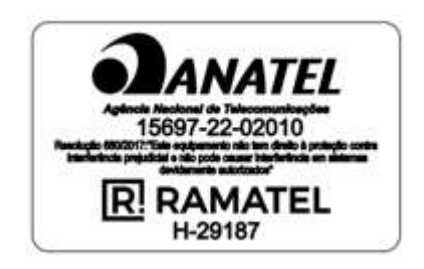

# *Prefacio*

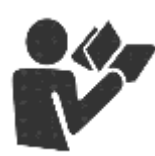

Estimado Usuario,

Este documento tiene por objeto informar al lector todas las características ofrecidas por el tacógrafo digital BVDR así como su correcto manejo.

Es posible alterar las Informaciones, descripciones, datos e ilustraciones en el presente manual sin la previa comunicación, en cualquier momento no representando cualquier penalidad o sanción para la compañía Continental Brasil Indústria Automotiva Ltda.

No se puede reproducir el presente documento en su totalidad o en partes sin la previa autorización escrita por la compañía Continental Brasil Indústria Automotiva Ltda. El producto tiene una garantía de 1 año a partir de la fecha de compra del tacógrafo digital BVDR o vehículo 0km, ya comprendida la garantía legal.

### **Soporte al cliente final**

In caso de dudas o necesidad de asistencia técnica, entre en contacto con nuestra red autorizada a través de la extranet VDO: www.extranetvdo.com.br

Fabricante:

Continental Brasil Indústria. Automotiva Ltda. Guarulhos - São Paulo - Brasil

# *Ilustraciones en el manual*

Todas las figuras en el presente manual son meramente ilustrativas para referencia, pudiendo ser en parte o en su totalidad, distintas del producto final.

# *Simbología*

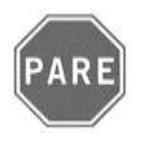

### **Pare!**

Por favor, ponga atención especial en esta instrucción. Así, usted protegerá a sí mismo y a los otros de un posible accidente.

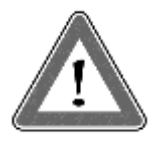

#### **¡Atención!**

El texto que contiene este símbolo posee informaciones importantes, las cuales se deben observar para prevenir la pérdida de los datos o damnificar el tacógrafo digital BVDR.

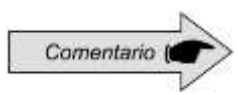

### **Comentario**

Información adicional importante del producto.

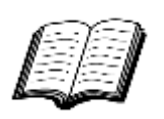

### **Manual**

Referencia para otra documentación complementaria, como, por ejemplo, manual de reparaciones del tacógrafo digital BVDR.

### **¡Atención!**

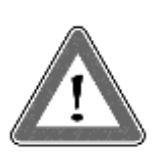

Cuidado cuando abra o cierre la sección de impresora. Se utiliza sólo para la colocación del rollo de papel impreso previamente. Mantenga siempre cerrada la sección de la impresora. En el caso de impresiones sucesivas se puede producir el calentamiento del cabezal de impresión. Espere unos segundos antes de su uso.

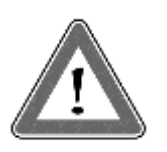

### **¡Atención!**

Algunos mensajes en la pantalla del tacógrafo digital BVDR o avisos sonoros pueden ocurrir mientras el vehículo esté en movimiento. No desvíe su atención en virtud de estos avisos. Aguarde una oportunidad segura para revísarlos.

Siga las siguientes observaciones generales para evitarse daños al tacógrafo digital BVDR 2.0 y al usuário:

- Solamente un puesto autorizado VDO está capacitado para realizar instalaciones y reparaciones en su tacógrafo digital BVDR 2.0
- Use sólo papel térmico de la marca VDO, los cuales están probados, aprobados y garantizará el correcto funcionamiento de la impresora. La utilización de papel inadecuado puede causar daños a su tacógrafo digital BVDR.
- No utilice objetos puntiagudos o elementos cortantes en los botones, tales como: bolígrafos, estiletes, alicates, destornilladores, etc.

• En la limpieza del tacógrafo digital BVDR 2.0, no utilice chorro de agua tampoco productos de limpieza abrasivos o con disolventes, tales: como thinner o derivados de petróleo. Cuando esté sucio, se recomienda el uso de una gamuza y alcohol isopropílico.

# **Listado de abreviaciones**

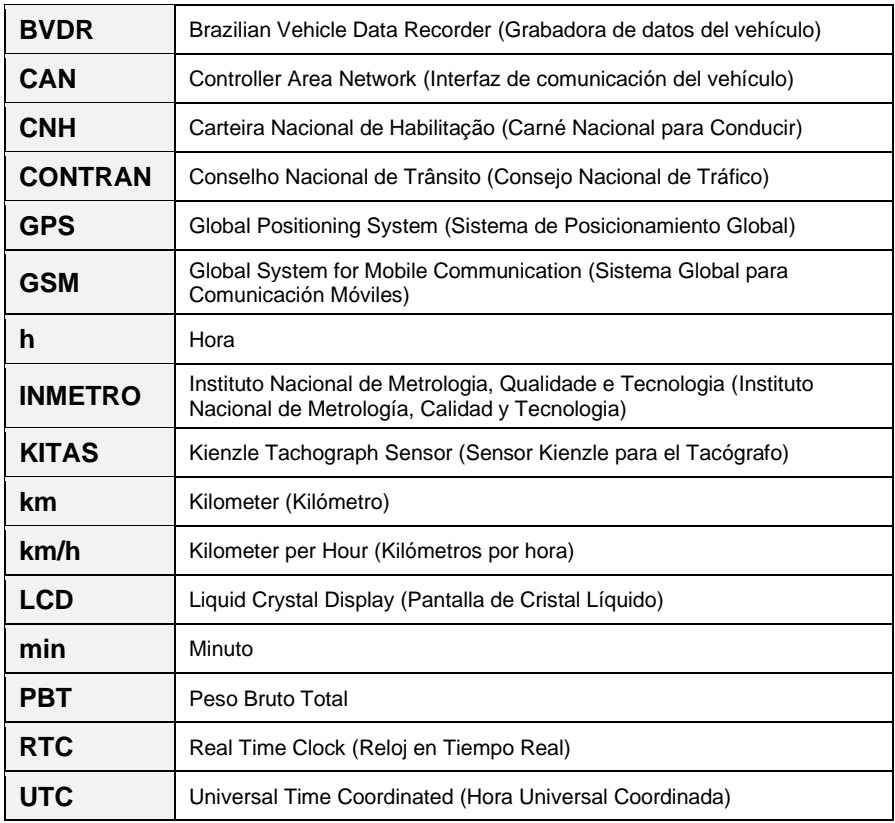

I

# *1 Visión general del producto y sistema*

El tacógrafo digital BVDR 2.0 es una unidad de registro y visualización que está en conformidad con las órdenes ministeriales 282/22 del INMETRO y la resolución 938/22 del CONTRAN aplicable solamente en Brazil y 137/97 de Chile.

El tacógrafo digital BVDR 2.0 graba las informaciones relacionadas con las actividades del vehículo, así como de sus conductores. Se utiliza los dados del sensor para el cálculo de la distancia del vehículo y su velocidad real. Es posible visualizar los datos por medio de la impresión de las informaciones de las últimas 24 horas, utilizando la carga a través de USB o dispositivo telemático.

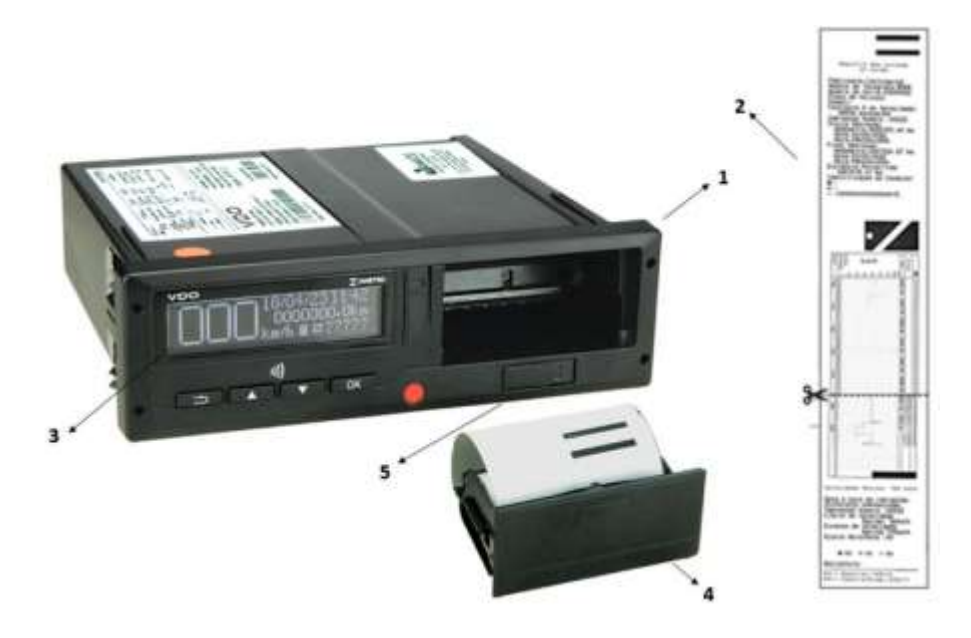

- **1.** Tacógrafo digital BVDR;
- **2.** Impresión en cinta diagrama
- **3.** Área de identificación NFC
- **4.** Compartimiento de impresión
- **5.** Interfaz USB

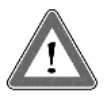

### **Atención**

El tacógrafo digital BVDR 2.0 funciona con tensión de 12 voltios a 24 voltios. No puede ser sometido a tensión de menos de 8 voltios o mayor de 32 voltios. La impresora funciona entre 9 y 32 voltios.

### **Sensor de velocidad**

El sensor de velocidad es parte del sistema del BVDR 2.0. Él provee la señal necesaria para el registro de la distancia y velocidad.

### **Impresión en cinta diagrama**

Imprime, cuando se solicita, el informe de los datos de las últimas 24 horas.y los últimos 5 minutos de la operación del vehículo, en el caso de aplicación en Chile.

### *Pendrive* **para la extracción de datos (USB 2.0, FAT32)**

El usuario puede seleccionar la función de grabación de datos en la memoria USB, guardando la información registrada en el BVDR 2.0 en una memoria externa.

Los datos están protegidos mediante encriptación y se puede acceder a ellos a través de la plataforma de gestión de flotas *VDO On Board<sup>1</sup>*.

### **Servicio de gestión de flotas** *VDO On Board*

*VDO On Board* es una solución de gestión de flotas de VDO basado en el tacógrafo digital. A través de esta plataforma es posible ejecutar informes, ver localización de los vehículos en tiempo real y también proporciona el almacenamiento digital y segura de las informaciones.

Con el *VDO On Board*, su flota ganas eficiencia y reduce los costos con una tecnología innovadora y altamente fiable. Para más informaciones visite nuestra web sitio **www.fleet.vdo.com.br**.

### **Dispositivo de telemática**

Además de la descarga de datos hecho por vía electrónica, a través del uso de *pen drive*, el tacógrafo digital también ofrece la integración con un dispositivo telemático (opcional) para realizar la misma función a través de radiofrecuencia, o incluso la posibilidad de enviar y recibir datos al tacógrafo remotamente.

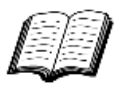

Visite el sitio de VDO en internet para saber más sobre los servicios ofrecidos con las informaciones del tacógrafo digital y aplicación *VDO On Board.* www.fleet.vdo.com.br

<sup>1</sup> La plataforma VDO On Board es un servicio de gestión de flotas y está sujeto a un cargo.

# *1.1 Display y elementos de operación del BVDR*

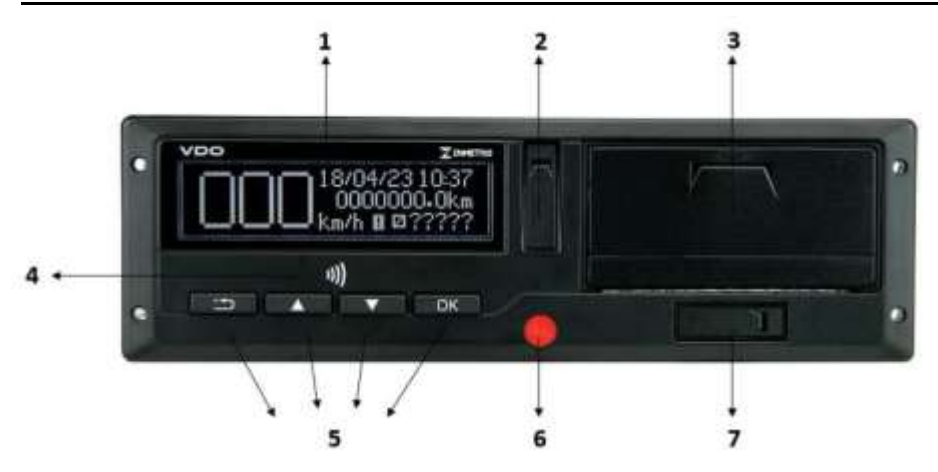

### **1. Pantalla LCD**

Interfaz que indica la información y las funcionalidades.

### **2. Interfaz de calibración y programación**

Se utiliza para la calibración y programación del BVDR 2.0.

### **3. Impresora**

Impresora térmica para generar la cinta diagramática con los datos de funcionamiento de las últimas 24 horas.

#### **4. Receptor USB**

Lee las tarjetas de identificación por proximidad.

### **5. Botones de navegación**

Permite acceder a las funciones del menú del tacógrafo.

#### **6. Precinto de apertura del tacógrafo**

Precinto de seguridad de plástico para el acceso a la unidad de registro

### **7. Interfaz USB**

Extracción de datos BVDR 2.0 y fuente de alimentación para cargar otros dispositivos.

# *1.2 Datos principales en la memoria*

### **Código de los conductores**

El BVDR 2.0 sólo puede inscribir un código de conductor a la vez. En el menú del controlador, seleccione la opción "registrar el código del controlador" y pulse el botón **LOKO**. A continuación aparece la pantalla en la que debe introducir el código que desea y, a continuación, el número de derecho del conductor. Tras introducir el derecho del conductor, aparecerá una pantalla de confirmación. Para confirmar pulse el botón **LOKO**. Si desea cancelar el registro, pulse el botón **ED**.

#### **Identificación del conductor**

Cada conductor, antes de iniciar su viaje, debe identificarse seleccionando el código respectivo a través de su tarjeta NFC o previamente registrado. Para más información, consulte el punto 2.6.3

### **Velocidad y distancia recorrida**

Se graba la velocidad y la distancia recorrida en la memoria segundo a segundo, conforme la legislación y se la puede verificar como:

- Verificación de la velocidad y del odómetro totalizador en la pantalla principal;
- Haciendo la impresión del informe en papel impreso VDO;
- Visualización del archivo electrónico extraído del BVDR 2.0.

### **Registro de Errores**

Cuando ocurra un fallo grave o error momentáneo, se grabará en la memoria del BVDR 2.0 el código del fallo, su fecha y hora de inicio.

### **Parámetros de Calibración**

Algunos parámetros del vehículo, como el número de chasis, el número de placa y el factor K, son controlados metrológicamente por el INMETRO y deben ser comprobados periódicamente por las autoridades competentes.

# *2 Menú de operación*

# *2.1 Estructura de navegación simplificada por el menú*

A través del menú circular es posible navegar por las opciones del menú principal.

Cada menú consiste en un grupo de submenús con las opciones de operaciones y ajustes.

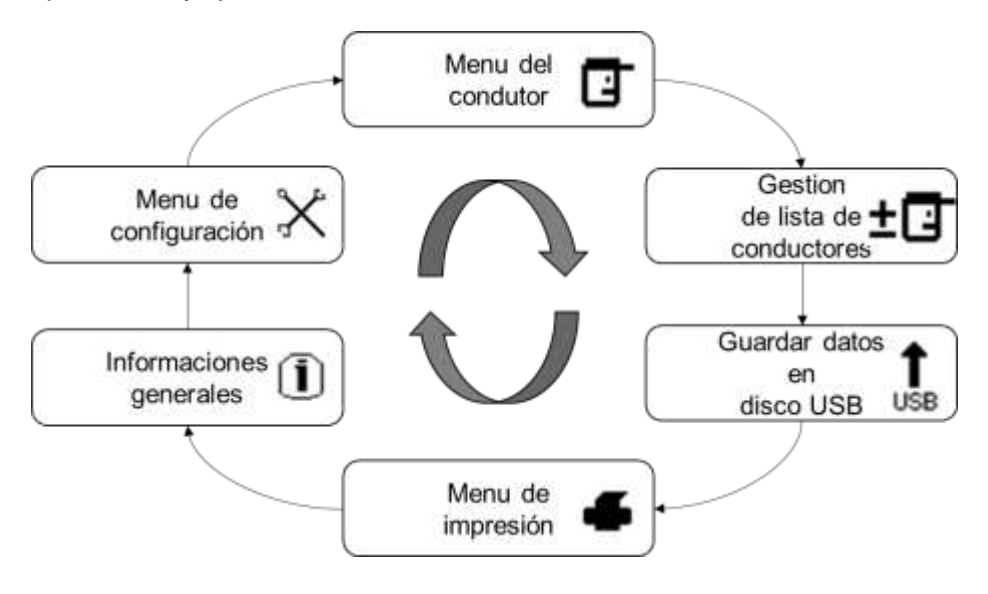

# *2.2 Botones de navegación*

Las funciones de estos botones sólo están disponibles cuando el vehículo está parado y con la ignición encendida.

Excepción para **DK** botón en el caso del vehículo en movimiento v sin conductor conectado, donde **botón** puede ser presionando para desactivar la alerta sonora.

Para activar el menú de opciones, pulse el botón **. Il algun**. Una vez en el menú de funciones, utilice los botones **para para navegar por las opciones. Para** seleccionar la opción deseada, pulse el botón  $\Box K$ .

El botón **Tak también permite confirmar la realización de una operación.** 

Con el botón  $\blacksquare$  es posible volver un nivel en la estructura secundaria del menú y si se pulsa durante más de 2 segundos, volver a la pantalla principal. También se utiliza para cancelar las opciones de menú no deseadas.

### *Prueba automática*

Cada vez que se enciende el tacógrafo, se realiza una prueba para comprobar sus funcionalidades internas. Si la prueba se realiza con éxito, se mostrará la siguiente pantalla con la versión del software (que puede variar según la aplicación). Si la prueba falla, aparecerá un mensaje de error interno en la pantalla.

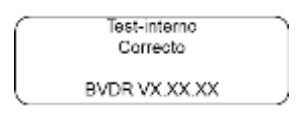

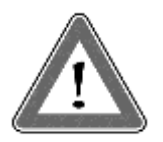

### **Atención**

En caso de error interno, el conductor del vehículo debe a la mayor brevedad posible conducir el vehículo a un puesto autorizado VDO para la evaluación y corrección del fallo. En caso de verificación por autoridad competente y con el fallo presente, será posible retener el vehículo y levantar acta contra el conductor.

# *2.3 Pantalla principal*

# *Descripción*

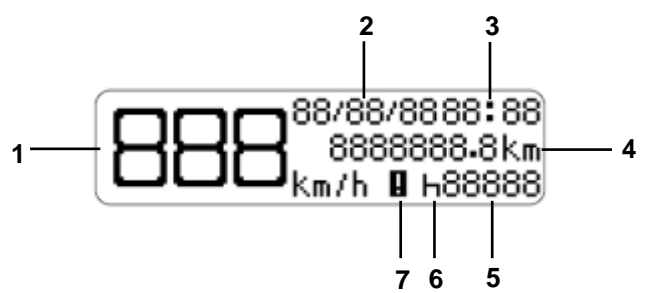

Esta pantalla, conforme figura arriba indica todas las informaciones principales del BVDR.

- **(1)** Velocidad, actual del vehículo. Al alcanzar determinadas velocidades, la indicación de velocidad parpadeará durante 5 segundos, siendo ésta una característica normal del producto;
- **(2)** Fecha programada, en el formato DD/MM/AA;
- **(3)** Hora local, en el formato HH:MM;
- **(4)** Odómetro del vehículo;
- **(5)** Código del Conductor Conductor registrado.
- **(6)** Status del vehículo;
	- En reposo / Parado н
	- Θ • En viaje / Conducción
	- Almuerzo  $\hat{\mathbf{F}}$
	- Trabaio Y
	- Actividad seleccionada desconocida  $\blacksquare$

**(7)** Falla activa (si hay alguna)

El código del conductor sólo podrá ser seleccionado después del previo catastro, según el punto 2.6.2 de ese manual.

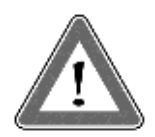

### **Atención**

En el caso de que no haya ningún conductor identificado, ¿¿¿¿¿el símbolo "?????" se mostrará en la pantalla y en caso de movimiento del vehículo, una alarma sonora será activada. Para desactivar la alarma basta presionar el botón **dixe**.

En caso de conexión con el dispositivo de telemática, la pantalla principal pasa a mostrar en la primera línea el estado de conexión del BVDR con la solución de gestión de flota:

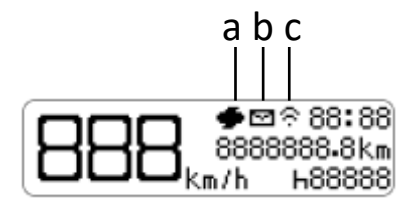

a Mensaje del dispositivo de telemática para impresión

- b Mensaje del dispositivo de telemática para la lectura en pantalla
- c Conexión entre el BVDR, Dispositivo de telemática y *VDO On Board*

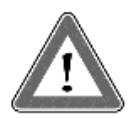

### **Atención**

El estado de la conexión se mostrará sólo en el caso de adquisición de equipos de telemática y la solución de gestión de flotas de Continental.

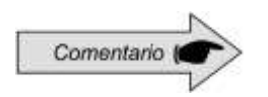

Dispositivos de telemática genéricos son los dispositivos telemáticos no comercializados por VDO, pero compatibles con el protocolo de comunicación del BVDR. En caso de utilizar este tipo de dispositivo, aparecerá el símbolo **G** en el

lugar del símbolo **.**

### *Distancia recorrida en las últimas 24 horas*

Esta función muestra la distancia recorrida en las últimas 24 horas de funcionamiento del vehículo.

Para ver esta pantalla, basta pulsar el botón **desta** desde la pantalla principal.

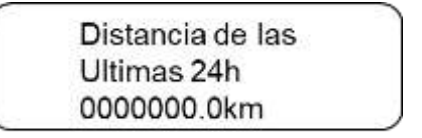

Si se pulsa el botón **de nuevo, el BVDR** vuelve a la pantalla principal.

Si hay un dispositivo de telemática conectado, la pantalla se mostrará incluyendo la fecha:

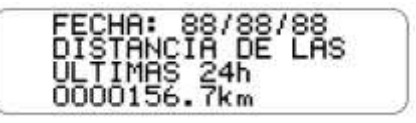

La pantalla de distancia se mostrará solo cuando el vehículo esté parado. Hay un tiempo de espera de 20 segundos para esta pantalla y luego la pantalla principal se mostrará de nuevo.

# *2.4 Resumen de las funciones del menú*

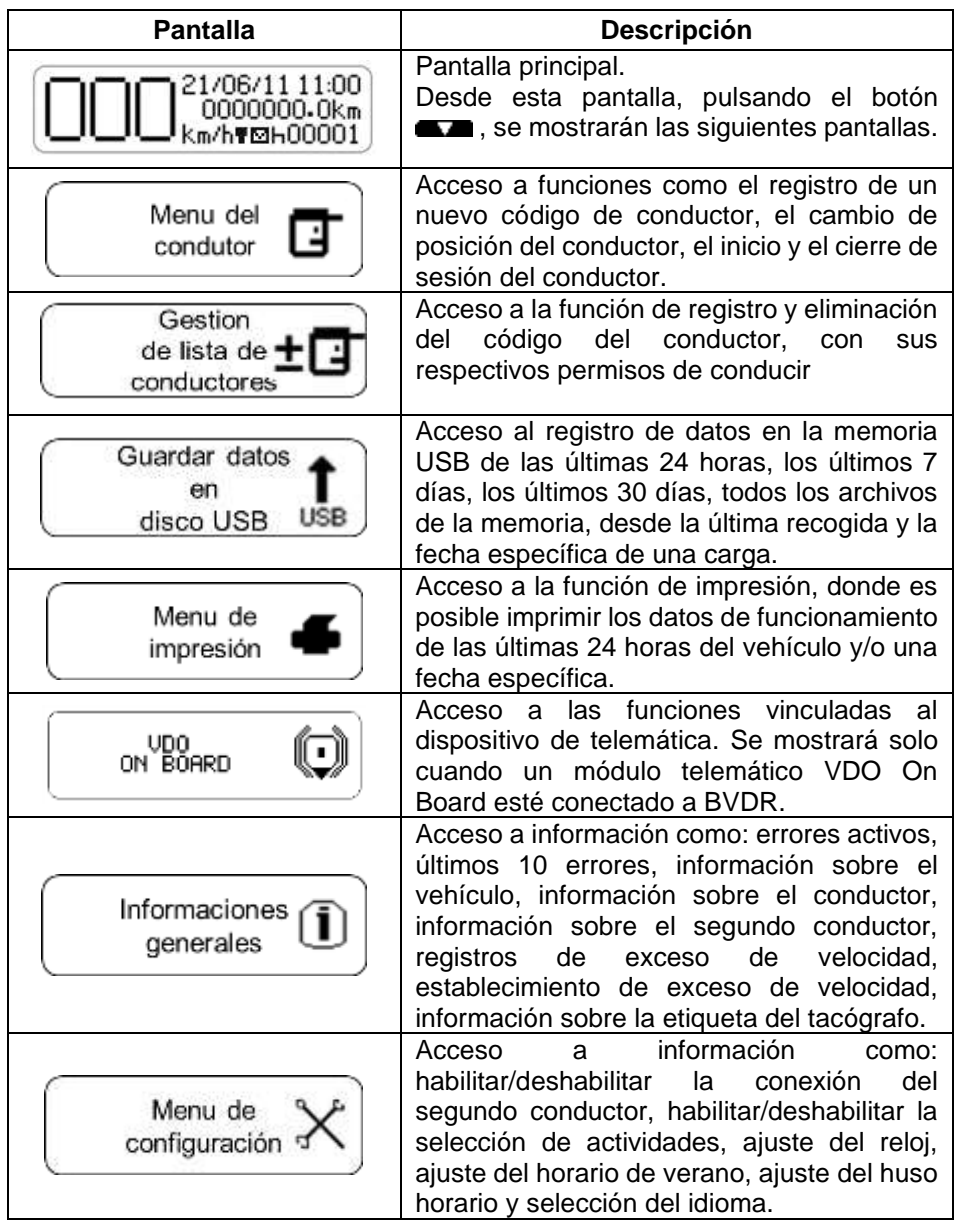

## *2.5.1 Añade código del conductor*

En el menú del conductor seleccione la opción "acceso" con el botón **(EDK)**, luego "manual", después se le pedirá que introduzca los datos del conductor. Tras el registro, confirme con el botón **LOK** y se le preguntará si es el primer o el segundo conductor que se está registrando y entonces seleccione una de las opciones. Si desea cancelar el registro, pulse el botón  $\blacksquare$ .

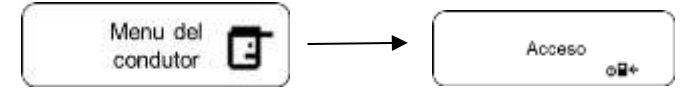

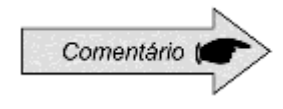

A través del menú de controladores, seleccionando el ítem conectar sólo se pueden registrar dos controladores, cuando se conecta el tercero, se reemplaza el registro que no se usó por más tiempo.

# *2.5.2 Eliminar código del conductor*

Para eliminar el código del controlador, basta con ir al menú del controlador y seleccionar la opción "gestión de la lista de controladores". A continuación, confirme accediendo a la segunda opción "eliminar el código del conductor", pronto aparecerá la pantalla donde debe seleccionar el código que desea eliminar. Confirme pulsando

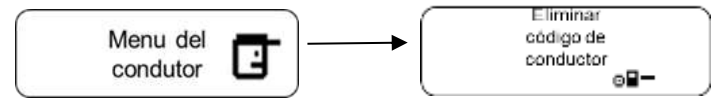

# *2.5.3 Conexión y desconexión del conductor*

La conexión y desconexión del controlador se puede hacer de dos maneras: a través del menú, donde se utilizarán los botones frontales del BVDR, o a través de la tarjeta NFC, donde basta con acercar la tarjeta al receptor NFC y automáticamente se reconocerá el controlador.

# *2.5.4 Conexión del controlador a través de NFC*

Con el tacógrafo encendido, acerque la tarjeta de identificación del conductor al receptor NFC, a menos de 2 cm de la tarjeta y de la pantalla del tacógrafo. Espere hasta que suene la alarma sonora y aparezca la pantalla que se muestra a continuación indicando que el conductor ha sido identificado. Pulse el botón **de avance o espere para volver al menu.** 

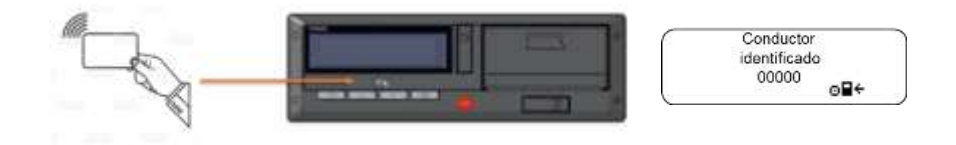

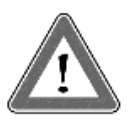

#### **¡Atención!**

Al acercar la tarjeta al receptor NFC, asegúrese de que está en posición horizontal y centrada en la zona de conexión.

A continuación, compruebe que la conexión se produce entre 2 y 4 segundos.

### *2.5.5 Conexión del controlador a través del menú*

Desde el menú principal, vaya a la pantalla "Menú del conductor", "Conectar" v "Lista de controladores", y pulse **. ■■■** Se mostrará una lista de los conductores registrados. Simplemente seleccione el código y pulse para conectarse.

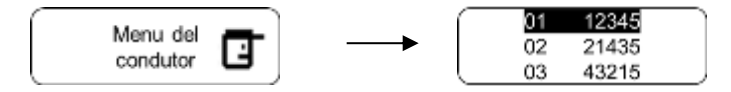

### *2.5.6 Desconectar el controlador a través de NFC*

Con el tacógrafo encendido, acerque la tarjeta de identificación del conductor al receptor NFC, en posición horizontal, de modo que la tarjeta cubra toda la pantalla. Espere de 2 a 4 segundos hasta que escuche la alarma sonora del BVDR 2.0 que indica que el conductor ha sido desconectado. Pulse el botón **DK** para confirmar.

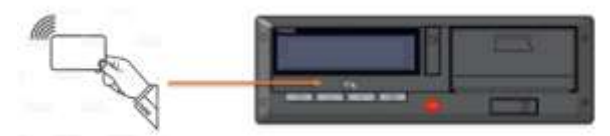

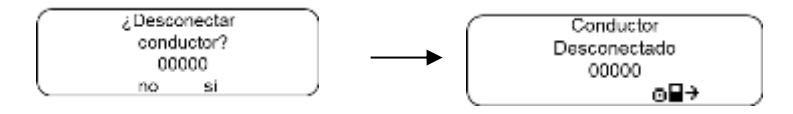

# *2.5.7 Desconectar el Conductor vía pantalla*

En el menú del conductor, seleccione la opción "viaje terminado" y luego confirme si desea desconectarse y pulse **. Una** Vez hecho esto, aparecerá una pantalla informando que el controlador ha sido desconectado. Si desea cancelar el procedimiento, pulse el botón **antes** antes de confirmar.

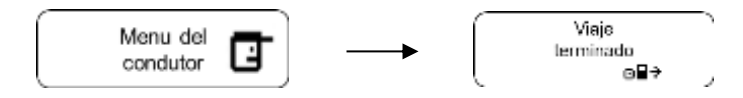

Esta menú sólo está disponible si hay un controlador conectado.

## *2.5.8 Selección de actividades*

Siempre que el conductor detenga el vehículo (ya sea en un semáforo, o en cualquier otro tipo de parada, después de recorrer cualquier distancia) el tacógrafo entrará en el menú de selección de actividad, para activar esta función hay que habilitarla previamente en el "menú de ajustes". De este modo, en la pantalla del BVDR 2.0 aparecerán tres opciones: "Descanso/Libre", "Trabajo" y "Almuerzo".

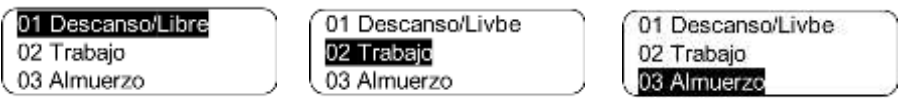

Al seleccionar una de las opciones con el botón  $\Box K$ , se accede a una pantalla que indica la actividad elegida y se cambia el estado del vehículo en la pantalla del tacógrafo. A continuación, el BVDR vuelve al menú automáticamente o pulsa el botón **DK**.

# *2.5.9 Cambio de conductores*

Cuando haya que cambiar de conductor, es obligatorio que el segundo conductor tenga un registro manual o una tarjeta NFC diferente del primero. Para utilizar esta función, es necesario activar previamente la "conexión del segundo conductor" en el menú de configuración y tener registrados 2 conductores. Al seleccionar la opción "Intercambio de conductores" en el menú del conductor, se le pedirá que confirme el intercambio

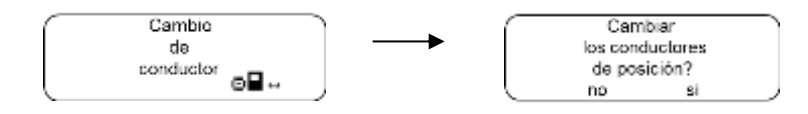

Para seguir adelante, pulse el botón **DEP**. Entonces aparecerá la información de que los conductores han sido desconectados de sus posiciones actuales e identificará al conductor principal.

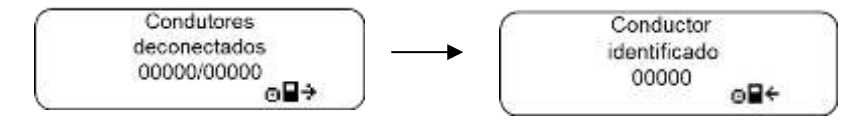

A continuación, se le pedirá que seleccione la actividad del conductor identificado como principal. Tras la selección, se identificará el segundo conductor.

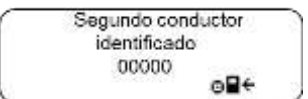

A continuación, se mostrarán las pantallas de confirmación de la actividad y de intercambio realizado. Pulse el botón **para** para volver al menú principal

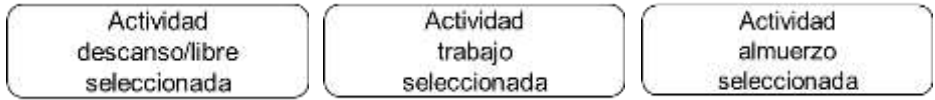

Esta función permite al usuario imprimir una cinta con la información de las últimas 24 horas del vehículo.

Para imprimir la cinta, vava al "menú de impresión" y pulse **exa el aparecerán** dos pantallas, "imprimir la cinta de las últimas 24 horas" e "imprimir la fecha específica". Para iniciar la impresión, pulse el botón **DK** 

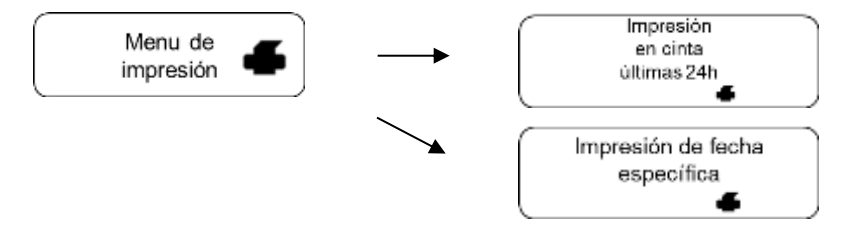

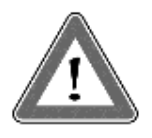

#### **¡Atención!**

Para garantizar el correcto funcionamiento de la impresora, és importante no apagar la ignición durante el proceso de impresión.

### *2.5.11 Descarga de datos mediante puerto USB*

Para grabar los datos del BVDR en la memoria USB, vaya al menú "grabar datos en el disco USB", pulse **UKB** y seleccione la opción que desee: últimas 24 horas, últimos 7 días, desde la última recogida o últimos 30 días. Después de seleccionar la opción deseada, se mostrará la pantalla de progreso de la grabación. A continuación, aparecerá una pantalla que le informará de que la grabación se ha completado con éxito.

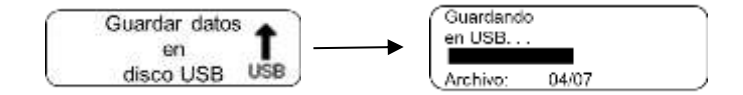

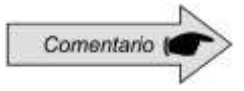

En caso de que la ignición esté apagada, BVDR completará el proceso de carga USB en curso y luego ingresará en modo de ahorro de energía.

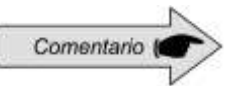

El BVDR puede no reconocer algunos tipos de *pen drives* y o dispositivos defectuosos. En caso de que esto ocurra, retire el dispositivo, apague la ignición del vehículo durante 10 segundos y vuelva a conectarla. Si el problema persiste, utilice un nuevo *pendrive* en buenas condiciones de uso. VDO no se responsabiliza del funcionamiento inadecuado de algunos tipos de *pen drives*.

Los datos almacenados en disco USB pueden ser visualizados en forma de informe a través de la plataforma *VDO On Board*. Para más información visite el sitio: www.fleet.vdo.com.br.

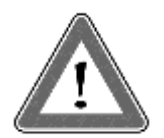

### **Atención**

Durante la descarga de datos, el usuario deberá esperar obligatoriamente que el mensaje "grabación en disco completa" aparezca en el display antes de retirar el pendrive.

La eliminación del pendrive durante la grabación de los datos puede dañarla, causando daños a su sistema de archivos o una posible corrupción de los datos almacenados.

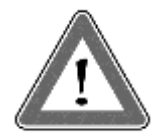

#### **Atención**

La memoria del BVDR tiene una capacidad correspondiente de al menos 7 (siete) días de funcionamiento del vehículo, contados segundo a segundo, y por lo tanto, los datos más antiguos serán sobreescritos por los más recientes cuando los registros alcancen la capacidad total de almacenamiento. Se recomienda extraer los datos con una periodicidad menor o igual a 7 (siete) días para evitar la pérdida de datos.

## *2.5.12 Integración con dispositivo telemático*

A través de la integración de un dispositivo de telemática al BVDR, es posible conectarlo vía web a la solución de gestión de flota. Los datos almacenados en la memoria del BVDR se transferirán de forma remota sin necesidad de utilizar un *pen drive*.

Los datos se pueden ver en forma de informe en la plataforma de gestión de flotas *VDO On Board*.

Cuando el BVDR esté integrado en el dispositivo de telemática y junto al sistema *VDO On Board*, el BVDR podrá enviar y recibir información a distancia, como, por ejemplo:

- Información del vehículo y del conductor;
- Información sobre el viaje (velocidad, tiempo y distancia);
- Eventos fallidos;
- Mensajes personalizados;
- Información sobre la ubicación del vehículo (GPS).

Después de la integración del BVDR al dispositivo de telemática, la siguiente pantalla de opciones del *VDO On Board* se incluirá en el menú.

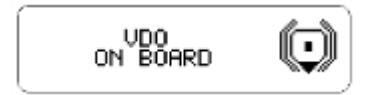

### *2.5.13 Ajuste del horario de verano*

En el menú de configuración, vaya a la opción de ajuste del horario de verano y pulse . Después aparecerá una pantalla preguntando si el usuario desea imprimir una cinta antes del ajuste de la hora. Para confirmar, basta con presionar **COK**, Después de la impresión de la cinta aparecerá una pantalla preguntando si desea activar el horario de verano. Para cambiar, pulse el botón **OK** 

$$
\begin{array}{|c|c|c|}\hline \text{Menu de} & \text{Menzino} \\ \hline \text{configuración} & \text{Muzhe} \\ \hline \end{array}
$$

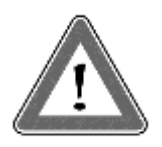

### **Atención**

Es posible cambiar el horario de verano como máximo 3 veces al año. Después de 3 intentos, el menú de ajuste del horario de verano no estará disponible en BVDR en el año en curso.

# *2.5.14 Ajuste del reloj - RTC*

En el menú de configuración, vaya a la opción de ajustar el reloj RTC y pulse **OK**. Después con los botones  $\blacksquare$  /  $\blacksquare$ , seleccione si desea + o - y la cantidad de minutos que desea, recordando que el máximo permitido es 5 minutos a la semana. Después de seleccionar el tiempo deseado, pulse y el cambio se

realizará.

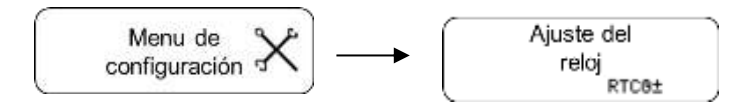

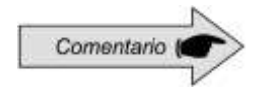

En caso de pérdida de energía externa, el reloj no se mostrará en la pantalla, pero el BVDR tiene una batería auxiliar para garantizar que se mantenga su ajuste de hora.

# *2.5.15 Ajuste de zona horaria - UTC*

En el menú de configuración vaya a la opción de ajuste de zona horaria y pulse **EDKE**. Con los botones  $\blacksquare$  /  $\blacksquare$  seleccione si desea aumentar (a) o disminuir (b) una zona horaria, según las pantallas abajo. Elegir la opción, pulse  $\blacksquare$ . Si es necesario imprimir la cinta antes del ajuste, presione  $\blacksquare$ . de lo contrario, para continuar con el cambio sin imprimir la cinta, pulse **. A**. A. continuación, para confirmar el cambio, pulse **. K.** Si desea cancelar, pulse El cambio se completará cuando aparezca la pantalla "Configuración" realizada"

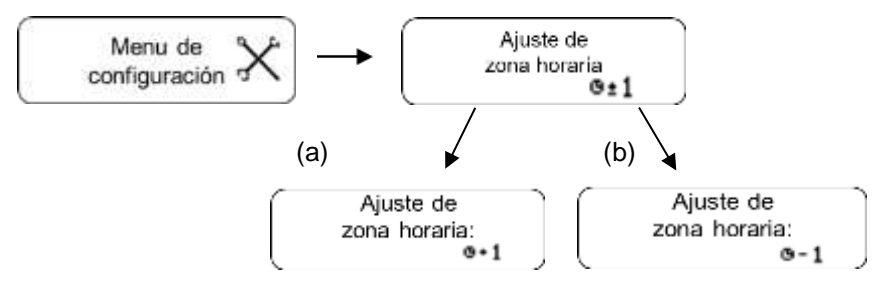

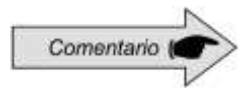

En caso de pérdida de energía externa, el reloj no se mostrará en la pantalla, pero el BVDR tiene una batería auxiliar para garantizar que se mantenga su ajuste de hora.

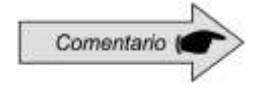

Esta configuración tiene un límite de sólo un cambio en un período de 24 horas.

### *2.5.16 Seleccionar el idioma*

En el menú, vaya a la opción de menú de configuración y pulsa **exa.** Después vaya a la opción de selección de idioma y pulsa **de xecaso**. Hecho esto, seleccione el idioma deseado: Inglés, Español o Portugués y pulsa **CEX**, Para confirmar el idioma, pulse **de de nuevo**.

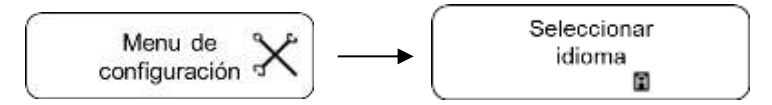

# *2.5.17 Cinta diagrama*

El BVDR debe proporcionar, a efectos de fiscalización, la impresión de la información de las últimas 24 horas en el caso de versión estándar y los últimos 5 minutos en el caso de la versión para Chile de funcionamiento del vehículo. El usuario podrá imprimir también conforme su necesidad. Pero, la impresión solamente es posible cuando:

- El vehículo esté parado;
- La ignición esté encendida (el vehículo no necesariamente necesita estar con el motor encendido);
- El cajón de la impresora esté cerrado con el rollo de papel impreso VDO previamente insertado.

### *2.5.18 Insertando un nuevo rollo de papel*

Para insertar un nuevo rollo de papel VDO, retire primero su película de plástico protectora, así como la etiqueta adhesiva protectora.

Presionando la parte superior del compartimento de la impresora, retire el cajón e introduzca el rollo. Retire el rollo de papel viejo e inserte uno nuevo como se

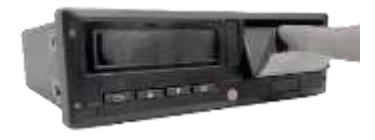

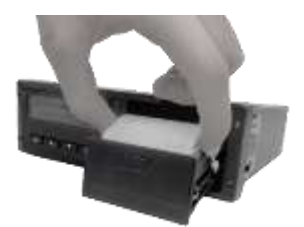

muestra en la figura siguiente. En el caso de los rollos de papel preimpresos, asegúrese de que la línea gris esté dentro del cajón, justo después de cerrarlo

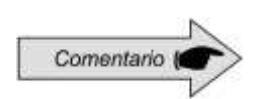

Mantenga siempre el cajón de la impresora cerrado. Recomendamos solamente abrir el cajón en el momento del cambio del papel impreso.

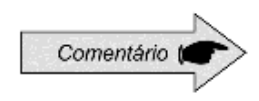

En el BVDR sólo se pueden utilizar rollos de papel VDO. Otros rollos no serán reconocidos por el producto.

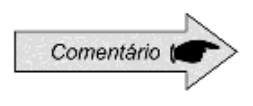

Para la aplicación estándar, compruebe que el papel no está atascado en el momento de cargarlo en la gaveta, que la preimpresión está con la cara correcta hacia abajo y que la franja gris de la cinta está colocada correctamente.

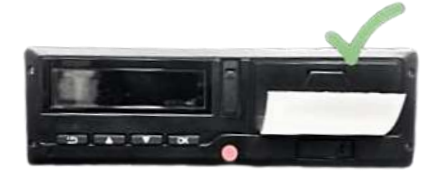

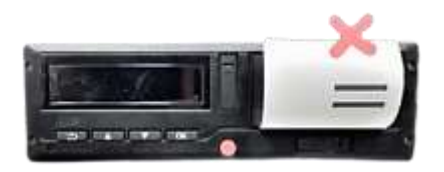

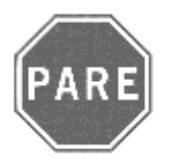

### **¡Pare!**

Como se trata de una impresora térmica, si se realizan varias impresiones consecutivas, esta se puede calentar, por lo que el usuario puede exponerse a una quemadura en el caso de contacto directo.

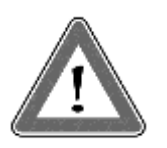

### **Atención**

Se debe cambiar siempre el papel VDO cuando se evidencie la línea roja, al dorso de la impresión de las últimas 24 horas. Además, todo vehículo debe poseer un rollo de papel adicional disponible durante el acto de la fiscalización.

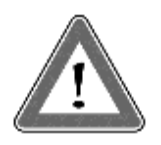

### **Atención**

Un análisis de la acumulación de polvo en la impresora, o desalineación en la impresión, busque un puesto autorizado VDO para realizar el mantenimiento.

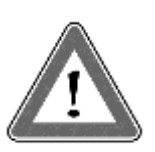

### **Atención**

En caso de vibración, puede ocurrir que la bobina se desenrolla dentro de la impresora dificultando el trazado de la impresión. Se recomienda quitar la bobina y enrollar manualmente la misma, colocándola en la impresora.

# *2.5.19 Informaciones en la impresión*

# *Aplicación estándar*

La información impresa en la cinta del diagrama se divide en un encabezado, el funcionamiento del vehículo y el pie de página. Esta información también depende, según la legislación vigente, de la correcta identificación realizada por el conductor.

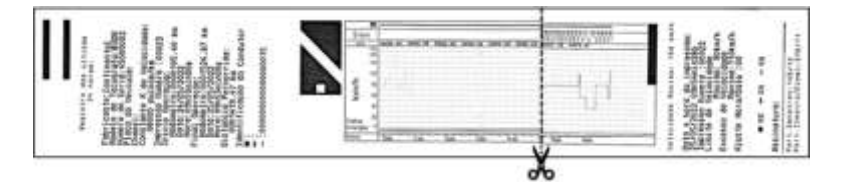

# *Aplicación Chile*

La impresión del BVDR para el mercado chileno tiene información que se divide entre el encabezado y la operación de vehículo. Esta información también depende de la ley actual y la identificación correcta del conductor del vehículo. En la figura abajo se puede ver la impresión completa para la version de Chile. Esta impresión estará disponible sólo en español.

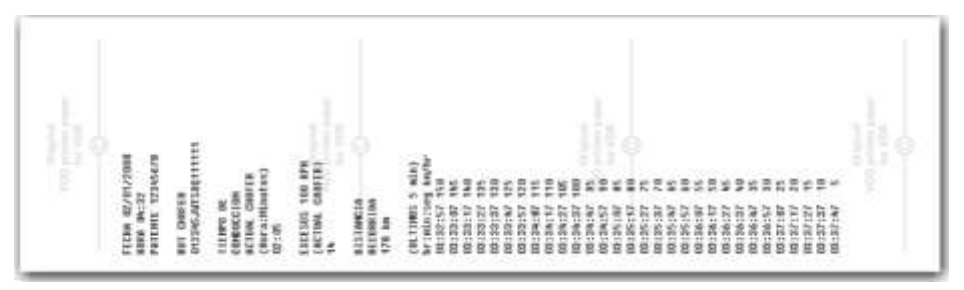

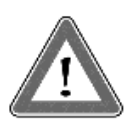

### **Atención**

Si se cambia el idioma del tacógrafo, la cinta diagrama reflejará el cambio. La única excepción es la de los tacógrafos fabricados para el mercado chileno, donde el idioma de la cinta diagrama será siempre el español.

# *2.5.20 Encabezamiento de la cinta diagrama*

# *Aplicación estándar*

El encabezamiento de la cinta diagrama y sus informaciones están de acuerdo con la figura abajo:

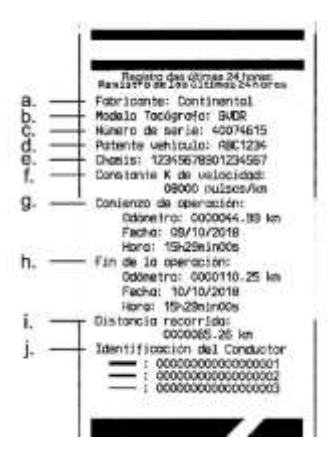

Información estándar: es la información que independiente del modelo de vehículo o instalación, será siempre igual.

- a. Fabricante: información estándar.
- b. Modelo del tacógrafo: información estándar.
- c. Número de serie: secuencia de 8 dígitos que indican el número de serie de fabricación del BVDR.
- d. Patente vehículo: Número de la patente del vehículo en el cual se instaló el BVDR.
- e. Chasis: número del chasis del vehículo en el cual se instaló el BVDR.
- f. Constante k de velocidad: es el factor característico del vehículo, el cual se emplea para calcular la velocidad y distancia recorrida por él.
- g. Inicio de operación: informaciones del vehículo cuando empezó su operación, siendo esas el valor del odómetro, la fecha y la hora.
- h. Final de operación: informaciones del vehículo cuando se requirió la impresión, siendo esas el valor del odómetro, la fecha y la hora.
- i. Distancia recorrida: distancia recorrida en las últimas 24 horas del vehículo por todos sus conductores.
- j. Identificación del conductor: la identificación es el registro de la licencia nacional de conducir. Así, en el acto de la fiscalización, el conductor deberá presentar su CNH y la información deberá ser igual. En la figura arriba, el conductor  $-$  (3) fue el último que se identificó y condujo el vehículo en las últimas 24 horas y el conductor (1) fue el primero en identificarse y haber conducido el vehículo en las últimas 24 horas.

# *Aplicación Chile*

El encabezado de la cinta diagrama y su información está de acuerdo con la figura abajo.

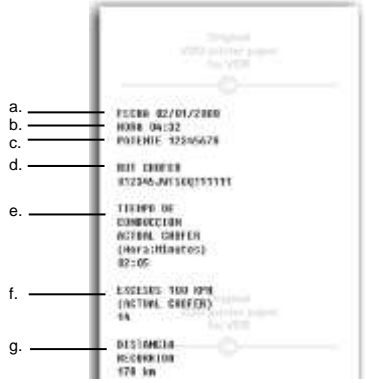

- a. Información Fecha: formato DD/MM/AAAA.
- b. Información Hora: formato HH:MM.
- c. Información Patente: número de registro del vehículo.
- d. Número de licencia de conducir.
- e. Tiempo de conducción.
- f. Exceso de velocidad (100 km/h): el número de eventos de exceso de velocidad.
- g. Distancia recorrida.

## *Aplicación estándar*

La información de operación del vehículo, impresa en la cinta diagrama, está de acuerdo con la figura siguiente:

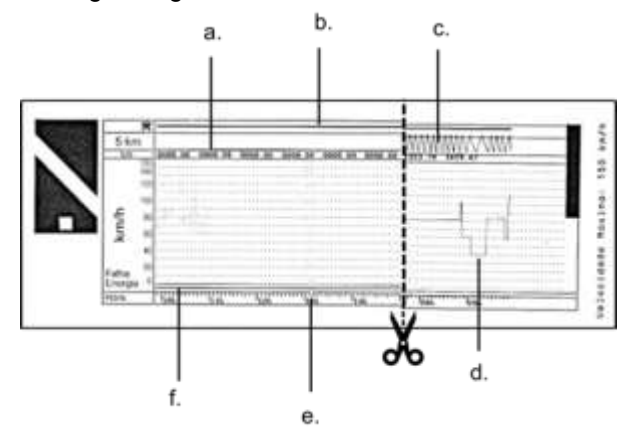

- a. Distancia recorrida de acuerdo con la hora impresa en la cinta diagrama (numérica).
- b. Identificación del conductor: indica cuál conductor estaba identificado de acuerdo con la hora impresa.
- c. Distancia recorrida de acuerdo con la hora impresa en la cinta diagrama (gráfica – a cada subida y bajada de la curva, se recorrieron 10 km).
- d. Velocidad de pico en el minuto: será representada la mayor velocidad registrada en el minuto en la cinta diagrama. Se podrá visualizar solamente la información segundo a segundo con la función de descarga de datos de la memoria. La velocidad máxima representada es de 150km/h.
- e. Hora impresa: últimas 24 horas de operación del vehículo.
- f. Fallo de energía: si se ve una línea continua en este área, significa que el vehículo tuvo la batería principal del vehículo desconectada. En algunas situaciones de manipulación, se podrá levantar acta contra el conductor.

# *Aplicación Chile*

La operación de la información del vehículo, se imprime en la cinta diagrama de acuerdo con la figura siguiente.

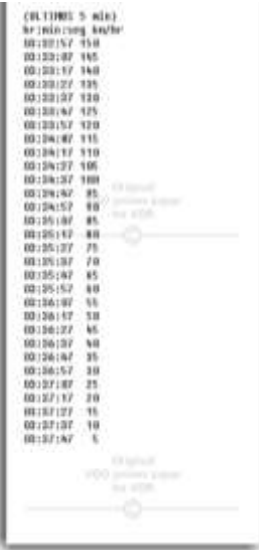

Se imprimirá la información de tiempo y velocidad cada 10 segundos, de los últimos cinco minutos. En el siguiente formato:

**Hora : Minuto : Segundo km/h**.

El rodapié de la cinta diagrama y sus informaciones están de acuerdo con la figura siguiente:

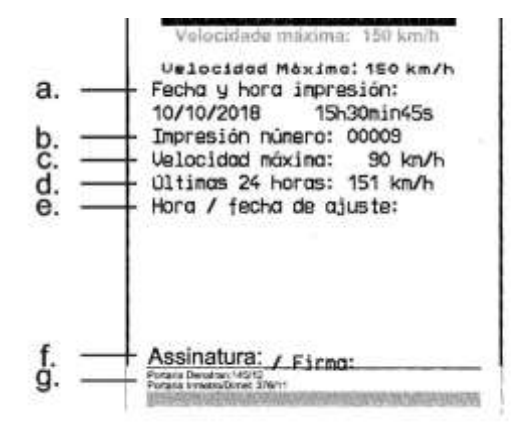

- a. Fecha y hora de impresión: se imprimirá en la cinta la hora exacta en que se imprimió la cinta diagrama, así como la fecha.
- b. Impresión número: misma información que en el encabezado. Número consecutivo de la cantidad de veces que se han impreso cintas diagrama.
- c. Velocidad máxima autorizada: es la velocidad máxima previamente registrada de acuerdo con la categoría de uso del vehículo, pudiendo este ser transporte de pasajeros, escolar o transporte general de cargas. Esta velocidad es la máxima de la categoría del vehículo, sin embargo, el conductor siempre debe respetar las velocidades mínimas (categoría o pista).
- d. Velocidad máxima período: cuando la velocidad exceda la velocidad máxima autorizada del vehículo, se imprimirá la mayor velocidad alcanzada en las últimas 24 horas de operación del vehículo.
- e. Hora / fecha de ajuste: en caso de cambio de horario, actualización de huso o mismo horario de invierno o verano, se imprimirá la fecha y la hora de cuando se realizó la modificación.
- f. Firma: en el acto de fiscalización, la autoridad debe firmar la cinta.
- g. Orden ministerial de aprobación del Denatran e Inmetro: información de aprobación del modelo (estándar).

La información de RPM no está disponible en la cinta impresa, solo en los datos recopilados a través del puerto USB mediante la lectura de la plataforma VDO On Board o la información proporcionada por el dispositivo telemático.

# *3.1 Errores activos*

Este elemento registra en la memoria e indica al usuario el mal funcionamiento del producto. La siguiente tabla de códigos indica cuál es el fallo, su posible causa y cómo proceder.

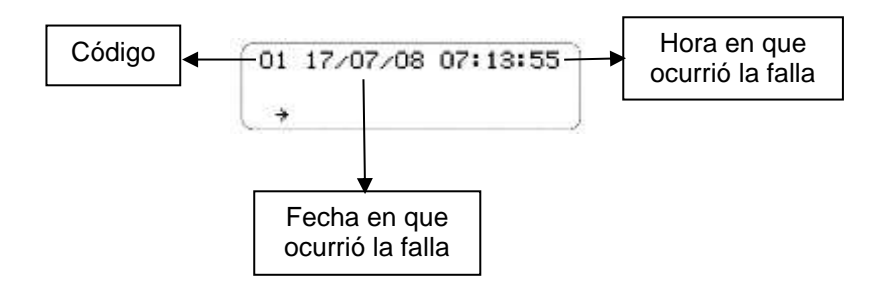

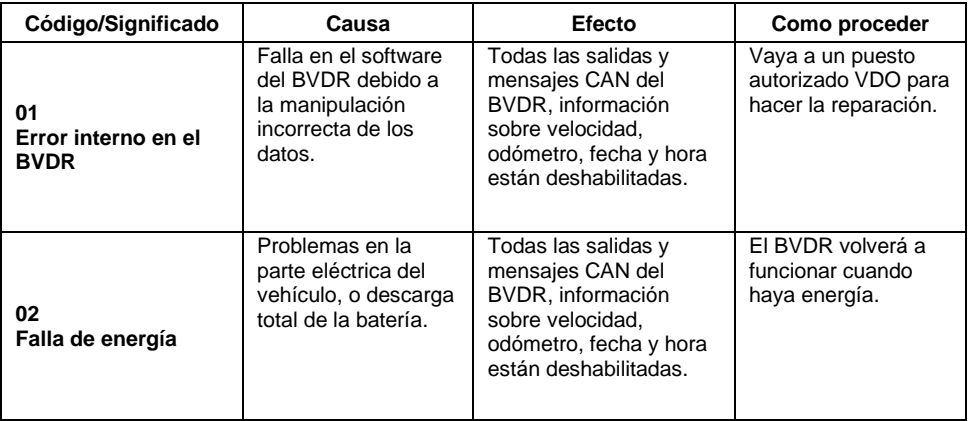

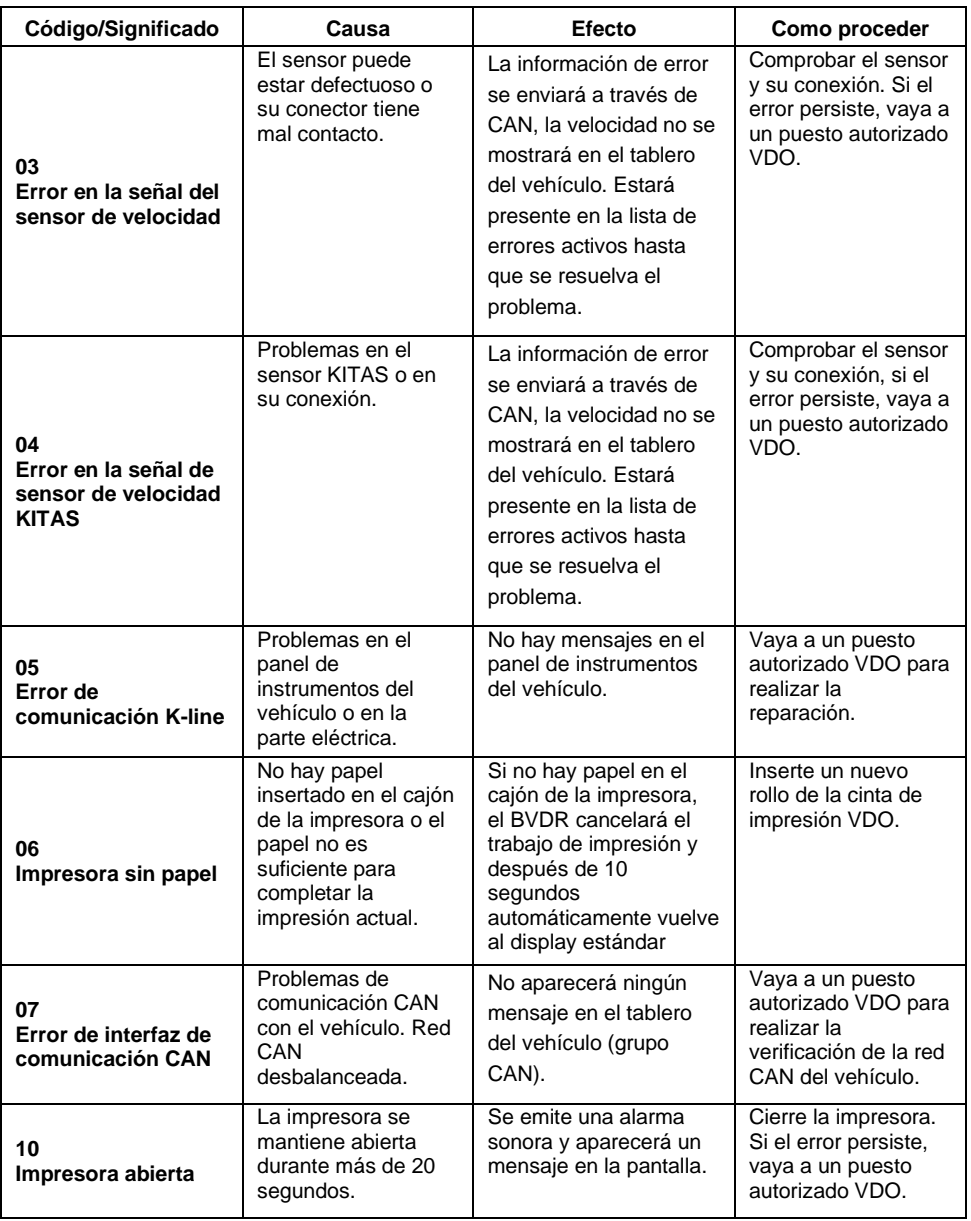
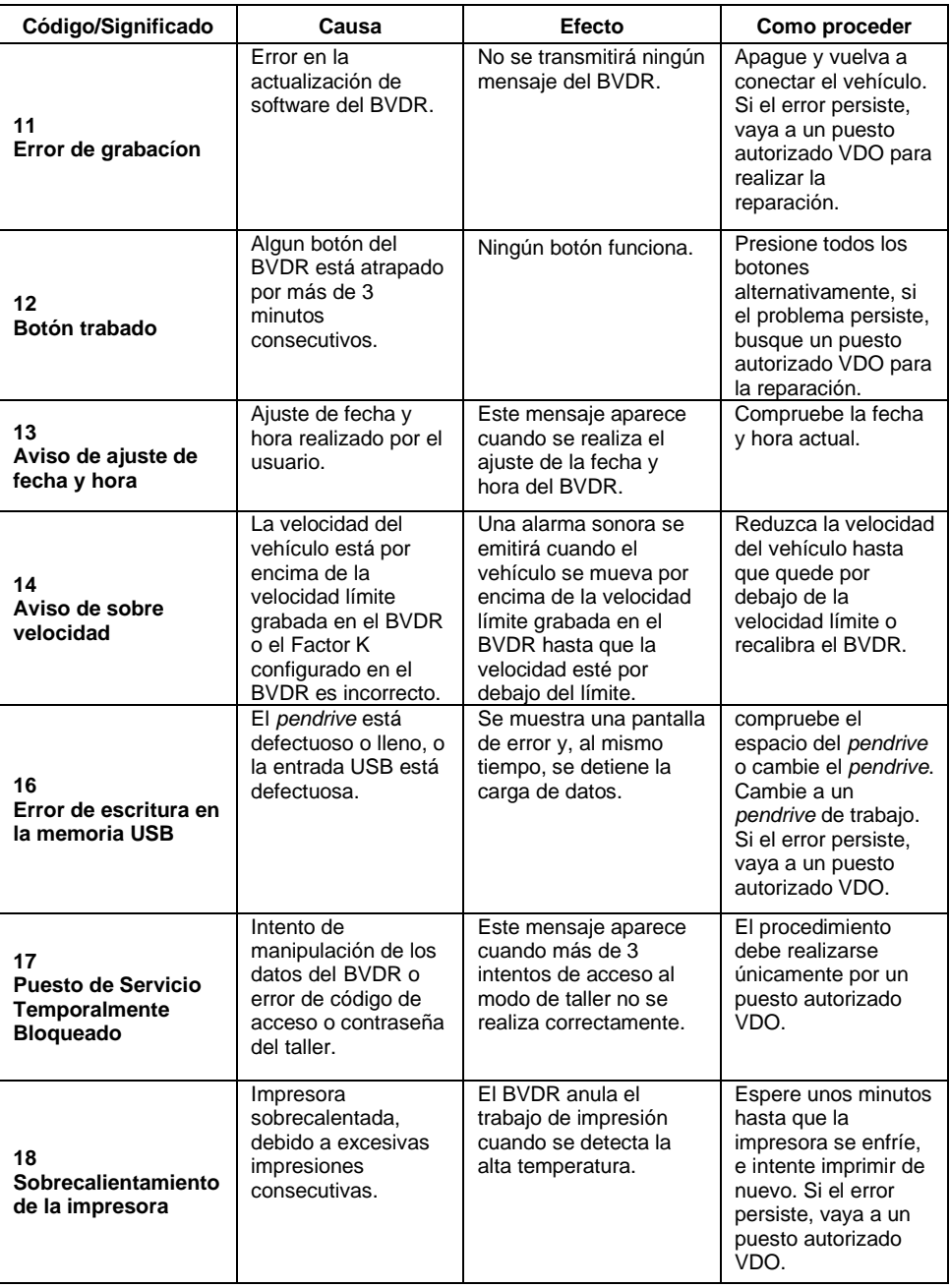

## *3.2 Últimos 10 errores*

Este elemento muestra en la pantalla los últimos 10 errores registrados en el tacógrafo

## *3.3 Información sobre el vehículo*

Este menú muestra la siguiente información: placa del vehículo, número de chasis,

## *3.4 Información del conductor*

Este elemento proporciona al conductor principal actual la siguiente información: Código de conductor y permiso de conducir.

## *3.5 Información del segundo conductor*

Esta opción permite visualizar la siguiente información sobre el segundo conductor: Código del conductor y número de permiso de conducir.

## *3.6 Registros de infracciones por exceso de velocidad*

Este ítem muestra los registros de eventos en los que el conductor ha excedido el límite de velocidad establecido en el tacógrafo, según el ítem 3.7.

## *3.7 Sobre la velocidad configurada*

Este elemento muestra el límite de velocidad establecido en el tacógrafo

## *3.8 Información de la etiqueta del tacógrafo*

Este artículo proporciona la siguiente información: Fabricante, CNPJ, modelo, número de serie, rango de ajuste K, ordenanza INMETRO DIMEL, código Continental, código cliente y fecha de fabricación.

# *4 Inspección periódica*

Las inspecciones periódicas del tacógrafo deben ser realizadas de acuerdo con la legislación local vigente.

Las reglas de inspección son diferentes para cada país, sin embargo, es de obligación del conductor o del propietario del vehículo garantizar que las inspecciones periódicas sean hechas respectándo la legislación vigente del país de aplicación del vehículo.

Para más información sobre esta inspección, consulte la legislación vigente en su país.

# *5 Apéndice*

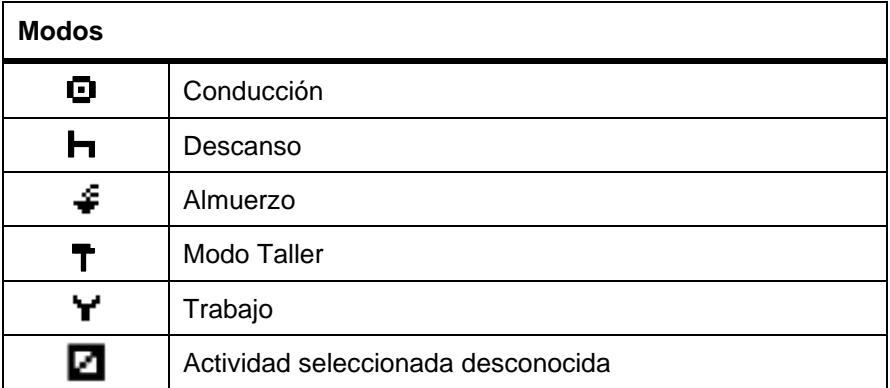

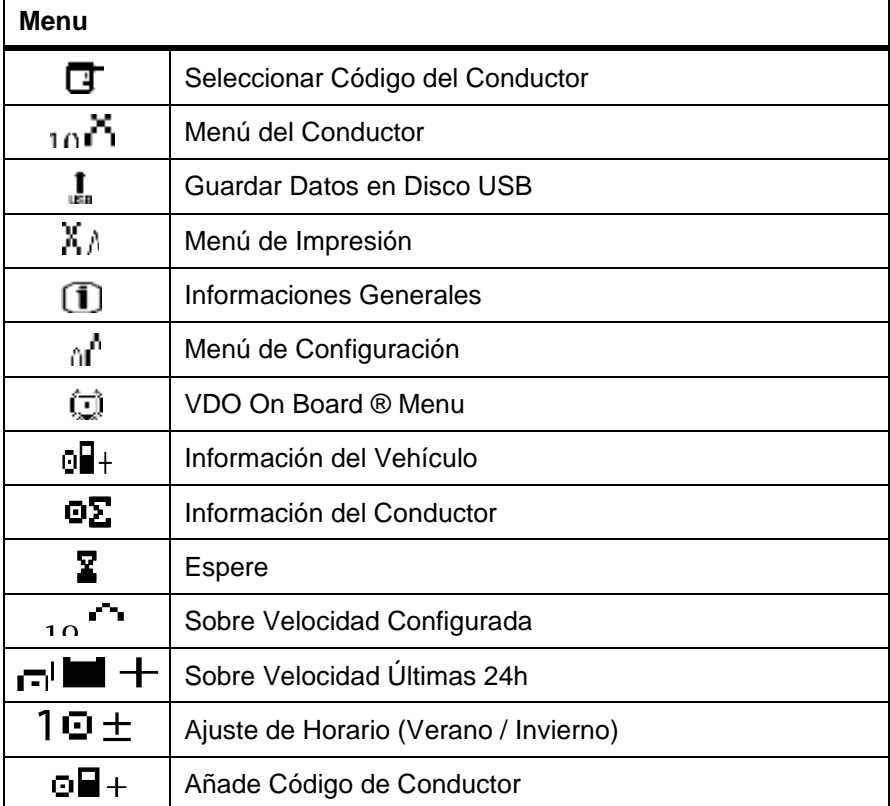

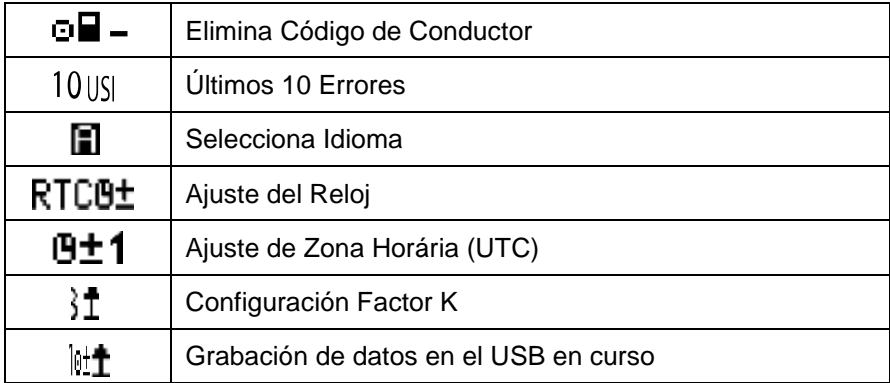

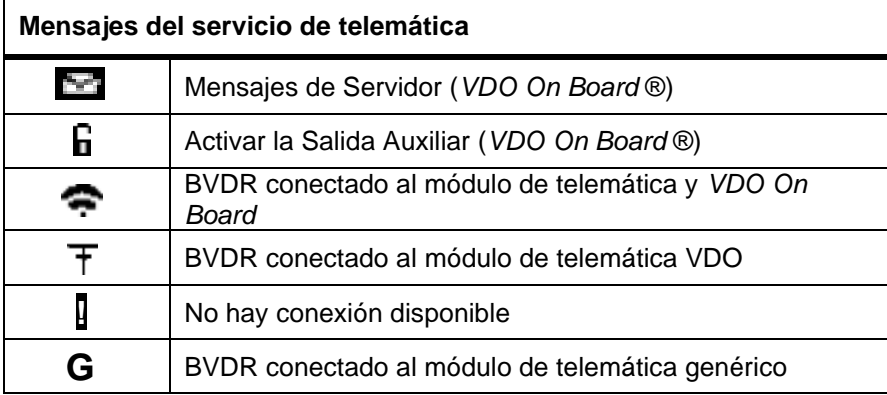

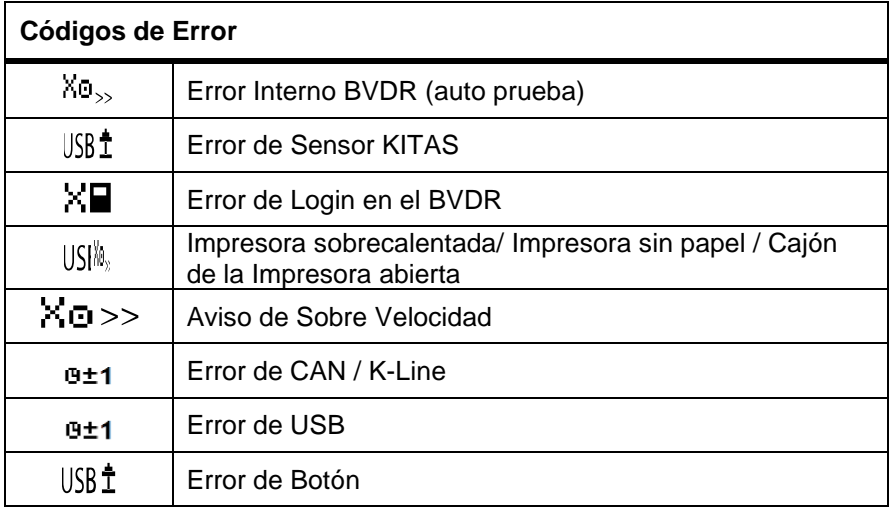

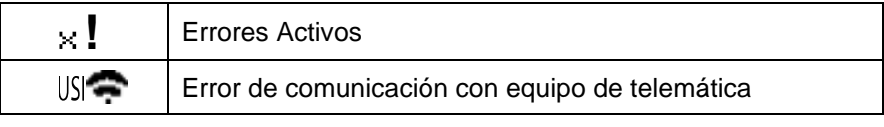

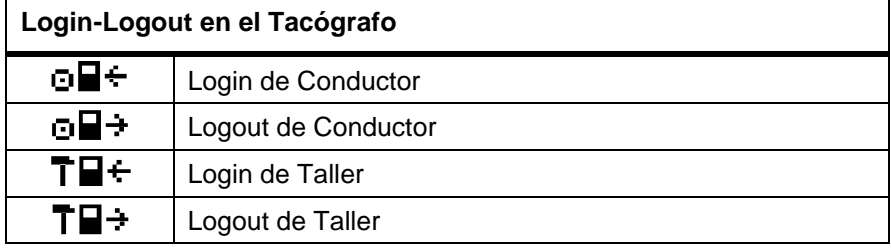

Tacógrafo probado según las normas exigidas por la Brasilenã Agencia Nacional de Telecomunicaciones, Anatel. Certificado número 15697-22-02010 para el uso de la tecnología de identificación por aproximación, según la información que figura a continuación.

\_\_\_\_\_\_\_\_\_\_\_\_\_\_\_\_\_\_\_\_\_\_\_\_\_\_\_\_\_\_\_\_\_\_\_\_\_\_\_\_\_\_\_\_\_\_\_\_\_\_\_\_\_\_\_\_\_\_\_\_\_\_

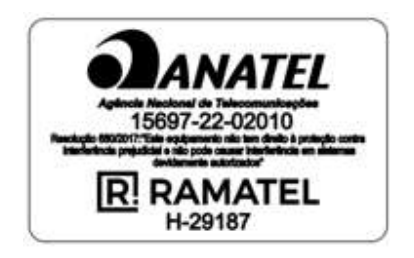

## *Foreword*

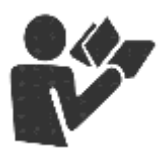

Dear User,

This document aims to provide information about all the features offered by BVDR digital tachograph to the user.

Information, descriptions and illustrations in this manual may be changed without notice at any time and does not represent any penalty or sanction to Continental Brasil Indústria Automotiva Ltda. This document must not be reproduced in whole or in part without the prior written consent of Continental Brasil Indústria Automotiva Ltda. The product has 1 year warranty from the BVDR digital tachograph purchase date or 0km vehicle, already comprehended the legal warranty.

#### **Final customer support**

In case of questions or need technical support, please consult our Authorized Network through the VDO extranet:

www.extranetvdo.com.br

Manufacturer:

Continental Brasil Indústria Automotiva Ltda. Guarulhos - São Paulo - Brazil www.extranetvdo.com.br

# *Illustrations in manual*

All figures in this manual are merely illustrative for reference and may be in part or in whole different from the final product.

# *Symbology*

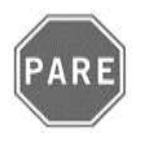

#### **Stop!**

Pay special attention in this statement, to minimize risk of possible accidents.

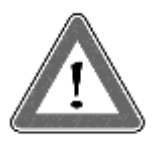

#### **Attention!**

The text containing this symbol have important information, which should be observed to prevent data loss or damage to the BVDR digital tachograph.

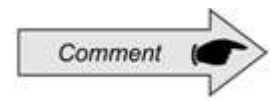

#### **Comment**

Additional important information from product.

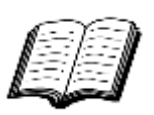

#### **Manual**

Reference to additional documentation, such as repair manual of the BVDR digital tachograph.

# *Handling BVDR digital tachograph*

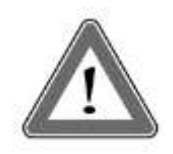

#### **Attention!**

Be careful when opening and closing the printer compartment. This compartment is used only for the use of VDO roll. Always keep the printer compartment closed.

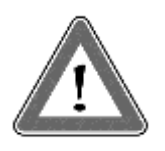

#### **Attention!**

Some messages in the BVDR digital tachograph display or audible warnings may occur while the vehicle is in motion. Do not divert your attention because of these warnings. Please wait for a safe opportunity to check them.

Follow the general comments to avoid damaging the BVDR digital tachograph and the user:

• Only an authorized VDO workshop is able to perform installations and repairs on your BVDR 2.0 digital tachograph.

• Only use thermal papers of the VDO brand, which are tested, approved and ensure the proper functioning of the printer. The use of unsuitable paper can cause damage to the BVDR 2.0 digital tachograph.

• Do not use sharp objects or cutting objects in buttons, such as pens, styluses, pliers, screwdrivers, etc.

• In cleaning the BVDR 2.0 digital tachograph, do not use water jets or abrasive cleaners or solvents such as thinner or petroleum products. When dirty, it is recommended to use a soft cloth and isopropyl alcohol.

## **List of abbreviations**

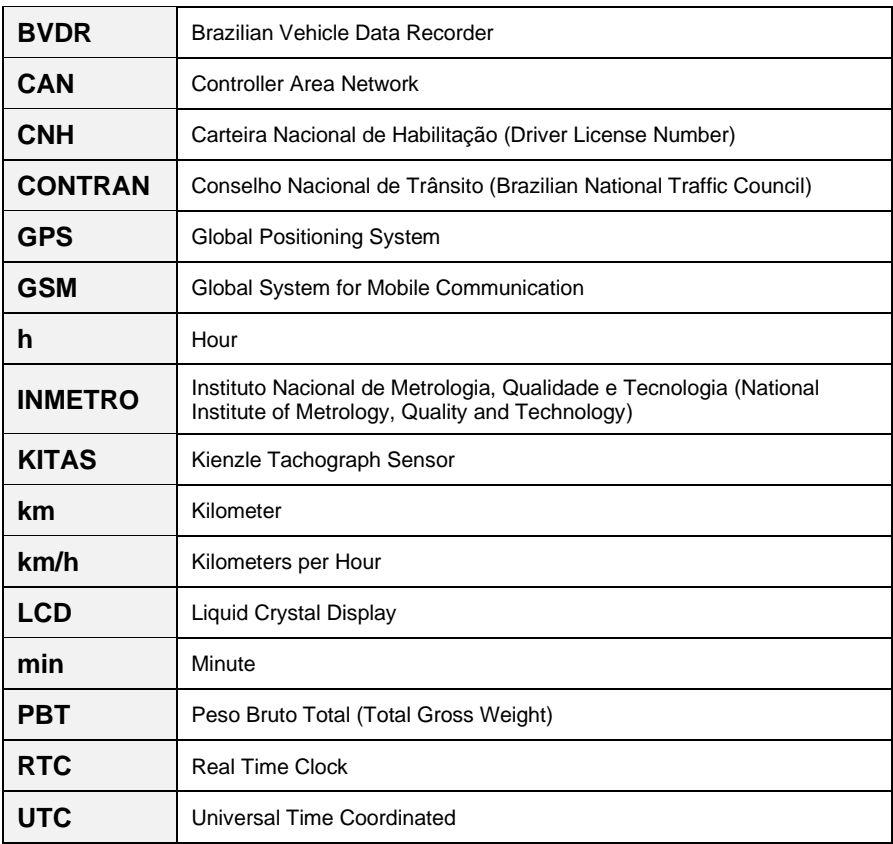

## *1.1 Overview*

The BVDR 2.0 digital tachograph is a recording and indicator unit which complies with the ordinance 282/22 from INMETRO and resolution 938/22 from CONTRAN both applicable in Brazil only and also 137/97 from Chile. The BVDR digital tachograph records information related to vehicle's activities as well as its drivers. The sensor's data are used to calculate the actual speed of the vehicle and the data can be viewed by printing the information of the last 24 hours, using upload via USB or over telematics device.

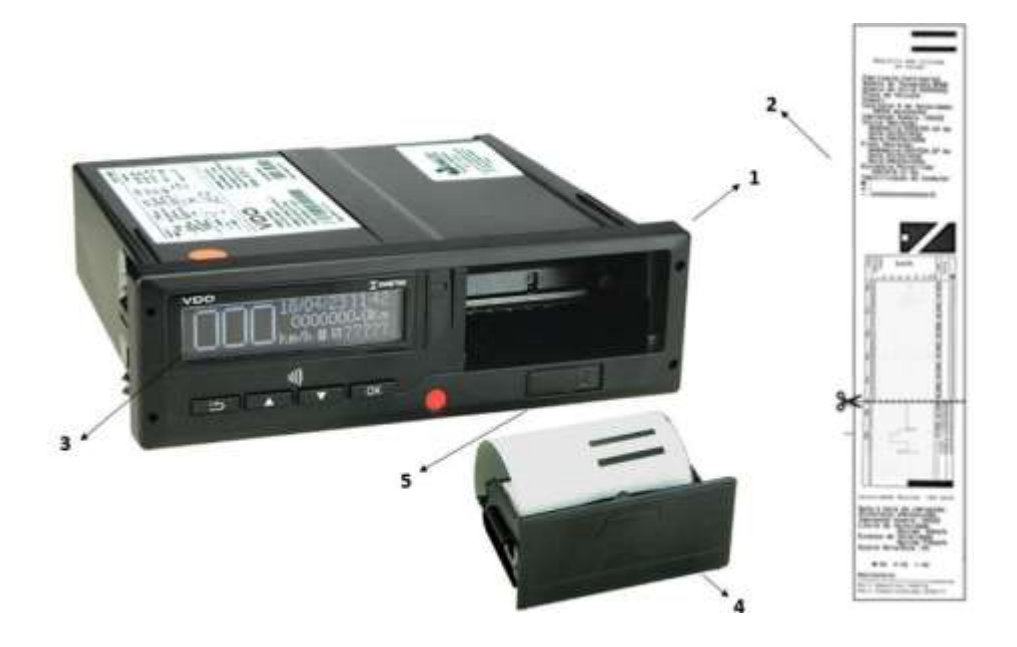

- **1.** BVDR 2.0 digital tachograph;
- **2.** Speed sensor;
- **3.** NFC Identification Area
- **4.** Print bay
- **5.** Interface USB

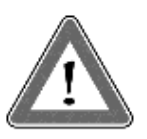

#### **Attention**

BVDR digital tachograph operates at voltages from 12 volts to 24 volts and may not be subject to lower voltages than 8 volts or greater than 32 volts. The printer operates between 9 and 32 volts.

#### **Speed sensor**

The speed sensor is part of the BVDR 2.0 system. It provides the necessary signal to recording distance and speed.

#### **Printing in diagram tape**

Print, when requested, the data report for the last 24 hours.

#### **USB Drive for data extraction (USB 2.0, FAT32)**

Through orientation of LCD display and using the navigation buttons, the user can select the "USB file recording", which lets you save the information recorded on the BVDR 2.0 in an external electronic memory.

The data are protected by encryption and cannot be viewed in any application, requiring specific *VDO On Board<sup>1</sup>* application, subject to charges.

#### **Software for viewing** *VDO On Board*

*VDO On Board* is the fleet management solution from VDO based on BVDR. Through this platform it is possible to issue reports, view vehicle real-time location and also provide digital storage and secure information.

With the *VDO On Board*, its fleet gains efficiency and reduces costs with an innovative and highly reliable technology.

See our website www.fleet.vdo.com.br for more information.

#### **Telematics Device**

In addition to downloading data made electronically through USB, the digital tachograph also features integration with a telematics device (optional) to perform the same function via radio frequency, or even the possibility of sending and receiving data to the tachograph remotely.

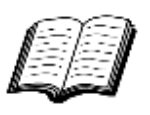

Visit the VDO on the Internet to learn more about the services offered with the BVDR information and *VDO On Board* application. www.fleet.vdo.com.br

<sup>1</sup>The VDO On Board platform is a fleet management service and is subject to a charge.

## *1.2 Display and operating elements for BVDR*

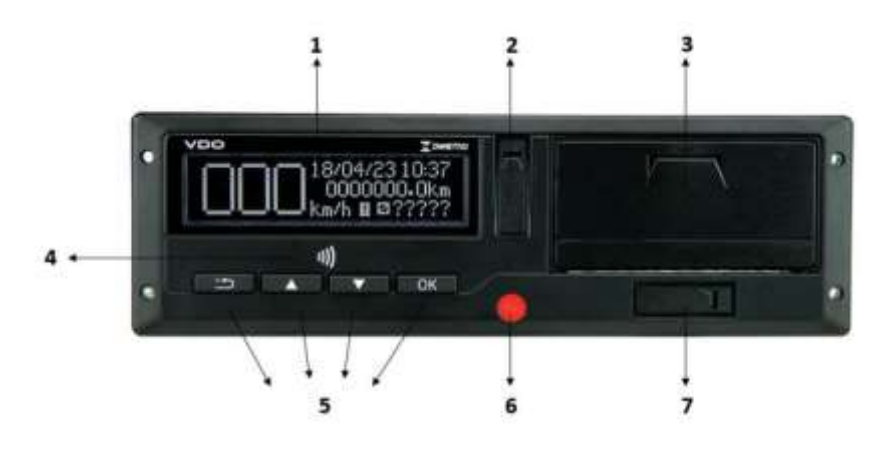

#### **1 Display LCD**

Interface indicating information and functionality..

#### **2 Calibration and programming interface**

Used for calibration and programming the BVDR .

#### **3 Printer**

Thermal printer for generating the diagram tape with the running data of the last 24 hours.

#### **4 NFC receiver**

Performs, by approximation, the reading of identification cards

#### **5 Navigation Buttons**

Allows access to the tachograph menu functions

#### **6 Tachograph opening seal**

Plastic security seal for access to the register unit

#### **7 Security seal of BVDR**

Plastic seal of access to the register unit. It should be broken only by a VDO station.

## *1.3 Main data in memory*

#### **Driver registration code**

BVDR 2.0 is capable of entering only one driver code at a time. In the driver menu, select the option "register driver code" and press the button **COKE.** Next is the screen where you must enter the code you want and then the driver's entitlement number. After entering the driver's entitlement, a confirmation screen will appear. To confirm, click on the button **CK** If you want to cancel the registration, click on the button

#### **Driver identification**

Every driver, before starting his trip, must identify himself by selecting the respective code through his NFC card or previously registered. For more information, see item 2.6.3

#### **Speed and distance traveled**

The speed and distance information are stored in memory and can be verified in the following ways:

- Speed verification and total odometer on the main screen;
- Making the printing of report in VDO paper;
- Viewing the electronic file extracted from the BVDR 2.0.

#### **Error log**

When a serious failure or momentary error occurs, it will be recorded on the BVDR 2.0 memory with the code, date and time of the failure.

#### **Calibration parameters**

Some parameters such as chassis of the vehicle, k-factor, vehicle plate and speeding limit are metrologically controlled by INMETRO or other local metrology agency and therefore are subject to periodic checks by competent authorities.

# *2 Operation menu*

## *2.1 Simplified navigation structure using menu*

Via the rotary menu, you can navigate through the main menu options. Each menu consists of a group of submenus with operations and adjustments.

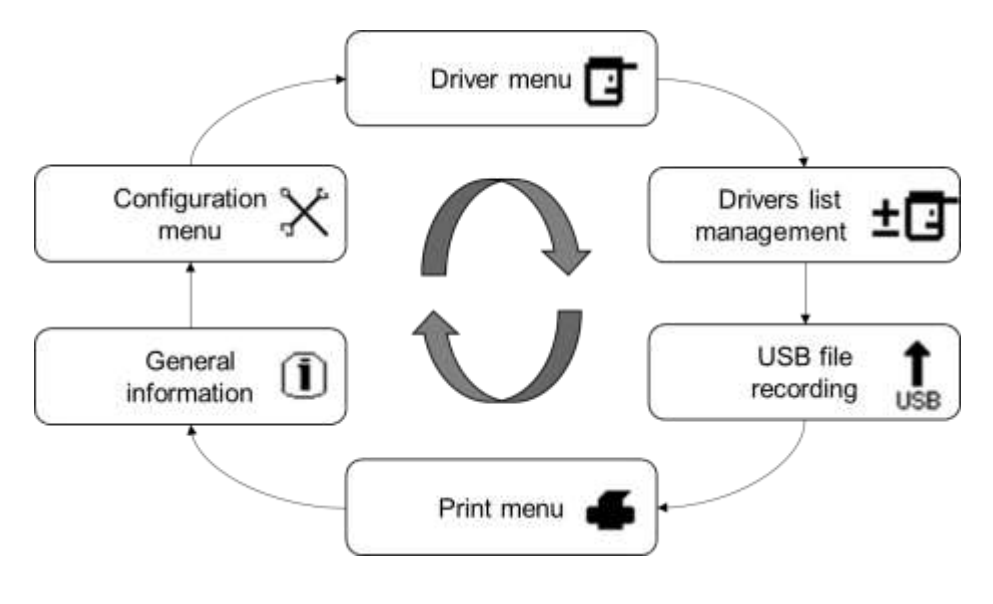

## *2.2 Navigation buttons*

The functions of these buttons are available only when the vehicle is stationary and the ignition is switched on.

Exception for  $\Box$ **B** Button in case of driving and no driver log in, where  $\Box$ **K** button can be pressed to deactivate the audible alert.

To activate the options menu, press the button  $\blacksquare$ . Once in the function menu, use the  $\blacksquare$  buttons to navigate in the options. To select the desired option, press the **DK** button. The **DK** button also allows you to confirm an operation.

With the **button you can go back one level in the secondary structure of** the menu and if pressed for more than 2 seconds, return to the main screen. Also used to cancel unwanted menu options.

## *Self test*

Whenever the tachograph is turned on, a test is performed to check its internal functionalities. If the test is successful, the screen below will be shown with the software version (which may vary depending on the application). If the test fails an internal error message will be displayed on the screen.

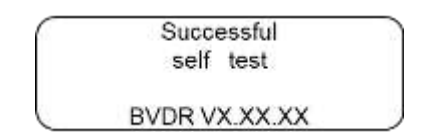

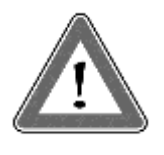

#### **Attention**

In case of failed internal test, the vehicle's driver must as soon as possible drive the vehicle to an authorized VDO station for evaluation and fault correction. In case of verification by the competent authority and with this failure, the vehicle can be seized and the driver fined.

## *2.3 Main screen*

### *Description*

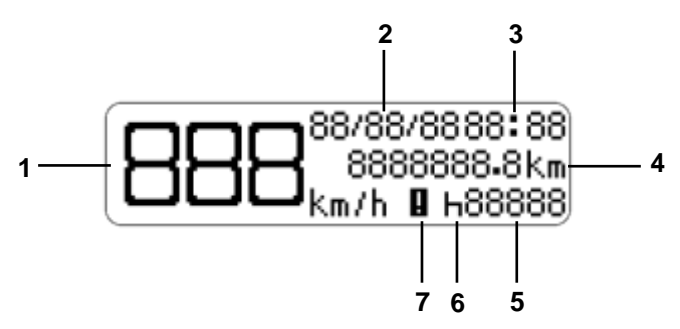

The screen as above indicates all key information from the BVDR.

**(1)** Current vehicle speed. At certain speeds the speed indication will blink for 5 seconds, which is a normal feature of the product;

- **(2)** Date programmed in digital tachograph as DD/MM/YY;
- **(3)** Local time as HH:MM;
- **(4)** Total odometer of vehicle;
- **(5)** Driver code Linked driver.
- **(6)** Vehicle Status:
- Rest / Stopped
- Travelling / Direction
- Lunch  $\hat{\mathbf{v}}$
- Work
- Selected activity unknown **□**

**(7)** Active error (if there is any)

The driver code will only be correctly identified after the previous registration, as described in the item **[2.4.1](#page-91-0)** of this manual.

н Θ

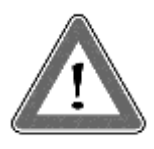

#### **Attention**

In case there is no driver identified, "?????" is displayed on the screen. In case of driving, an audible alarm will be activated. To disable the alarm just press the **COK** button.

In case of connection with telematics device, the main screen will display the BVDR connection status with the fleet management solution in the first line:

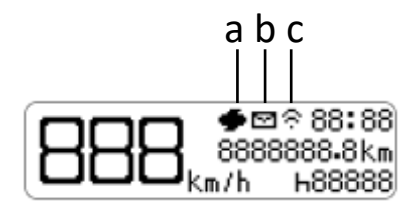

- a Message from the telematics device for printing
- b Message from the telematics device for reading on the screen
- c Connection between BVDR, telematics device and *VDO On Board*

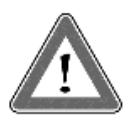

#### **Attention**

The connection status will be displayed only in case of acquisition of telematic equipment and Continental's fleet management solution.

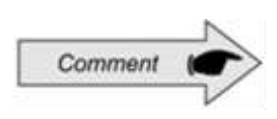

Generic telematic devices are telematic equipment not supplied by Continental, but compatible with BVDR communication protocol. If this type of device is used, the symbol **G** will appear in place of the  $sum_{\text{subpol}}$ 

#### *Distance traveled in the last 24 hours*

This screen shows the distance traveled during the last 24 hours of vehicle operation. To view it, press the  $\Box$  button on the main screen.

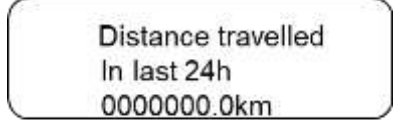

To return to main screen, press the  $\blacksquare$  button again.

If a telematics device is connected, the second standard screen will be displayed including the date:

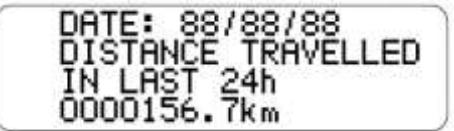

The distance screen will be shown only when the vehicle is stationary. There is a timeout of 20 seconds for this screen and then the main screen will be shown again.

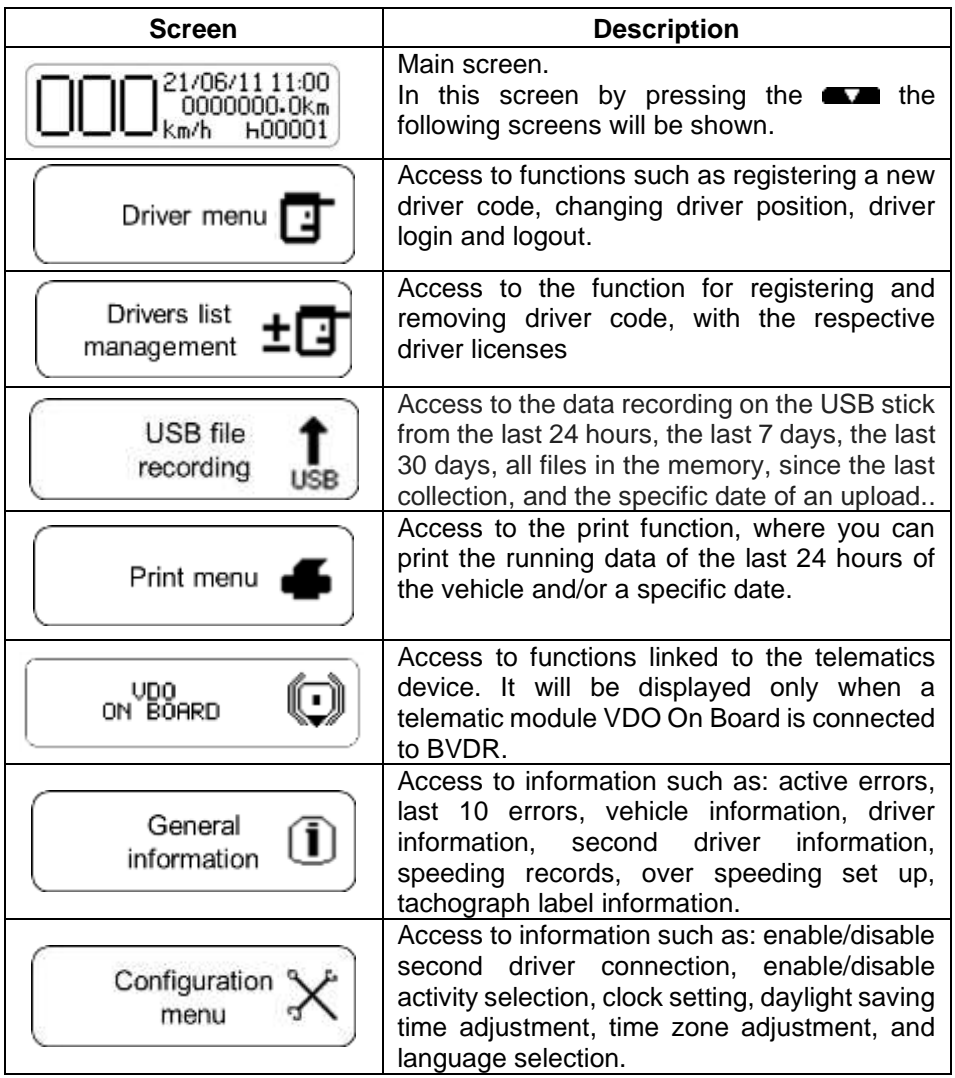

## *2.5 Main functionalities of menu*

### <span id="page-91-0"></span>*2.5.1 New driver registration*

In the driver menu, select the "new driver registration" option and press the **COK** button. After that, will appear the screen where you have to enter the code you want and then the driver's license number. After entering the driver's license number, a confirmation screen will appear. To confirm click the  $\Box$ **Notation.** If you want to cancel the registration, click the  $\Box$  button.

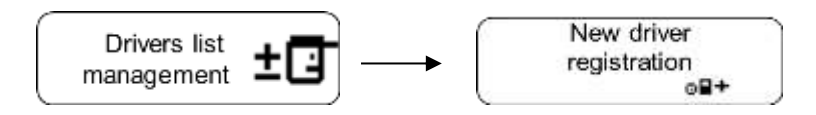

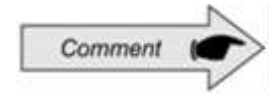

Through the driver's menu, by selecting the connect item you can only register two drivers, when you connect the third one, it overwrites the registration that was not used for the longest time.

### *2.5.2 Driver unregistration*

To remove the driver code, simply go to the driver menu and select the option "driver list management". Then confirm access to the second option "remove driver code", then the screen will appear where you must select the code you want to remove. Confirm by pressing  $\Box K$ .

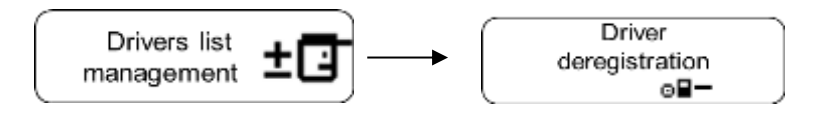

## *2.5.3 Driver connection and disconnection*

The connection and disconnection of the driver can be done in two ways: through the menu, where the front buttons of the BVDR will be used, or through the NFC card, where you just need to bring the card close to the NFC receiver and automatically the driver will be recognized.

## *2.5.4 Connecting the driver via NFC*

With the tachograph turned on, bring the driver ID card close to the NFC receiver, within 2 cm of the card and the tachograph display. Wait until the audible alarm sounds and the screen below appears, indicating that the driver has been identified. Press the button  $\Box$  to advance or wait to return to the menu

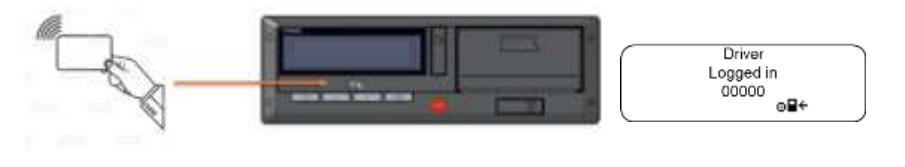

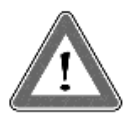

#### **Attention**

When bringing the card close to the NFC receiver, make sure it is in a horizontal position and centered in the connection region. Then check that the connection occurs within 2 to 4 seconds.

## *2.5.5 Connecting the driver via the menu*

From the main menu, go to the screen "Driver's Menu", "Connect" and "Driver List", press **TIKE**, A list of registered drivers will appear. Simply select the code and press **to an and press** to connect.

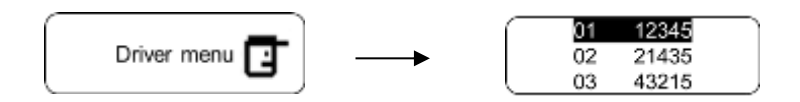

### *2.5.6 Disconnect driver via NFC*

With the tachograph turned on, bring the driver ID card close to the NFC receiver, in a horizontal position, so that the card covers the entire display area. Wait 2 to 4 seconds until you hear the BVDR 2.0 audible alarm indicating that the driver has been disconnected. Press the **CK** button to confirm.

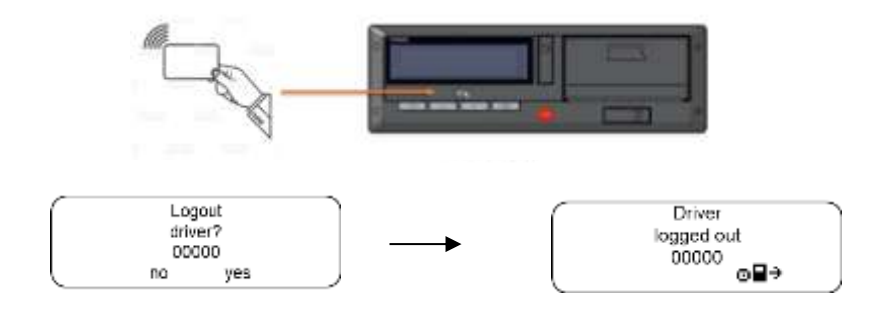

## *2.5.7 Disconnect driver via menu*

In the driver menu, select the option "trip finished" and then confirm if you want to disconnect and press  $\Box K$ . Once this is done, a screen will appear informing you that the driver has been disconnected. If you want to cancel the procedure, press the button **BEE** before confirming.

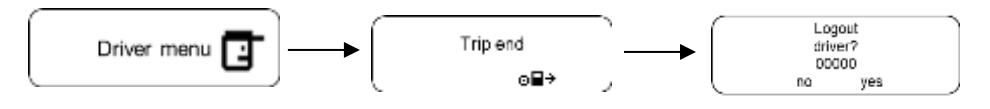

This menu is only available if a driver is logged in

## *2.5.8 Activty states*

Whenever the driver stops the vehicle (whether at a traffic light, or any other type of stop, after traveling any distance) the tachograph will enter the activity selection menu, to activate this function you must first enable it in the "settings menu". This way three options will be displayed on the BVDR 2.0 screen: "Rest/Free", "Work", and "Lunch".

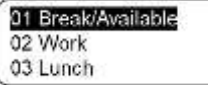

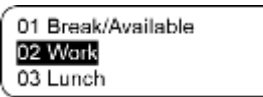

01 Break/Available 02 Work 03 Lunch

Selecting one of the options with the button  $\Box K$  will take you to a screen indicating the chosen activity and will change the vehicle status on the tachograph screen. Then the BVDR returns to the menu automatically or press the button  $\Box K$ .

## *2.5.9 Co-driver*

When there is a need to change drivers, it is mandatory that the second driver has a different manual registration or NFC card than the first one. To use this function, you must previously "enable second driver connection" in the settings menu and you must have 2 drivers registered. When you select the "switch drivers" item in the driver's menu, you will be asked to confirm the switch

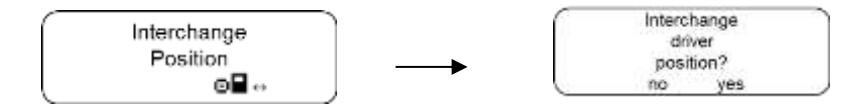

To move forward press the button **THE**. Then the information will appear that the drivers have been disconnected from their current positions and will identify the main driver.

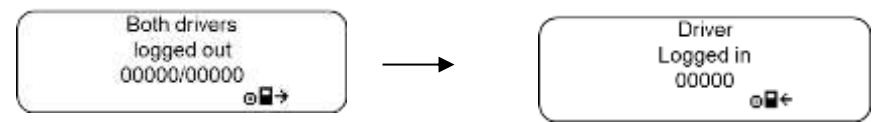

Afterwards, you will be asked to select the activity of the driver identified as the main driver. After the selection, the second driver will be identified

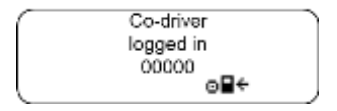

Then the activity confirmation and performed exchange screens will be displayed. Press the button  $\Box$  to return to the main menu

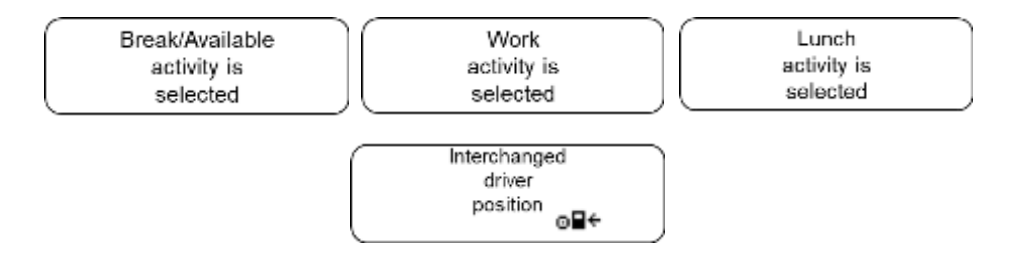

## *2.5.10 Print function*

This function allows the user to print a tape with the last 24 hours of vehicle information.

To print the tape, go to the "print menu" and press  $\Box K$ . Two screens will be shown, "print last 24 hours tape" and "print specific date". To start printing, press the button **DR** 

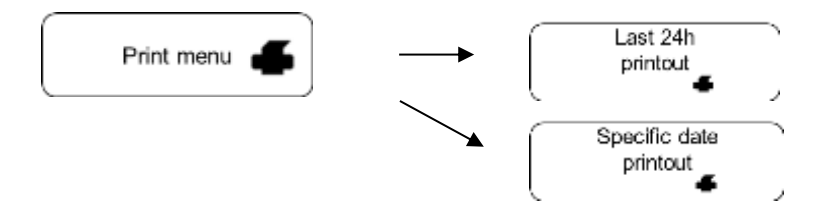

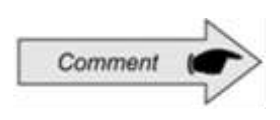

To ensure that the printing device works perfectly, it is important not to turn off the ignition during this procedure

## *2.5.11 Data upload using USB port*

To record the BVDR data to the flash drive, go to the "record data to USB disk" menu, press **CR** and select the option you want: last 24 hours, last 7 days, since last collection, or last 30 days. After selecting the desired option, the recording progress screen will appear. A screen will then appear informing you that the recording was successfully completed.

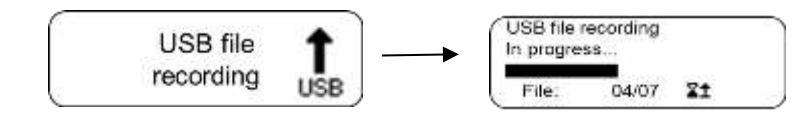

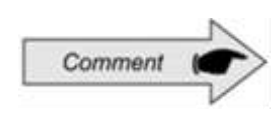

In case of ignition off, BVDR will complete the USB uploading process in progress and then enter into Power Saving Mode.

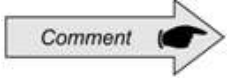

BVDR might not recognize some kind of USB disks or defective USB disks. In case of this occurrence remove the USB disk, turn Iignition off for 10 seconds, and then turn the ignition on again. If the issue persists please change the USB disk to another one in good use conditions. VDO is not responsible for the improper functioning of some types of USB disks. The data stored in USB disk can be viewed as a report through the *VDO On Board* platform.

For more information visit: [www.fleet.vdo.com.br](http://www.fleet.vdo.com.br/)

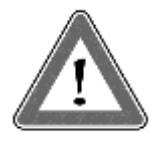

#### **Attention**

While downloading data, the user must wait for the message "disk write complete" to appear on the display before removing the USB flash drive.

Removing the flash drive while recording data can damage it, causing damage to its file system or possible corruption of the stored data…

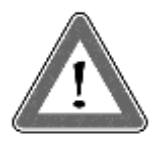

#### **Attention**

The memory of the BVDR has corresponding capacity of at least seven (7) days of vehicle operation counted by the second, and therefore the oldest data will be overwritten by the latest data when recording reaches the total storage capacity. The extraction of data in less than or equal intervals to seven (7) days to prevent data loss is recommended.

### *2.5.12 Integration with telematics device*

By integrating a telematics device with the BVDR, it is possible to connect it via the web to the fleet management solution. The data stored in the BVDR memory will be transferred remotely without the need for a USB disk.

The data can be viewed as a report on the *VDO On Board* fleet management platform. When the BVDR is integrated with the telematics device and together with the *VDO On Board* system, the BVDR can send and receive information from a distance, such as:

- Vehicle and driver information;
- Travel information (speed, time and distance);
- Failure events;
- Customized messages;
- Vehicle positioning information (GPS).

After integrating the BVDR to the telematics device the following *VDO On Board* options screen will be included in the menu.

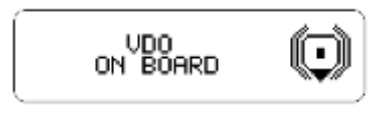

## *2.5.13 Daylight saving time adjustment*

In the setup menu, scroll to the daylight-saving time setting and press  $\Box K$ . After that a screen will appear and ask if you want to print a tape before setting the time. Press  $\Box K$  button to confirm. After printing the tape will appear a screen asking if you want to activate daylight saving time. To change, press the **DK** button.

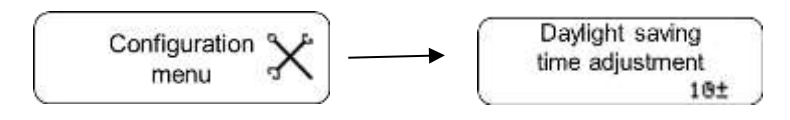

#### **Attention**

You can change the daylight-saving time for a maximum of 3 times a year. After 3 trials, daylight saving time adjustment menu will not be available on BVDR in the current year.

## *2.5.14 Clock adjustment - RTC*

In the setup menu, scroll to the RTC clock setting, press  $\Box K$ , then use the  $\Box$  /  $\Box$  keys to select whether you want + or - and the amount of minutes you want. Remembering that the maximum allowed is 5 minutes per week. After selecting the desired time, press  $\Box$ **K** and the change will be performed.

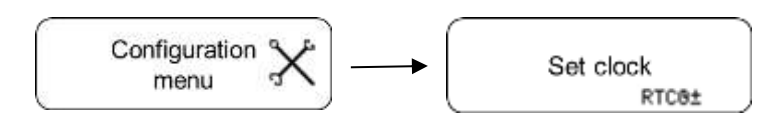

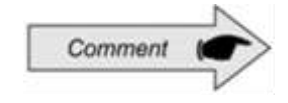

In case of loss of external power, the clock will not be shown on the screen, but the BVDR has an auxiliary battery to ensure its time setting is maintained.

## *2.5.15 Time Zone Configuration - UTC*

In the setup menu, scroll to "time zone setting" and press  $\Box X$ . Using the  $\Box \Box$ **/ with the vert** keys, select whether you want to increase (a) or decrease (b) a time zone, as shown below. When the option is selected, press  $\Box X$ , if you need to print the tape before adjusting, press  $\Box$ , otherwise, to continue the change without printing the tape, press  $\blacksquare$ . Then, to confirm the change, press  $\blacksquare$ . If you want to cancel, press  $\Box$  The change is complete, when the "Configuration realized" is shown.

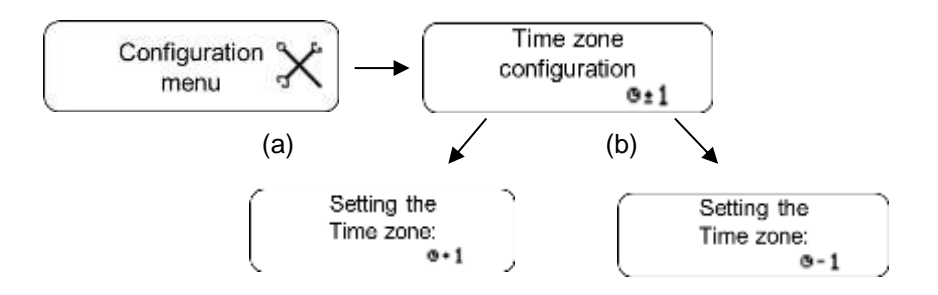

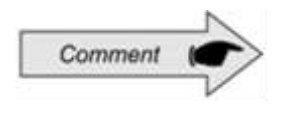

This setting has a limit of only one change in a 24 hour period.

## *2.5.16 Select the language*

In the menu, go to the setup menu, press  $\Box K$ , scroll to the language select option and press **COKE** again. After this, select the desired language: English, Spanish or Portuguese and press **LOK**, To confirm the language, press **COK** again.

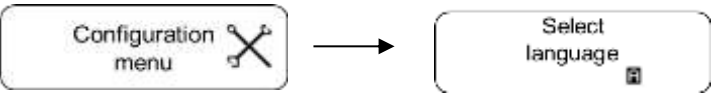

### *2.5.17 Ribbon diagram*

BVDR must provide for surveillance purposes the information of the last 24 hours, in the case of standard application and the last 5 minutes in the case of Chile implementation of vehicle operation. The user can also print as needed. Printing is possible only when:

- The vehicle is stopped;
- The ignition is on (vehicle does not necessarily have to be with the engine running);
- The drawer is closed with the VDO paper roll inserted.

### *2.5.18 Inserting a new paper roll*

To insert a new roll of VDO paper, first remove its protective plastic film as well as the protective adhesive label.

Pressing on the top of the printer compartment, remove the drawer and insert

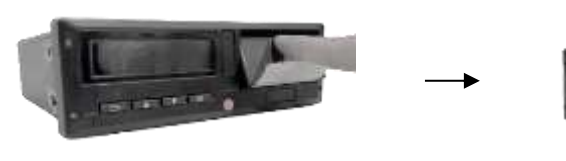

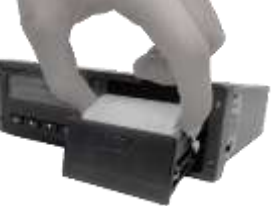

the roll. Remove the old paper roll and insert a new one as shown in the figure

below. In the case of pre-printed paper rolls, make sure the gray stripe is inside the drawer, just after you close it

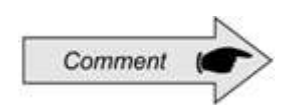

Always keep the drawer printer closed. We recommend only opening the drawer at the time of paper change.

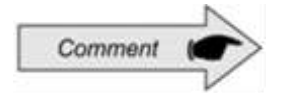

Only VDO paper rolls can be used in the BVDR. Other rolls will not be recognized by the product.

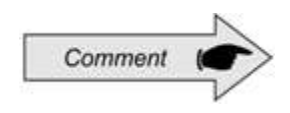

For standard application, make sure the paper is not trapped when placed in the drawer and prepress is with the side up and ensuring that the tape gray stripe is positioned correctly, see figure above.

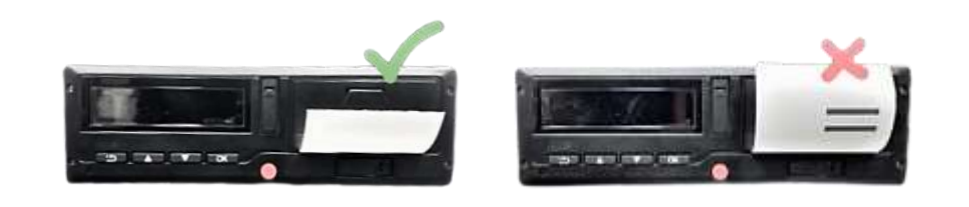

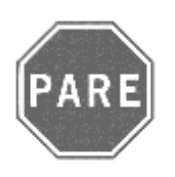

#### **Stop**

As a thermal printer, in case of a printing sequence it can heat up, causing the user to run the risk of burning itself in case of direct contact.

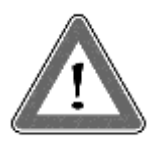

#### **Attention**

The VDO paper should always be replaced when the red stripe on the back of the print, is shown. Any vehicle must have an extra paper roll available in the inspection. This is also subject to assessment.

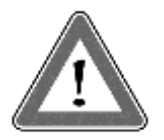

#### **Attention**

When checking dust accumulation at the printer, or misalignment in printout, please go to a VDO workshop to perform printer maintenance.

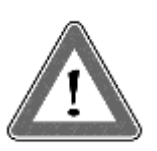

#### **Attention**

In the event of vibration, the unwinding coil may occur inside the printer making printing difficult, it is recommended to remove the coil and manually wind it up by re-inserting it into the printer.

## *2.5.19 Information in printing - standard application*

As the standard printing of the BVDR has a lot of information, they are divided between header, footer and vehicle operation. This information also depends necessarily, according to current law, of correct identification done by the vehicle driver. In figure below full standard printing can be seen.

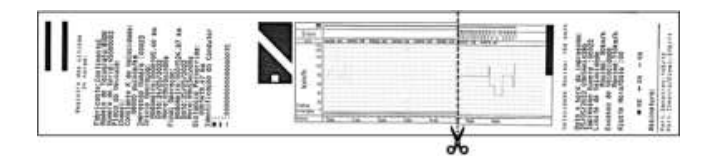

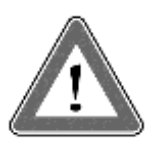

#### **Attention**

If the language of the tachograph is changed, the diagrammatic tape will reflect the change. The only exception is for tachographs manufactured for the Chilean market, where the language on the diagrammatic tape will always be Spanish.

## *2.5.20 Diagram tape header*

The Diagram tape header and its information are according to next figure:

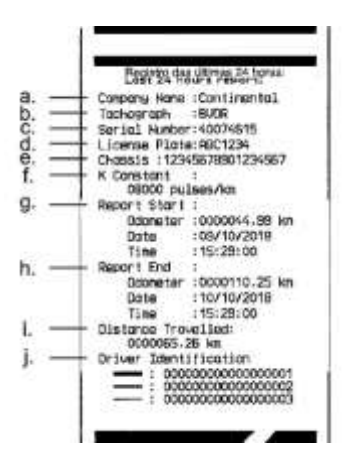

Standard information: it is the information that, independent of vehicle or installation model, will always be the same.

- a. Manufacturer: standard information.
- b. Tachograph model: standard information.
- c. Serial number: 8-digit sequence indicating the number of BVDR manufacturing series.
- d. Vehicle plate: number of the vehicle plate in which the BVDR is installed.
- e. Chassis: number of the car chassis in which the BVDR is installed.
- f. K constant of speed: it is the characteristic factor of the vehicle, which is used to calculate the speed and distance covered by it.
- g. Report start: vehicle information when it started its operation, and these are the odometer value, date and time.
- h. Report end: vehicle information when printing was requested, and these are the odometer value, date and time.
- i. Traveled distance: distance traveled in the last 24 hours of the vehicle for all its drivers.
- j. Driver ID: the identification is nothing more than the record of the national driver's license. Thus, in the inspection, the driver must present its driver's license and information should be the same. In figure above the driver  $\sim$  (3) was the last to be identified and have led the vehicle in the last 24 hours and the driver  $\equiv$  (1) was the first to be identified and have led the vehicle in the past 24 hours.

### *2.5.21 Operation information in diagram tape*

The vehicle's operation information printed on the diagram tape is according to next figure.

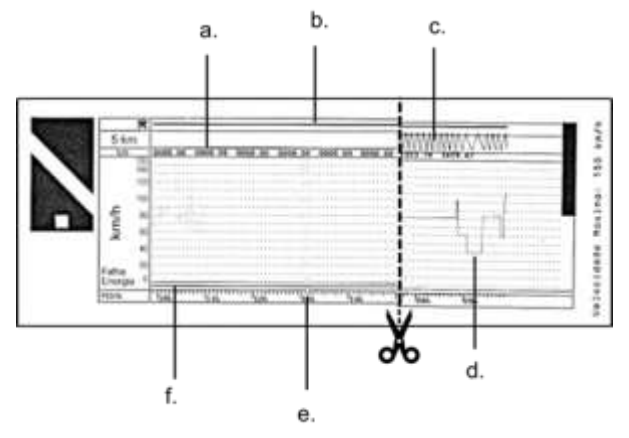

- a. Distance traveled according to the time printed on the diagram tape (numerical).
- b. Driver identification: Indicates that the driver was identified according to the printed time.
- c. Distance traveled according to the time printed on the diagram tape (graphical - every rise and fall of the curve 10km were driven).
- d. Peak speed in minutes: It will be represented the highest speed reached in minutes on the diagram tape. The second-to-second information can only be viewed with the memory data download function. The represented top speed is 150km/h.
- e. Print time: last 24 hours of vehicle operation.
- f. Power Failure: If a continuous line is viewed in this area means that the vehicle has turned off the main battery of the vehicle. In some situations, handling, the driver can be fined.

The Diagram tape footer and its information are according to figure below:

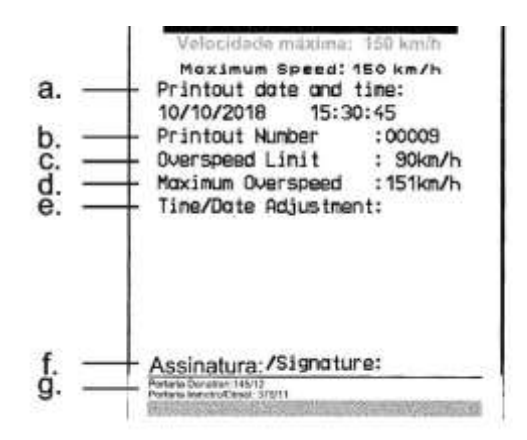

- a. Date and time of printing: it will be printed on the tape the exact time the diagram tape was printed as well as the date.
- b. Print Number: it is the same information contained in the header which is the amount of times it was printed a diagram tape.
- c. Maximum authorized speed: this speed is previously registered according to the use category of vehicle, which may be to carry passengers, school purposes or general cargo transportation. This speed is the maximum category of the vehicle, however, the driver must always respect the minimum speeds (category or track).
- d. Last 24 hours: when exceeded the maximum authorized speed of the vehicle, it will print the fastest speed achieved in the last 24 hours of vehicle operation.
- e. Time/date adjustment: in case of time change, zone update or daylight saving time, will print the date and time when there was such a change.
- f. Signature: upon inspection, the authority must sign the tape.
- g. Denatran and Inmetro approval ordinance: Information of model approval (standard).

RPM information is not available on the printed tape, only on data collected via the USB port by reading from the VDO On Board platform or information provided by the telematics device.

## *3.1 Active errors*

This item registers in memory and indicates to the user the product's malfunction. The code table below indicates what the fault is, its possible cause, and how to proceed

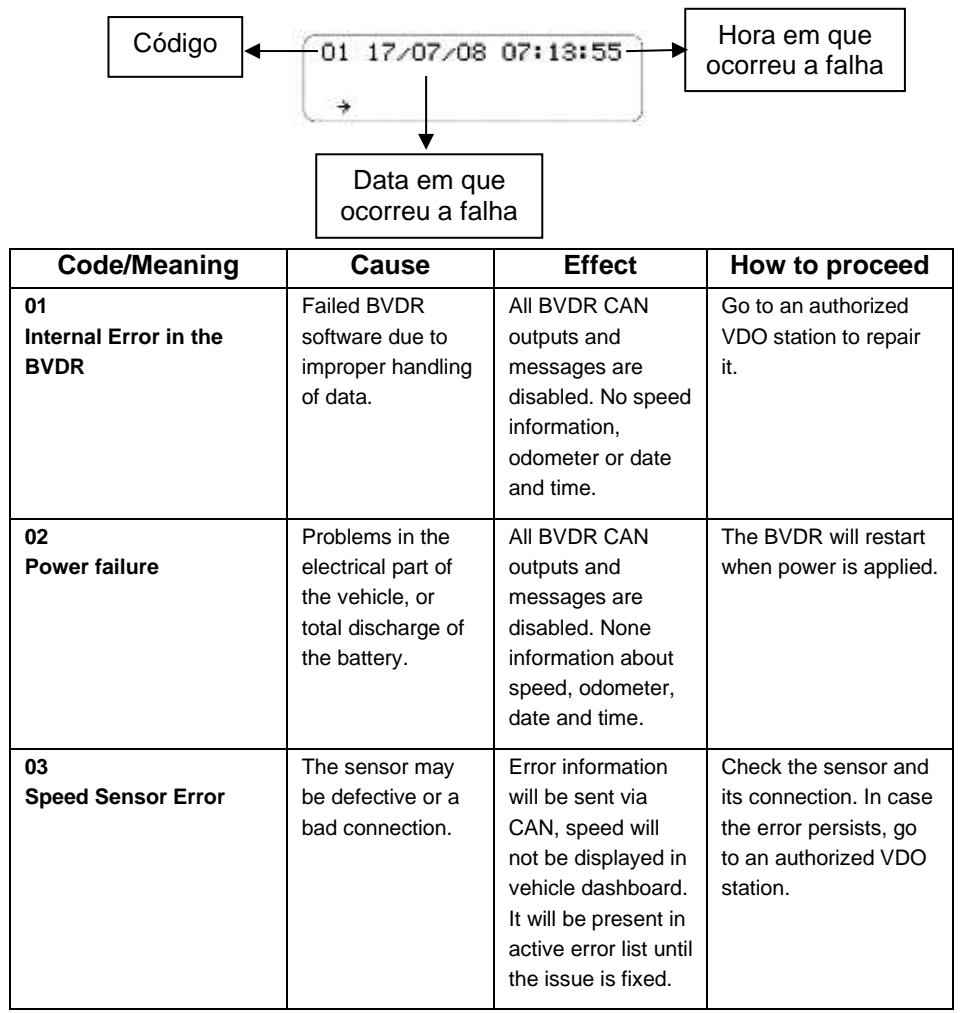

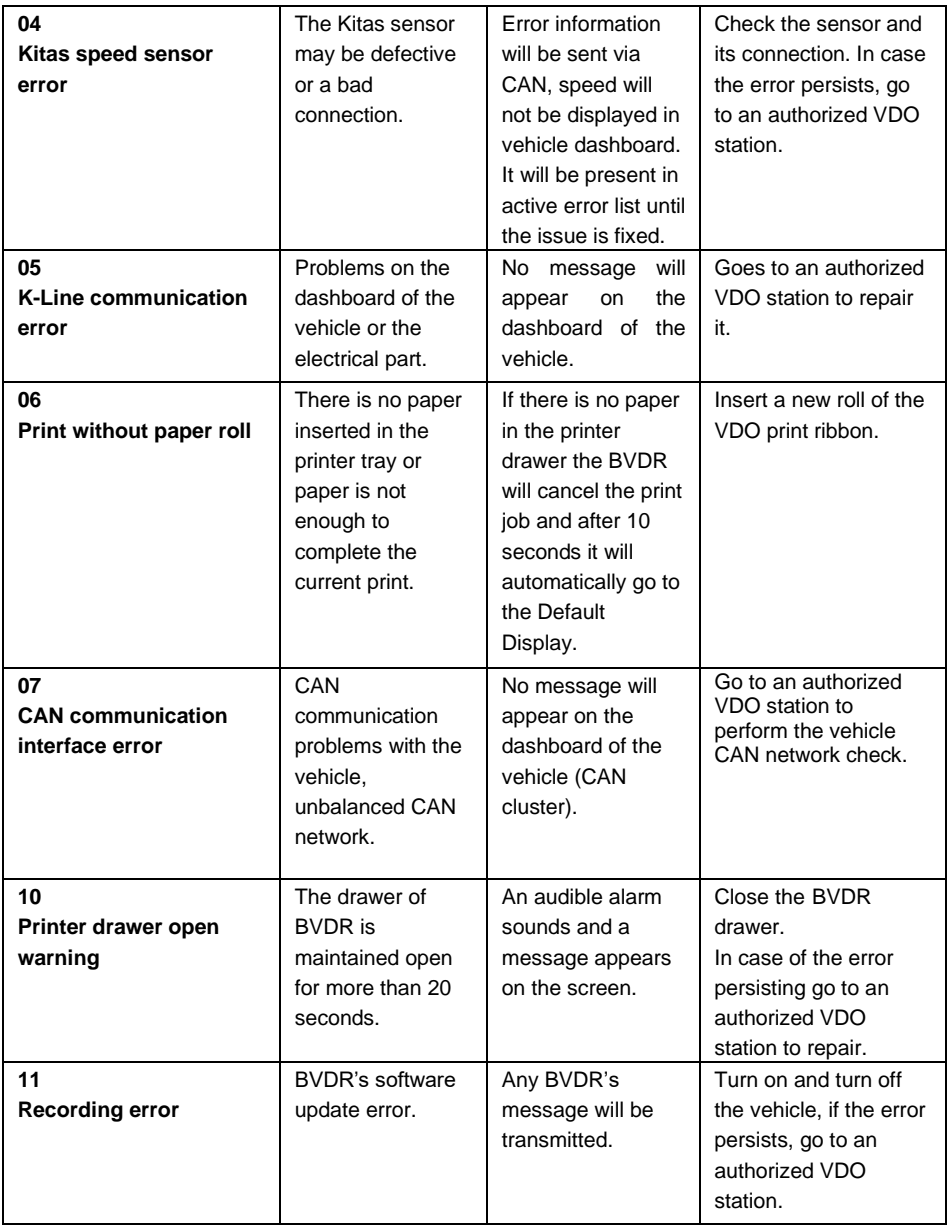

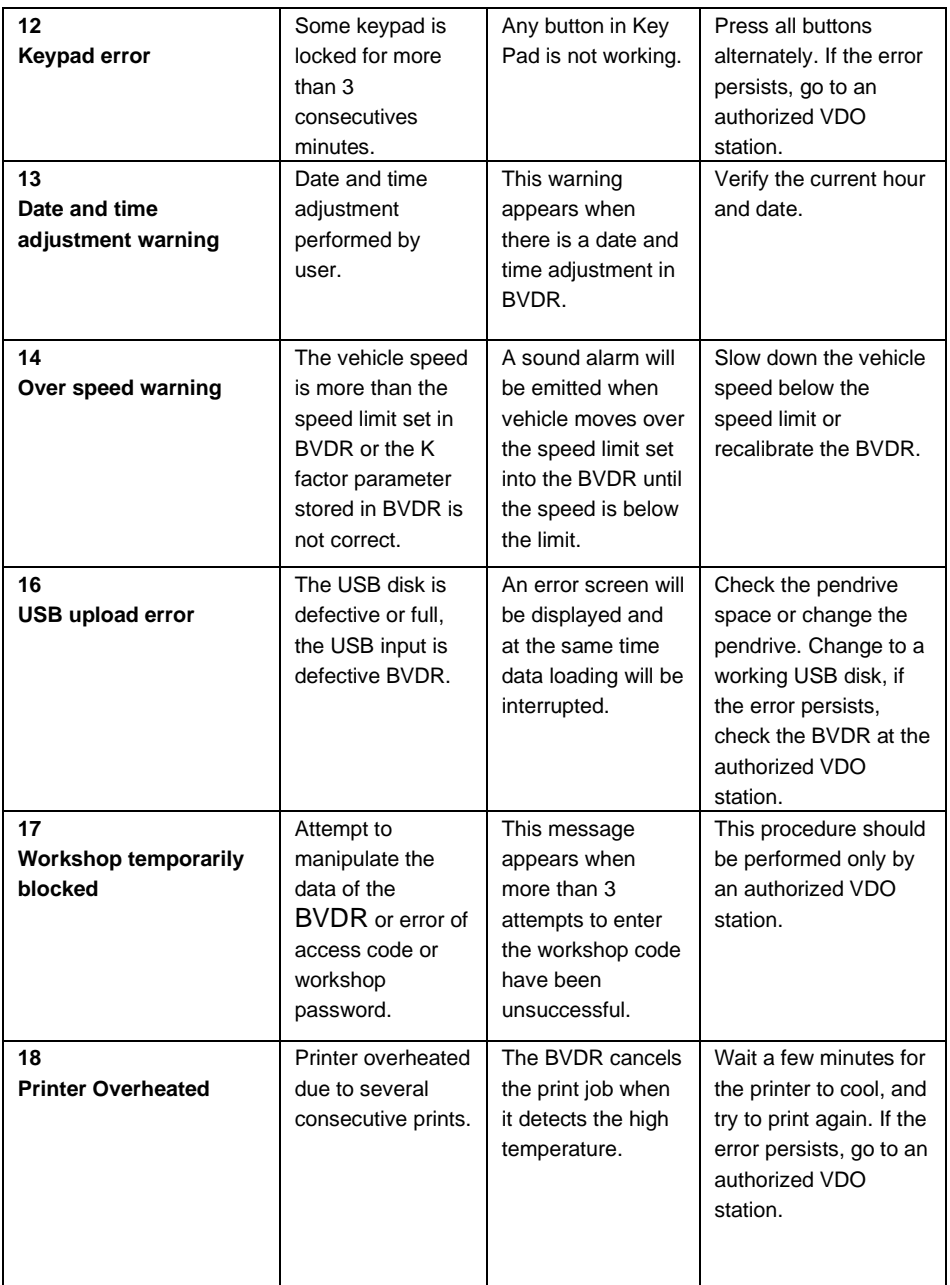
### *3.2 Last 10 errors*

This item displays the last 10 errors recorded in the tachograph.

#### *3.3 Vehicle Information*

This item displays the following information: Vehicle license plate, chassis number, K constant, tachograph serial number.

## *3.4 Driver Information*

This item provides the current main driver with the following information: Driver code and driver license.

#### *3.5 Second Driver Information*

This item makes the following information about the second driver available: Driver's code and driver's license number.

### *3.6 Over speeding records*

This item shows the event records in which the driver has exceeded the speed limit set in the tachograph, according to item 13.5

## *3.7 Over set speed*

This item shows the speed limit set in the tachograph

#### *3.8 Tachograph label information*

This item provides the following information: Manufacturer, CNPJ, model, serial number, K setting range, INMETRO DIMEL ordinance, Continental code, customer code and manufacturing date.

# *4 Periodic inspection*

Periodic inspections of tachograph must be performed in accordance with local regulations.

Inspection rules are different for every country, however it is obligation of the driver or vehicle owner to ensure that regular inspections are made respecting the local law of the country where the vehicle is applied.

For more information on this inspection, see current legislation in your country.

# *5 Appendix*

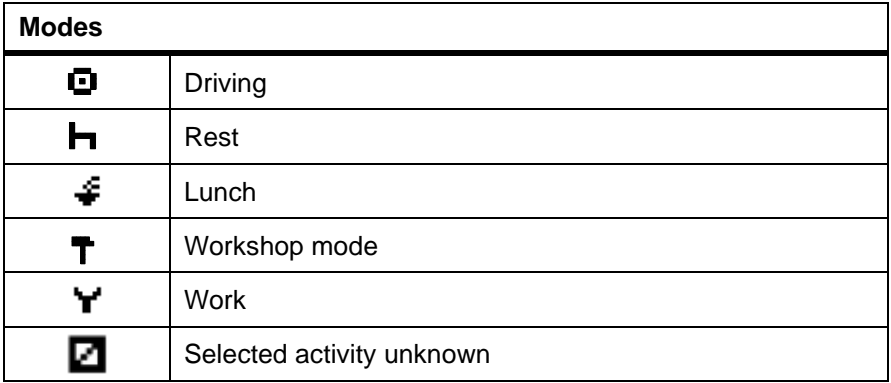

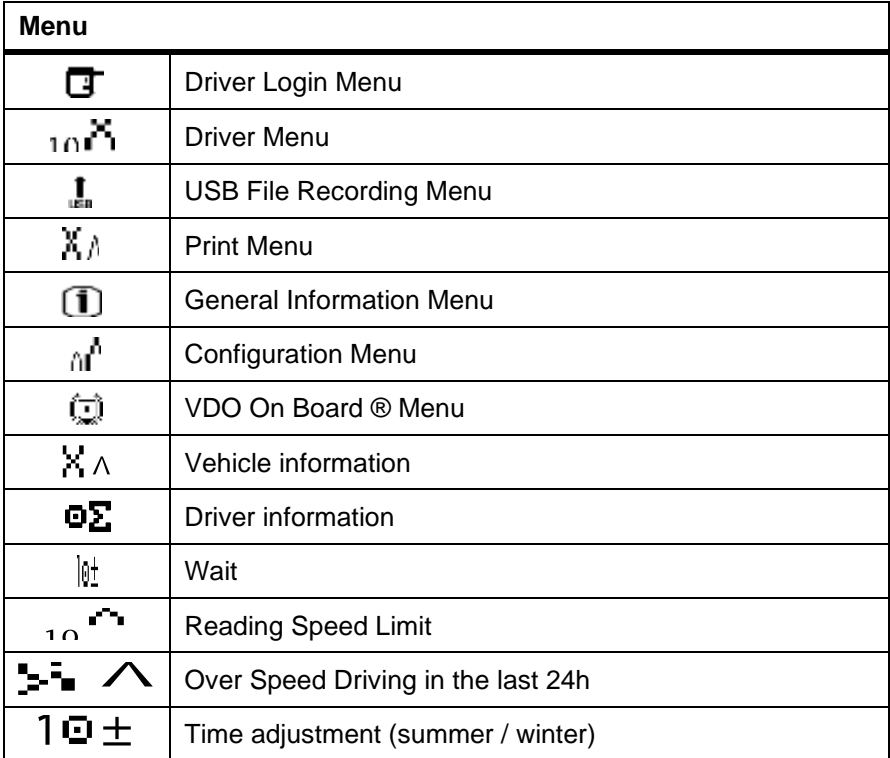

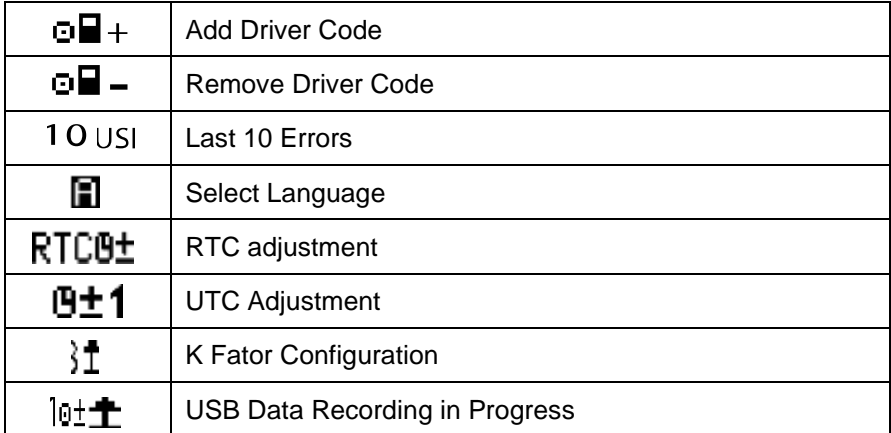

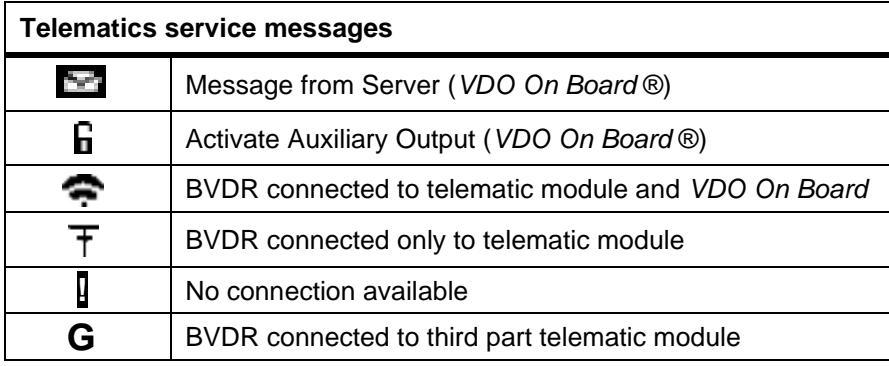

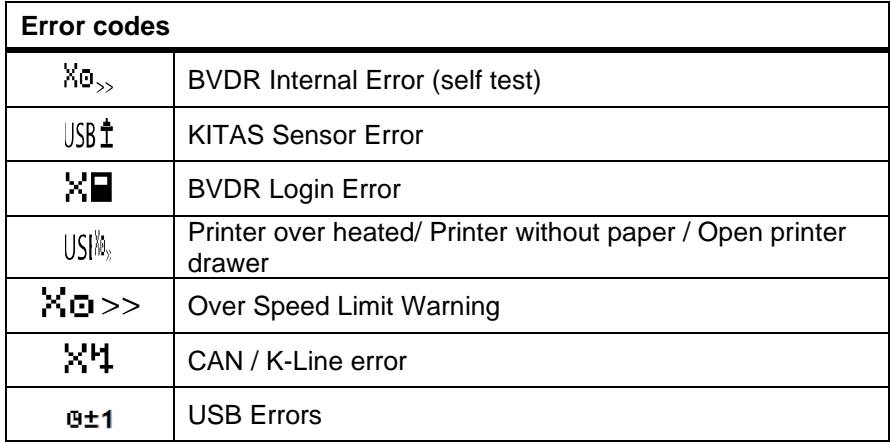

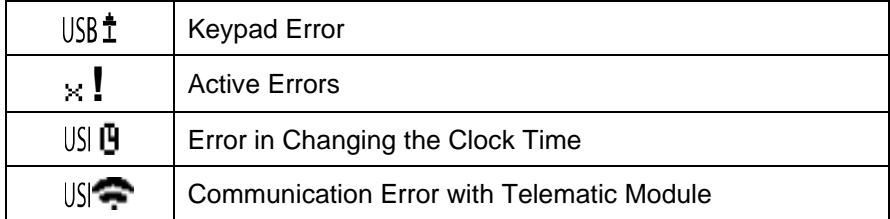

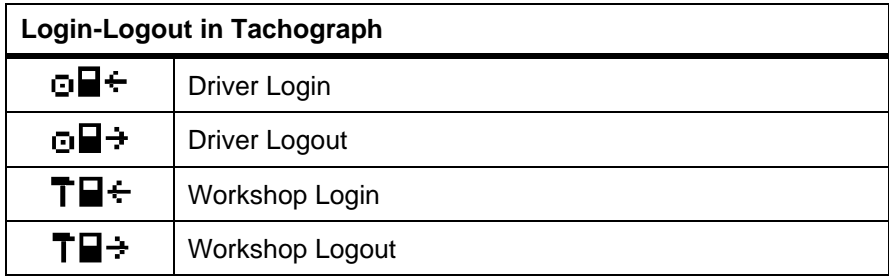

Tachograph tested according to the standards required by the National Telecommunications Agency, Anatel. Certificate number 15697-22-02010 for the use of the proximity identification technology, according to the information below.

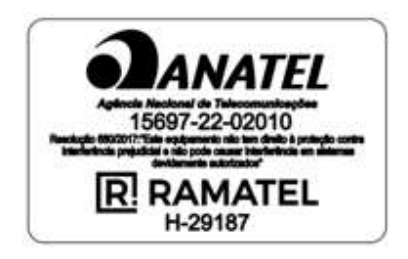

#### **Quer gastar menos com Fita Diagrama?**

Você sabia que os Tacógrafos Digita is armazenam as informações em sua memória? E que você deveria imprimir a fita somente quando solicitado por uma autoridade legal?

Que tal ter todas as informações do Tacógrafo Digital disponíveis num apertar de botão, como:

- Os níveis de aceleração dos seus veículos, de forma a reduzir o consumo de combustível e evitar multas e possíveis acidentes?
- E com relação às frenagens? Saber se o veículo freou bruscamente pode auxiliar na análise de infrações e evitar o gasto excessivo de pneus e sistema de freios.
- Seus motoristas estão cumprindo os horários de trabalho e descanso? Você deve saber que agora isso é Lei. E o nosso sistema disponibiliza as horas trabalhadas, bem como as horas em descanso dos condutores de seus veículos.
- E se você tivesse condições de saber quanto tempo seu veículo ficou com o motor ligado, sem movimentação? Você, melhor do que eu, sabe que estará consumindo muito mais combustível do que realmente é necessário.
- E mais: se você pudesse saber o perfil de condução dos motoristas de sua frota? Podendo inclusive melhorar os custos dos seus veículos através da análise de condução dos seus motoristas?

E todas as informações em formato de relatórios que auxiliarão você a gerir melhor os gastos de sua frota.

Você sabia que a VDO tem um Sistema de Gestão, que permite que você obtenha todas estas informações em seu computador ou celular?

E ainda ajudamos a natureza, preservando nossas árvores?

#### **Este sistema é o VDO On Board!**

Se você ficou interessado, acesse www.vdo.com.br ou ligue para o 0800 7700 107 e encontre um de nossos distribuidores, que irão auxiliá-lo na melhor solução para a sua frota.

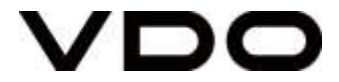

Continental Brasil Indústria Automotiva Ltda., Guarulhos

Av. Senador Adolf Schindling, 131 Guarulhos - São Paulo - Brazil CEP: 07042-020

Acesse os seguintes sites:

www.extranetvdo.com.br

[www.fleet.vdo.com.br/produtos/bvdr-2-0-e-workshop-tab/](https://www.fleet.vdo.com.br/produtos/bvdr-2-0-e-workshop-tab/)

**[www.fleet.vdo.com.br/media/ldqmayfv/manual-de-instru%C3%A7oes-bvdr-2-0.pdf](http://www.fleet.vdo.com.br/media/ldqmayfv/manual-de-instru%C3%A7oes-bvdr-2-0.pdf)** Utilize seu smartfone para decodificar o QR Code abaixo:

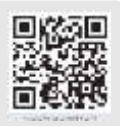

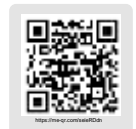

**Site VDO produtos Manual 2.0 virtual**

Este equipamento não tem direito à proteção contra interferência prejudicial e não pode causar interferência em sistemas devidamente autorizados.

Para maiores informações, consulte o site da ANATEL **[www.anatel.gov.br](http://www.anatel.gov.br/)**

www.vdo.com

© Continental Automotive – All rights reserved.

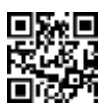

A3C1089810000

QR code utilizado internamente

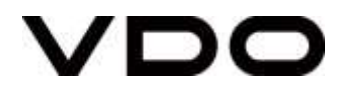